# <span id="page-0-0"></span>**Dell™ OptiPlex™ 780 Priročnik za servisiranje**

### **Računalnik z majhnim ohišjem**

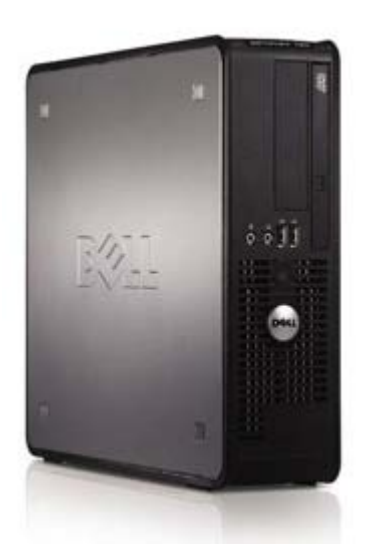

[Posegi v računalnik](#page-1-0) [Odstranjevanje in zamenjevanje delov](#page-3-0) [Tehnični podatki](#page-4-0) **[Diagnostika](#page-10-0)** [Nastavitev sistema](#page-15-0)

#### **Opombe in opozorila**

**OPOMBA:** OPOMBA označuje pomembne informacije za učinkovitejšo uporabo računalnika.

**POZOR: POZOR označuje možnost poškodb strojne opreme ali izgube podatkov ob neupoštevanju navodil.**

**OPOZORILO: OPOZORILO označuje možnost poškodbe lastnine, telesnih poškodb ali smrti.**

Če ste kupili računalnik DELL™ n Series, lahko vse sklice na operacijske sisteme Microsoft® Windows® v tem dokumentu prezrete.

**Informacije v tem dokumentu se lahko spremenijo brez predhodnega obvestila. © 2009 Dell Inc. Vse pravice pridržane.**

Vsakršno razmnoževanje tega gradiva brez pisnega dovoljenja družbe Dell Inc. je strogo prepovedano.

Blagovne znamke, uporabljene v tem besedilu: *Dell*, logotip *DELL* in *OptiPlex* so blagovne znamke družbe Dell Inc.; *Intel*, *Core* in *Celeron* so bodisi blagovne znamke bodisi registrirane blagovne znamke družbe Intel Corporation v ZDA in ostalih državah; *Microsoft*, *Windows*, *Windows Server*, *MS-DOS in Windows Vista* so bodisi blagovne znamke bodisi registrirane blagovne znamke družbe Microsoft Corporation v ZDA in/ali drugih državah.

V tem dokumentu se lahko uporabljajo tudi druge blagovne znamke in imena, ki se nanašajo na pravne osebe, katerih last so te blagovne znamke ali imena, oziroma na njihove izdelke. Dell Inc. se odreka kakršnim koli lastniškim interesom glede blagovnih znamk in imen, ki niso njegova last.

2012 - 10 Rev. A02

# <span id="page-1-0"></span>**Posegi v računalnik**

**Dell™ OptiPlex™ 780 Priročnik za servisiranje**

- **Pred posegom v notranjost računalnika**
- [Priporočena orodja](#page-1-2)
- **·** Izklop računalnika
- **Po posegu v notranjost računalnika**

### <span id="page-1-1"></span>**Pred posegom v notranjost računalnika**

Upoštevajte ta varnostna navodila, da zaščitite računalnik pred morebitnimi poškodbami in zagotovite lastno varnost. Če ni drugače navedeno, se pri vseh postopkih, vključenih v ta dokument, predpostavlja, da so zagotovljeni naslednji pogoji:

- Opravili ste korake v poglavju [Posegi v računalnik.](#page-1-0)
- Prebrali ste varnostna navodila, ki so priložena računalniku.
- Komponento lahko zamenjate ali če ste jo kupili ločeno namestite tako, da postopek odstranitve opravite v obratnem vrstnem redu.
- **OPOZORILO: Pred posegom v notranjost računalnika preberite varnostne informacije, ki so priložene računalniku. Za dodatne informacije o varnem delu obiščite domačo stran za skladnost s predpisi na naslovu www.dell.com/regulatory\_compliance.**

**POZOR: Večino popravil lahko opravlja samo certificirani serviser. Vi lahko opravljate samo postopke v zvezi z odpravljanjem težav in enostavna popravila, ki so opredeljena v dokumentaciji izdelka, ali opravila, za katera vam je navodila posredovalo osebje servisne ali podporne službe po spletu ali telefonu. Škode zaradi servisiranja, ki ga Dell ni pooblastil, garancija ne pokriva. Preberite in upoštevajte varnostna navodila, ki so priložena izdelku.**

- **POZOR: Elektrostatično razelektritev preprečite tako, da se ozemljite z uporabo traku za ozemljitev ali tako, da se občasno dotaknete nepobarvane kovinske površine, na primer priključka na hrbtni strani računalnika.**
- **POZOR: S komponentami in karticami ravnajte previdno. Ne dotikajte se delov ali stikov na kartici. Kartico prijemajte samo na robovih ali za kovinski nosilec. Komponente, kot je procesor, držite na robovih in ne za nožice.**

**POZOR: Ko izklapljate kabel, povlecite priključek ali pritrdilno zanko in ne samega kabla. Nekateri kabli imajo priključek z zaklopnimi jezički; če izklapljate takšen kabel, pritisnite zaklopne jezičke, preden izklopite kabel. Ko izvlečete priključek, poskrbite, da bo poravnan, da se njegovi stiki ne zvijejo. Tudi pred priključitvijo kabla preverite, ali sta oba priključka pravilno obrnjena in poravnana.**

**OPOMBA:** Barva vašega računalnika in nekaterih komponent se lahko razlikuje od prikazane v tem dokumentu.

Pred posegom v notranjost računalnika izvedite naslednje korake, da se izognete poškodbam računalnika.

- 1. Delovna površina mora biti ravna in čista, s čimer preprečite nastajanje prask na pokrovu računalnika.
- 2. Izklopite računalnik (oglejte si [Izklop računalnika](#page-2-0)).

#### **POZOR: Če želite izklopiti omrežni kabel, najprej odklopite kabel iz računalnika in nato iz omrežne naprave.**

- 3. Iz računalnika odklopite vse omrežne kable.
- 4. Odklopite računalnik in vse priključene naprave iz električnih vtičnic.
- 5. Ko je sistem izklopljen, pritisnite in zadržite gumb za vklop, da ozemljite sistemsko ploščo.
- 6. Odstranite [pokrov.](#page-20-0)

**POZOR: Preden se dotaknete česarkoli znotraj računalnika, se ozemljite tako, da se dotaknete nepobarvane kovinske površine, na primer kovine na zadnji strani računalnika. Med delom se občasno dotaknite nepobarvane kovinske površine, da sprostite statično elektriko, ki lahko poškoduje notranje komponente.**

### <span id="page-1-2"></span>**Priporočena orodja**

Za postopke, navedene v tem dokumentu, boste verjetno potrebovali naslednja orodja:

- majhen ploščat izvijač
- križni izvijač
- majhno plastično pero
- medij za posodobitev Flash BIOS-a (oglejte si spletno stran Dellove podpore na **support.dell.com**)

## <span id="page-2-0"></span>**Izklop računalnika**

**POZOR: Preden izklopite računalnik, shranite in zaprite vse odprte datoteke ter zaprite vse odprte programe, da preprečite izgubo podatkov.**

1. Zaustavite operacijski sistem:

**V sistemu Windows Vista®:**

Kliknite Start<sup>(+)</sup>, nato kliknite puščico v spodnjem desnem kotu menija Start, kot je prikazano spodaj, in nato kliknite **Zaustavitev sistema**.

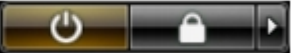

**V sistemu Windows® XP:**

Kliknite **Start**® **Izklopi računalnik**® **Izklopi**.

Računalnik se izklopi, ko se zaključi postopek zaustavitve operacijskega sistema.

2. Prepričajte se, da so računalnik in vse priključene naprave izklopljene. Če se računalnik in priključene naprave niso samodejno izključili ob zaustavitvi operacijskega sistema, pritisnite in za 6 sekund zadržite gumb za vklop, da jih izklopite.

### **Po posegu v notranjost računalnika**

Ko dokončate kateri koli postopek zamenjave, pred vklopom računalnika priključite vse zunanje naprave, kartice in kable.

1. Ponovno namestite [pokrov.](#page-20-0)

#### **POZOR: Omrežni kabel priključite tako, da najprej priključite kabel v omrežno napravo in nato v računalnik.**

- 2. Priključite vse telefonske ali omrežne kable v računalnik.
- 3. Računalnik in vse priključene naprave priključite v električne vtičnice.
- 4. Vklopite računalnik.
- 5. Zaženite program Dell Diagnostics in preverite, ali računalnik pravilno deluje. Oglejte si [Dell Diagnostics \(program](#page-10-0) [za diagnostiko Dell\)](#page-10-0).

# <span id="page-3-0"></span>**Odstranjevanje in zamenjevanje delov**

**Dell™ OptiPlex™ 780 Priročnik za servisiranje — računalnik z majhnim ohišjem**

- **O** Pokrov
- **O** Pomnilnik
- [Disketni pogon](#page-24-0)
- **O** Razširitvena kartica
- **O** Napajalnik
- $\bullet$  V/I plošča
- **Gumbna baterija**
- **O** Optični pogon
- **Hladilno telo in procesor**
- **Trdi disk**
- Sistemska plošča
- **O** Ventilator

# <span id="page-4-0"></span>**Tehnični podatki**

- **Procesor**
- **O** Pomnilnik
- [Razširitveno vodilo](#page-4-0)
- **O** Video
- **O** Informacije o sistemu
- **C** Kartice
- <sup>O</sup> Pogoni
- [Zunanji priključki](#page-4-0)
- **W** Krmilni elementi in lučke
- **O** Omrežje
- **Avdio**
- **O** Napajanje
- **·** Priključki na sistemski plošči
- **O** Mere
- **O** Okolje

**OPOMBA**: Ponudba se po regijah lahko razlikuje. Za več informacij o konfiguraciji vašega računalnika kliknite Start® Help and Support (Pomoč in podpora) in izberite možnost za ogled informacij o vašem računalniku.

Ø **OPOMBA:** Razen če je navedeno drugače, so specifikacije enake za mali pokončni računalnik, namizni računalnik in računalnik z majhnim ohišjem.

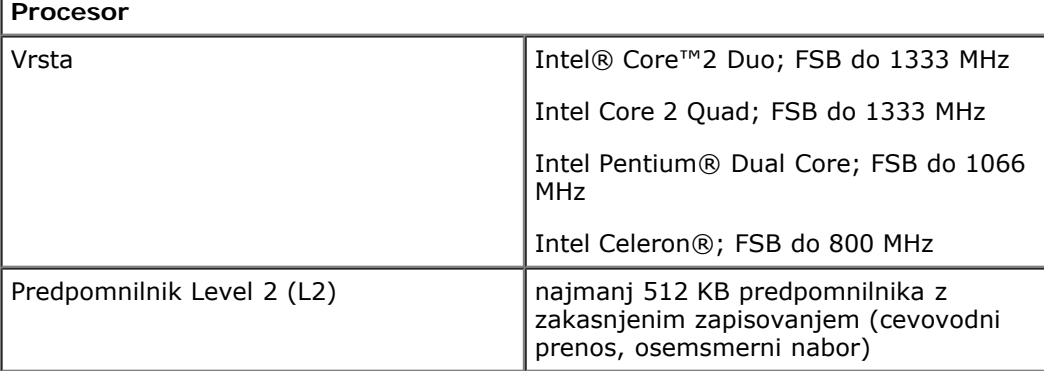

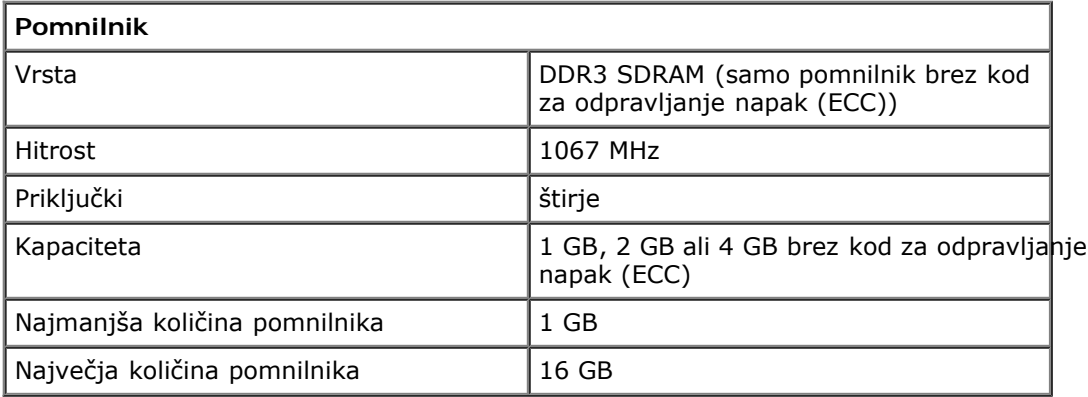

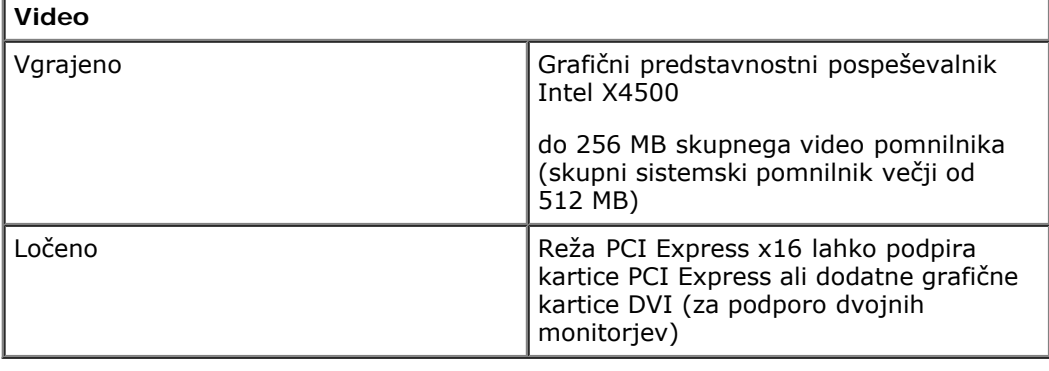

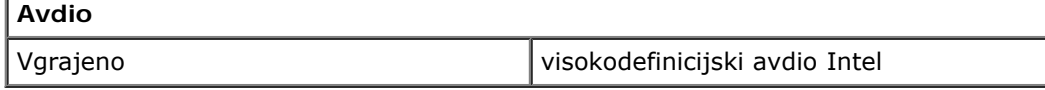

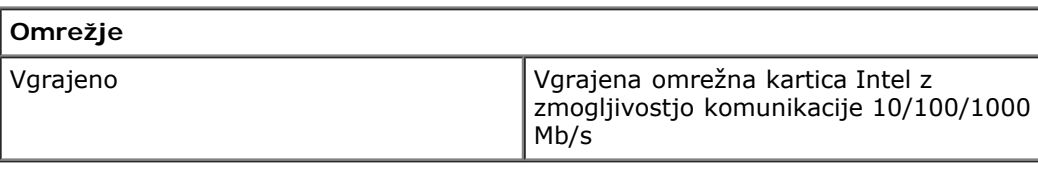

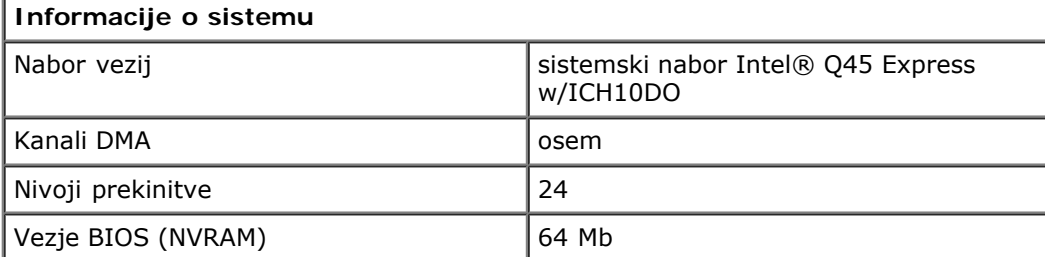

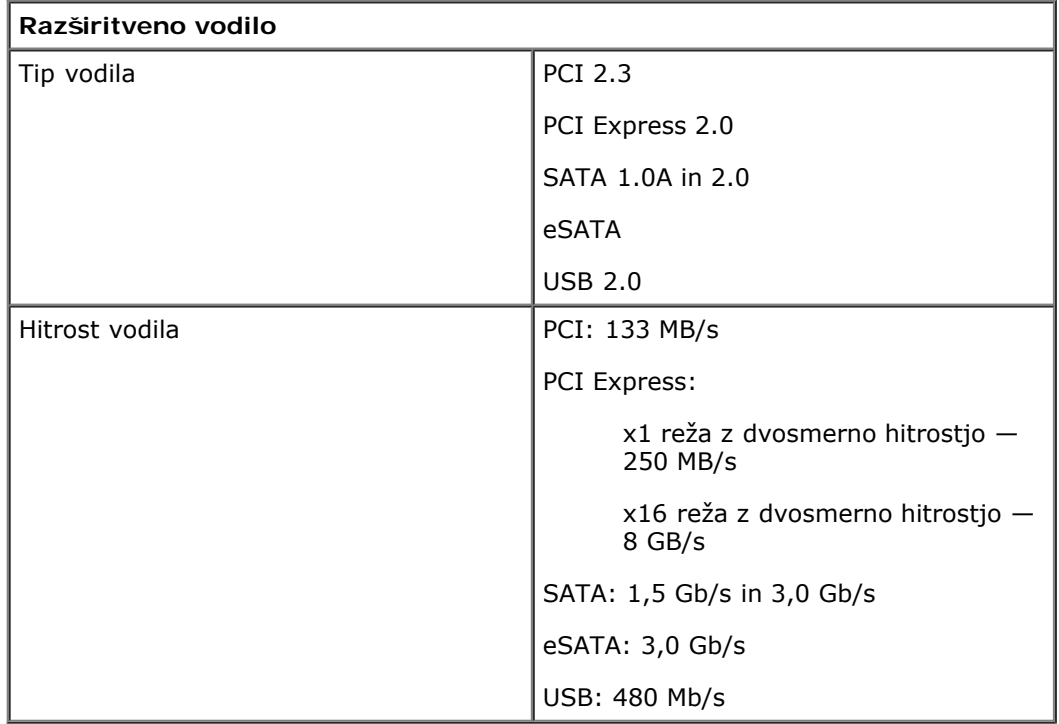

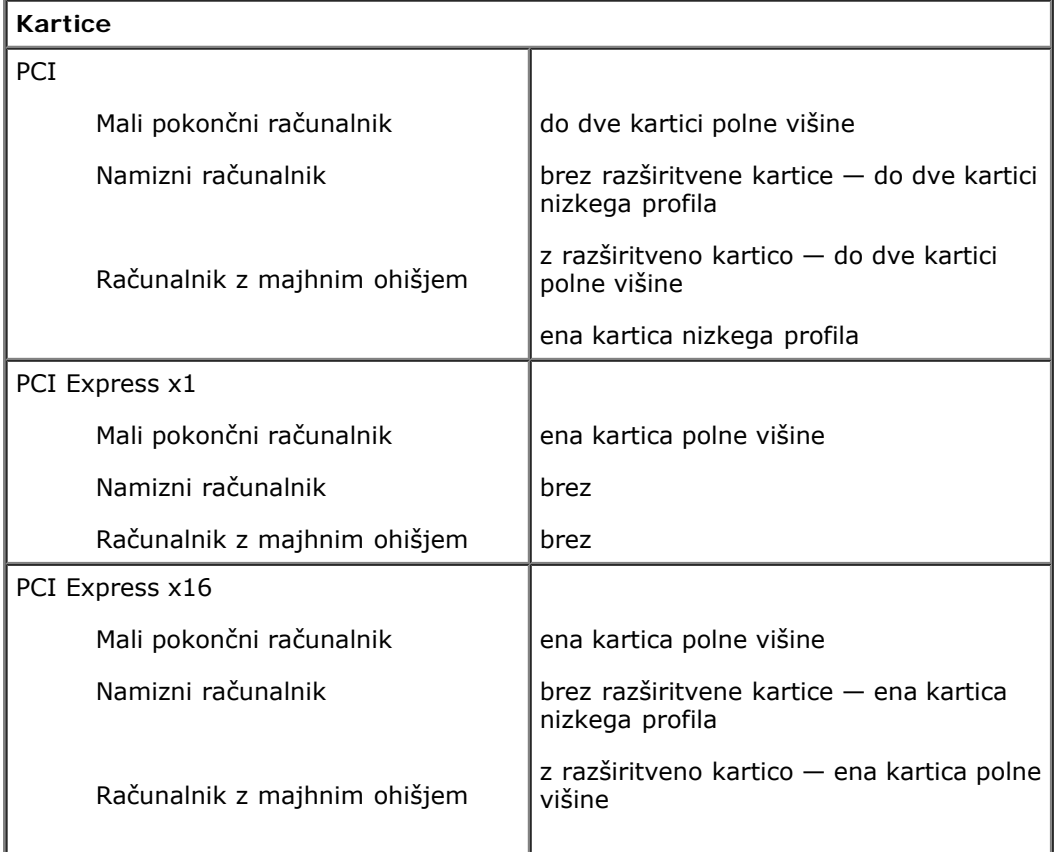

#### ena kartica nizkega profila

**OPOMBA:** Reža za PCI Express x16 je onemogočena, ko je zaslon priključen na vgrajeni video priključek.

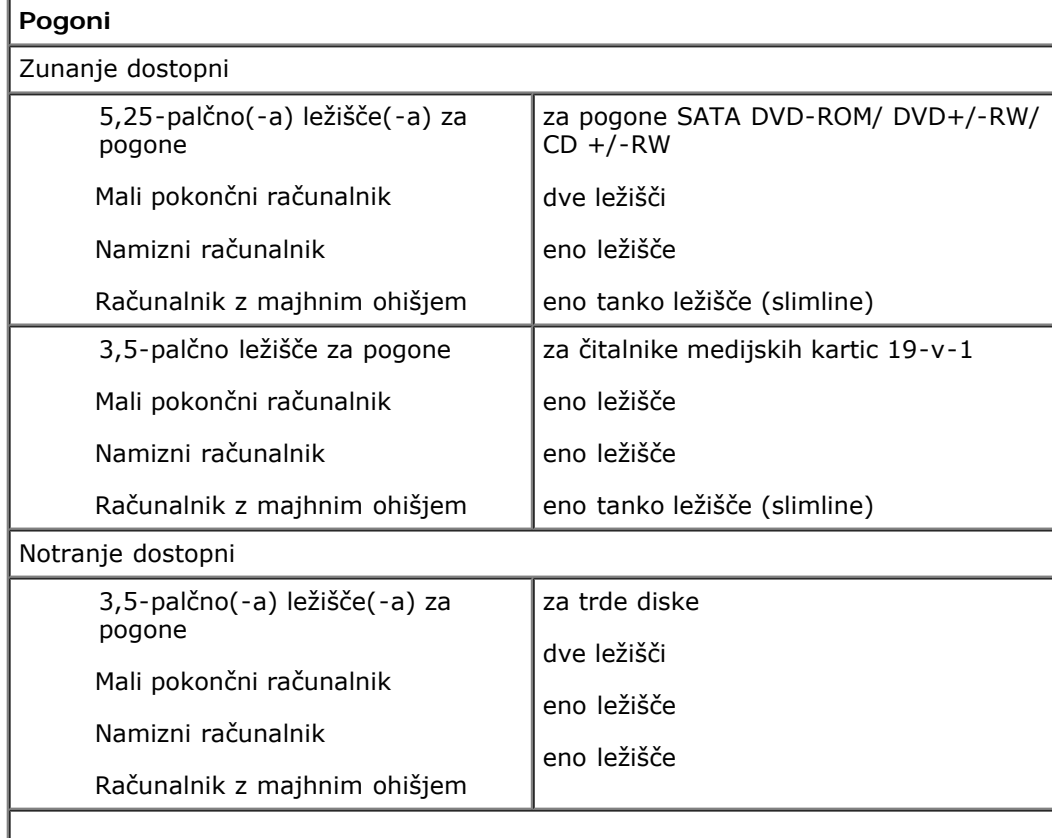

**OPOMBA:** Vaš računalnik podpira do dva 2,5-palčna trda diska z nosilci.

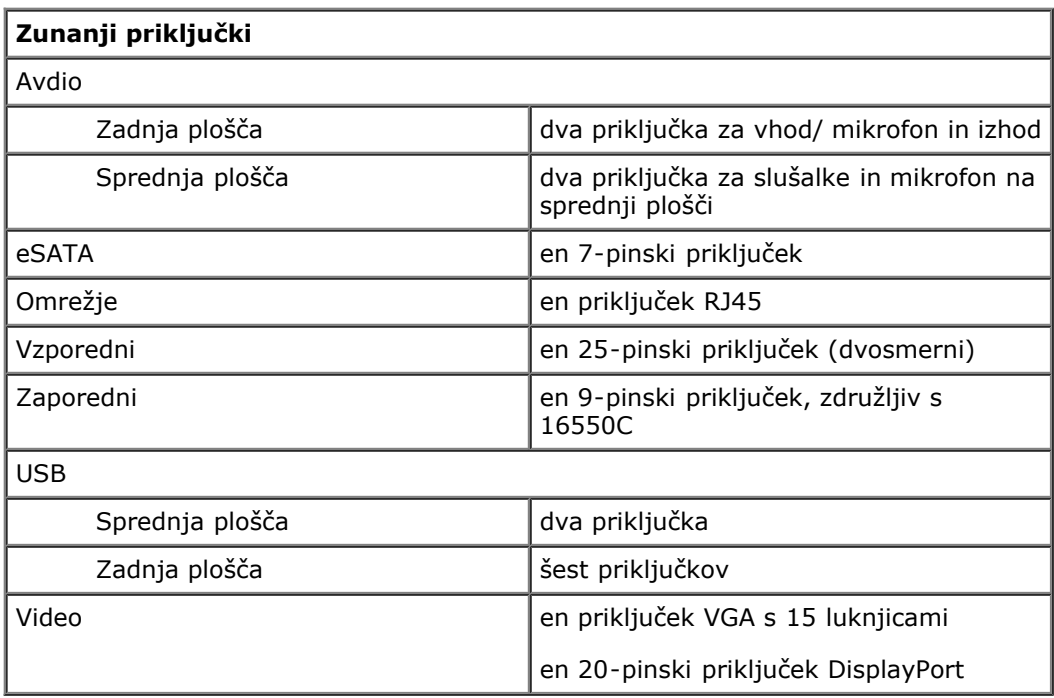

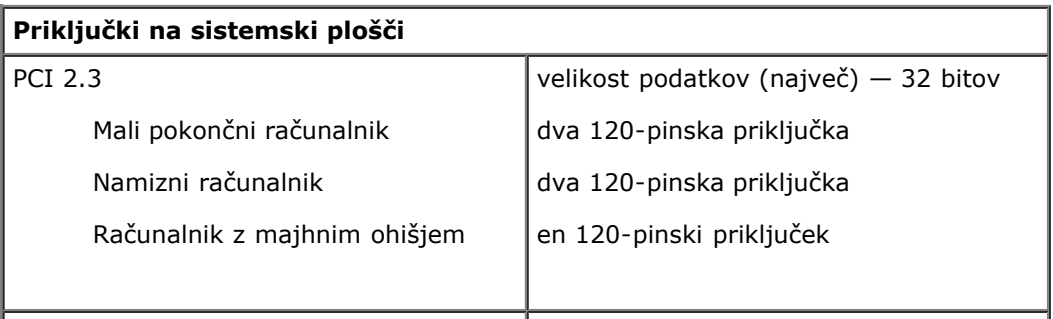

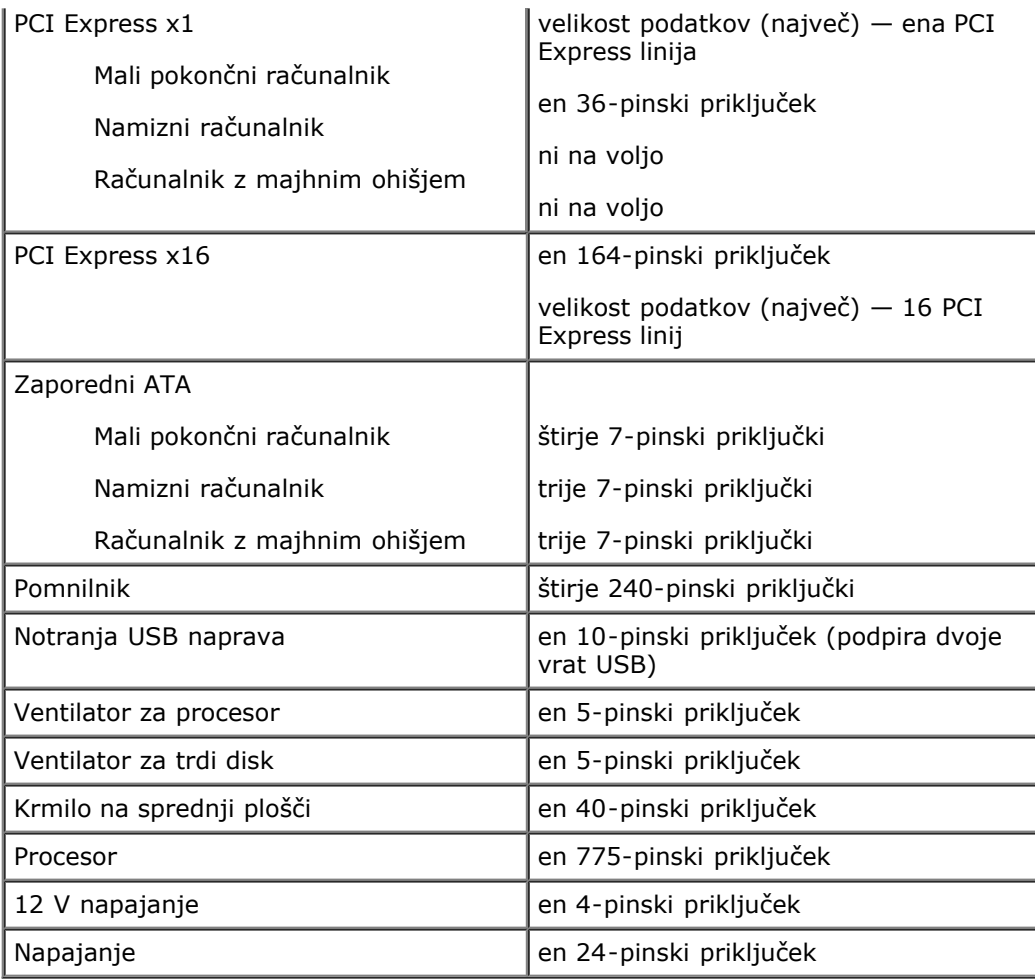

 $\exists$ 

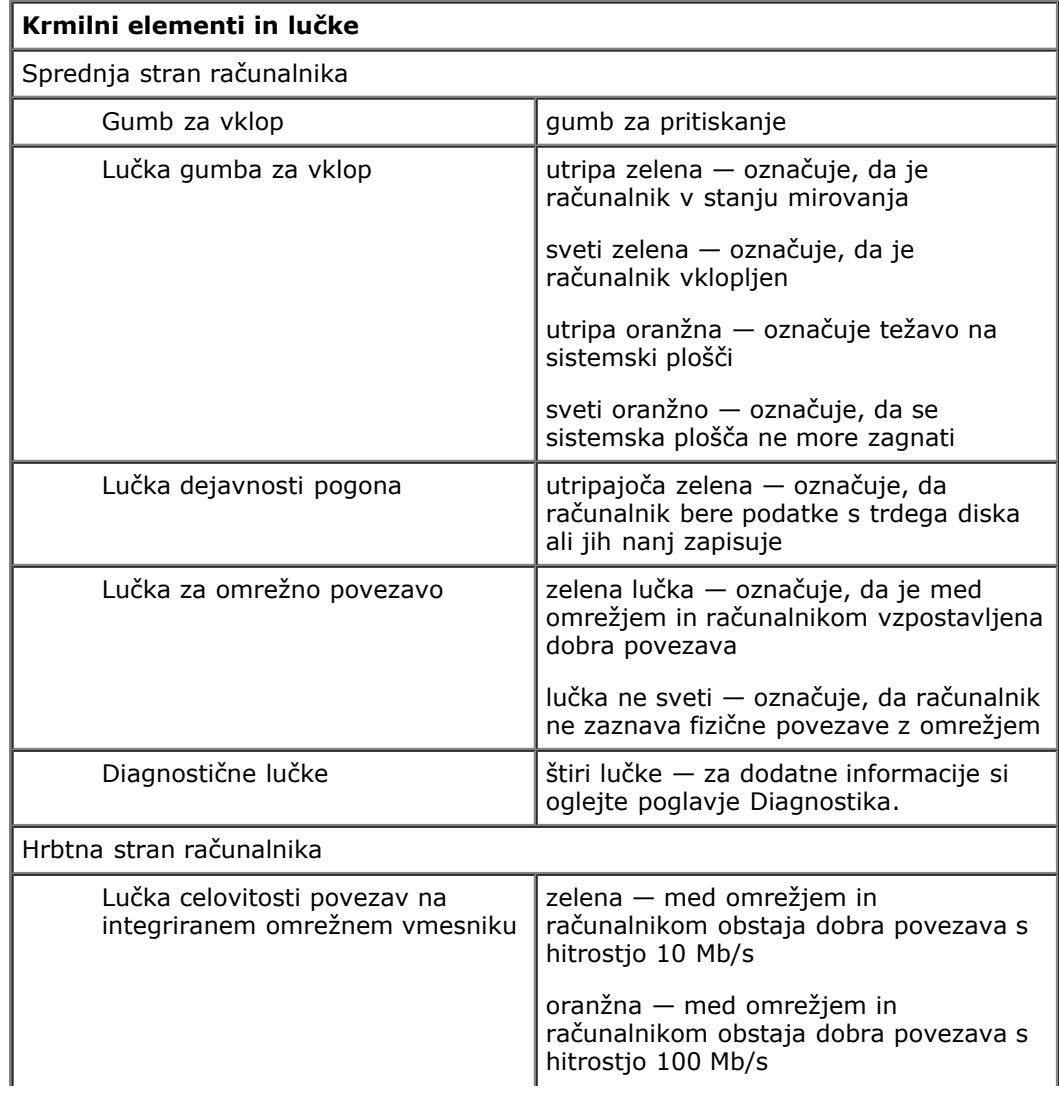

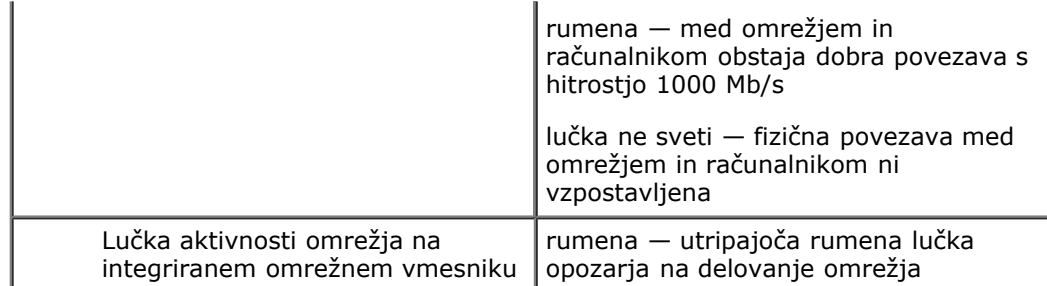

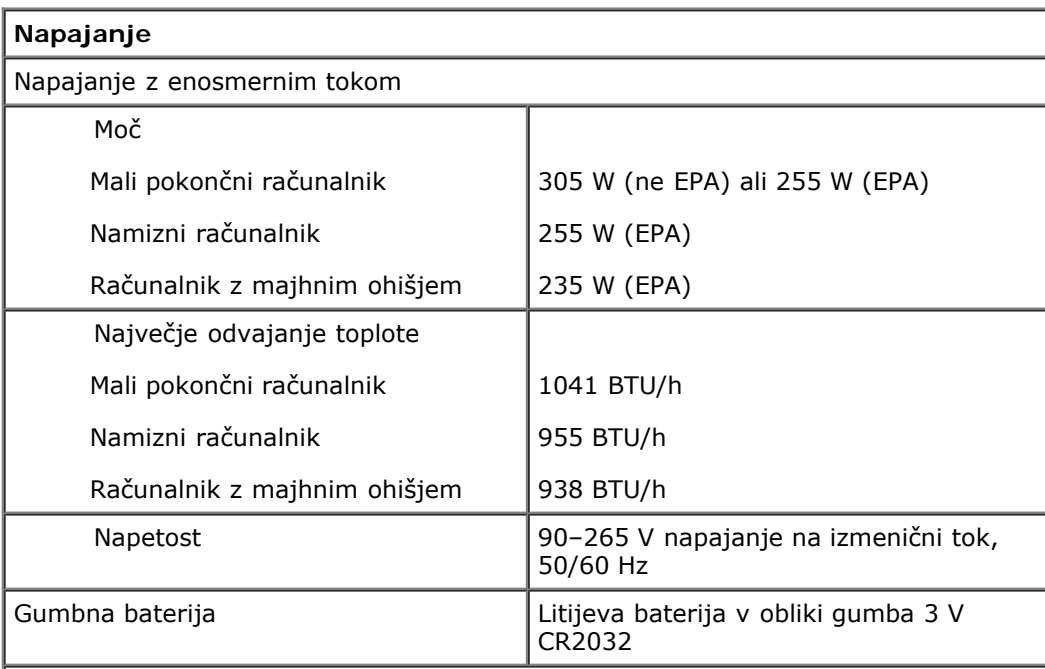

**OPOMBA:** Odvajanje toplote je izračunano glede na nazivno moč napajalnika.

**OPOMBA:** Za pomembne informacije o napetosti si oglejte varnostne informacije, ki so priložene vašemu računalniku.

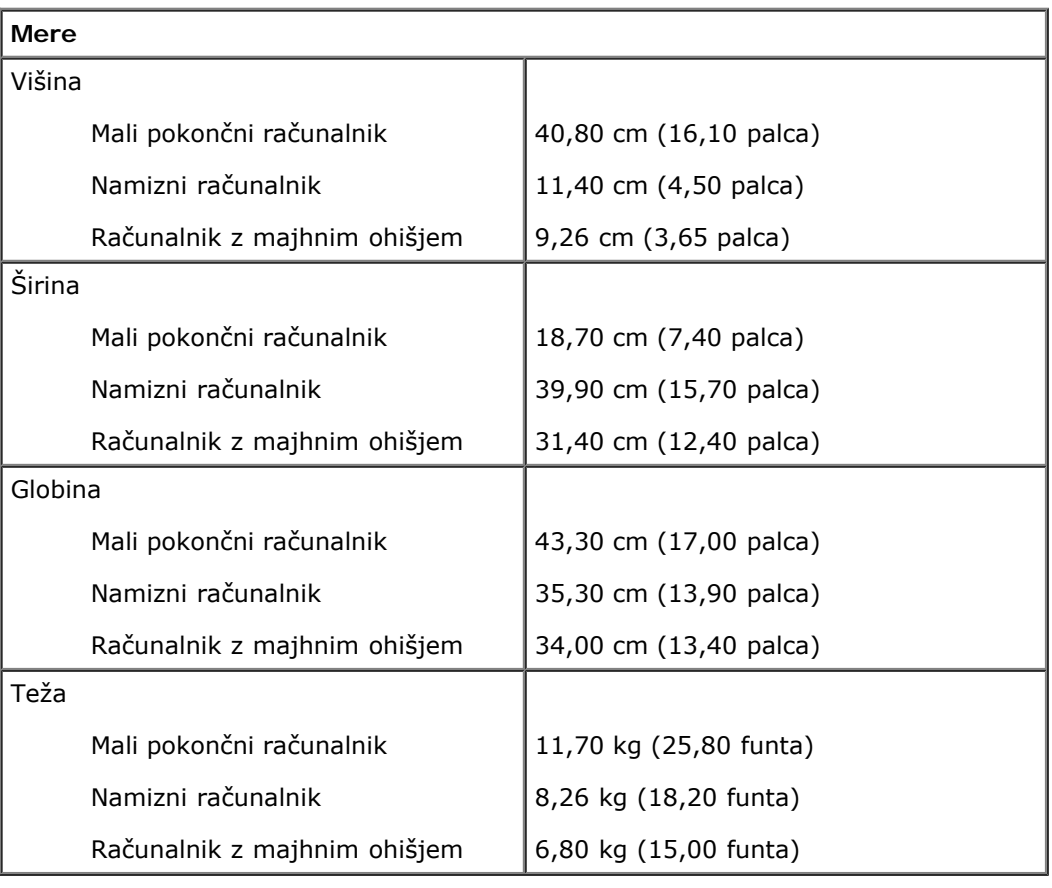

**Okolje**

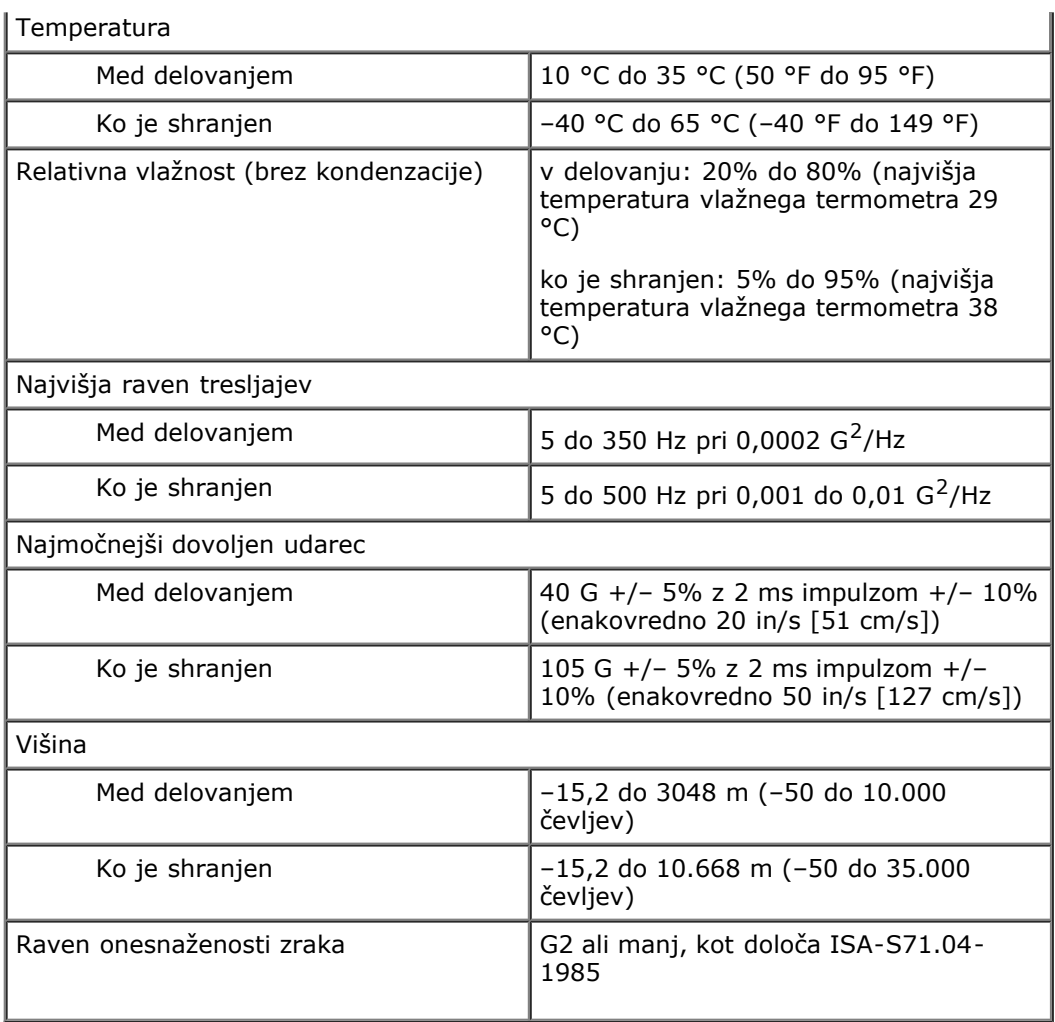

#### <span id="page-10-0"></span>**Diagnostika Dell™ OptiPlex™ 780 Priročnik za servisiranje**

- **O** Diagnostika Dell Diagnostics
- Kode lučk gumba za vklop
- Kode piskov
- Diagnostične lučke

## **Diagnostika Dell Diagnostics**

#### **Kdaj uporabiti program Dell Diagnostics**

Priporočamo, da pred začetkom dela te postopke natisnete.

**OPOMBA:** Programska oprema za diagnostiko Dell Diagnostics deluje le na računalnikih Dell.

**OPOMBA:** Medij *Drivers and Utilities* je izbiren in morda ni priložen vašemu računalniku.

Odprite program za sistemske nastavitve (glejte [Odpiranje sistemskih nastavitev\)](#page-15-0), preglejte informacije o konfiguraciji vašega računalnika in se prepričajte, da je naprava, ki jo želite preizkusiti, v sistemskih nastavitvah prikazana in vključena.

Zaženite program Dell Diagnostics s trdega diska ali medija *Drivers and Utilities*.

#### **Zaganjanje programa Dell Diagnostics s trdega diska**

- 1. Vklopite (ali znova zaženite) računalnik.
- 2. Ko se pojavi logotip DELL, takoj pritisnite <F12>.

**OPOMBA**: Če vidite sporočilo o tem, da ni bilo mogoče najti diagnostične particije, zaženite Dell Diagnostics z vašega medija *Drivers and Utilities*.

Če čakate predolgo in se pojavi logotip operacijskega sistema, počakajte, dokler se ne prikaže namizje programa Microsoft® Windows®. Nato zaustavite računalnik in poskusite znova.

- 3. Ko se prikaže seznam zagonskih naprav, izberite **Boot to Utility Partition** (Zagon na particijo storitev) in pritisnite <Enter>.
- 4. Ko se pojavi **Main Menu** (glavni meni) programa Dell Diagnostics, izberite preizkus, ki ga želite zagnati.

#### **Zagon programa Dell Diagnostics z medija Drivers and Utilities**

- 1. Vstavite ploščo *Drivers and Utilities*.
- 2. Ugasnite računalnik in ga ponovno zaženite.

Ko se pojavi logotip DELL, takoj pritisnite <F12>.

Če čakate predolgo in se pojavi logotip operacijskega sistema Windows, počakajte, dokler se ne prikaže namizje operacijskega sistema Windows. Nato zaustavite računalnik in poskusite znova.

**OPOMBA:** Ti koraki spremenijo zaporedje zagona samo enkrat. Pri naslednjem zagonu se računalnik zažene glede na naprave, ki so določene v programu sistemski nastavitev.

- 3. Ko se prikaže seznam zagonskih naprav, označite **Onboard or USB CD-ROM Drive** (Vgrajeni pogon ali pogon USB CD-ROM) in pritisnite <Enter>.
- 4. Iz menija izberite možnost **Boot from CD-ROM** (zagon s CD-ROM pogona) in pritisnite <Enter>.
- 5. Pritisnite tipko 1 za zagon menija in pritisnite <Enter> za nadaljevanje.
- 6. V oštevilčenem seznamu izberite **Run the 32 Bit Dell Diagnostics** (zaženi 32-bitno Diagnostiko Dell). Če je navedenih več različic, izberite različico, ki je primerna za vaš računalnik.
- 7. Ko se pojavi **Main Menu** (glavni meni) programa Dell Diagnostics, izberite preizkus, ki ga želite zagnati.

# **Glavni meni programa Dell Diagnostics**

1. Ko se Dell Diagnostics naloži in se prikaže zaslon **Main Menu** (glavni meni), kliknite gumb želene možnosti.

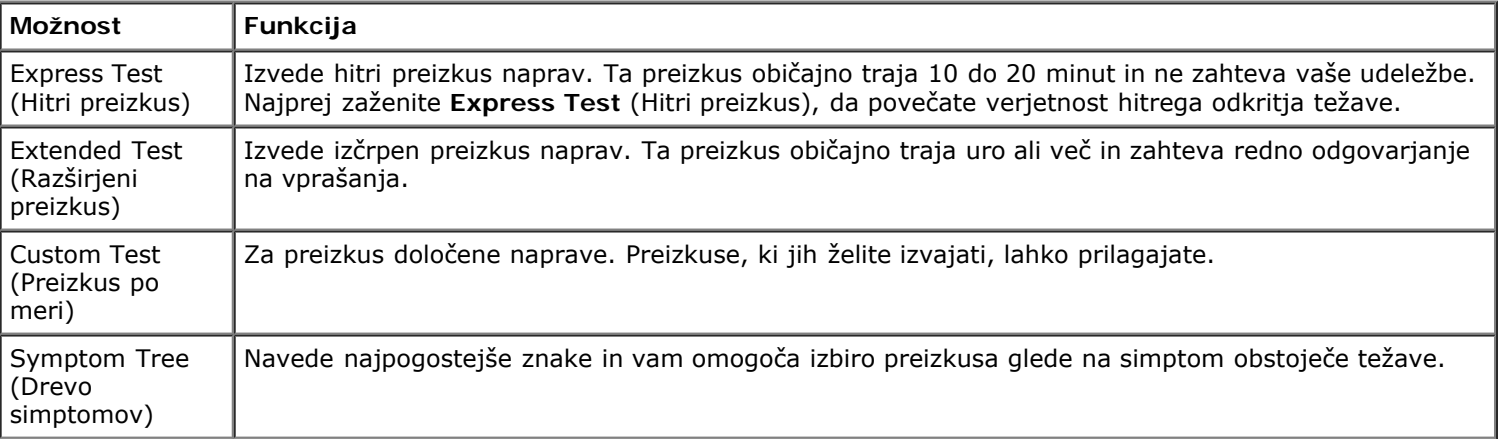

- 2. Če je med preizkusom prišlo do napake, se pojavi sporočilo s kodo napake in opisom težave. Zapišite si kodo napake in opis težave ter sledite navodilom na zaslonu.
- 3. Če želite izvesti enega od preizkusov v možnosti **Custom Test** (Preizkus po meri) ali **Symptom Tree** (Drevo simptomov), lahko za dodatne informacije kliknete ustrezen jeziček, ki je opisan v tej tabeli.

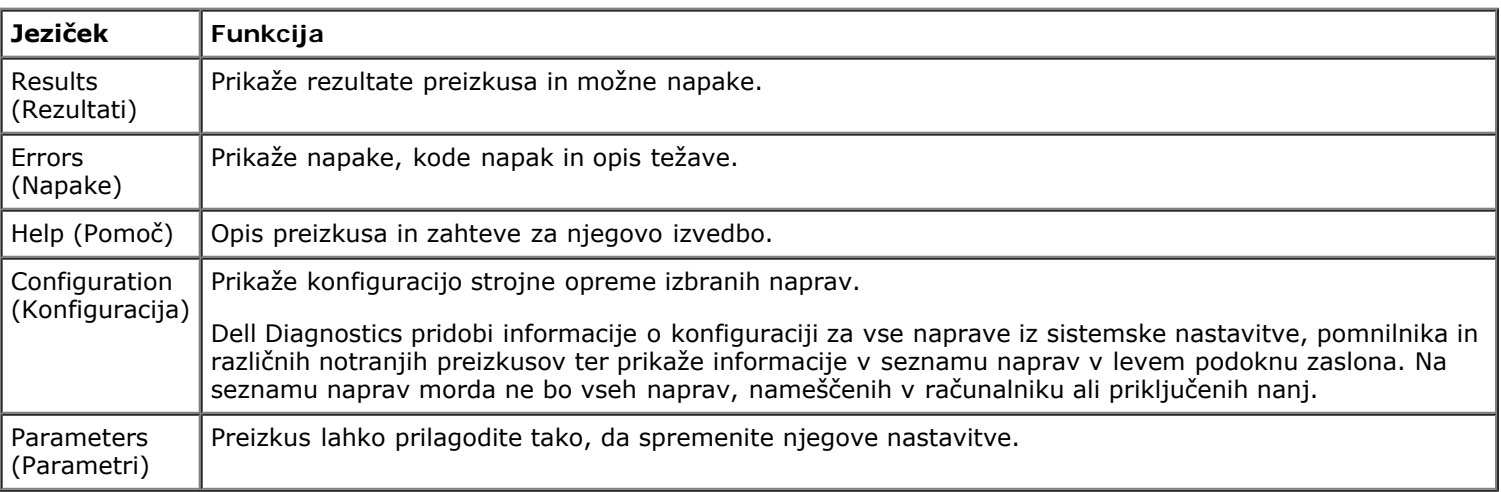

- 4. Če ste preizkuse diagnostike Dell Diagnostics zagnali s plošče *Drivers and Utilities*, odstranite ploščo iz pogona.
- 5. Za vrnitev v zaslon **Main Menu** (glavni meni) zaprite zaslon preizkusa. Za izhod iz Dell Diagnostics in ponovni zagon računalnika zaprite zaslon **Main Menu** (glavni meni).

# **Kode lučk gumba za vklop**

Diagnostične lučke podajajo veliko več informacij o stanju sistema, vendar računalnik podpira tudi stanja lučke napajanja. Stanja lučke napajanja so prikazana v naslednji tabeli.

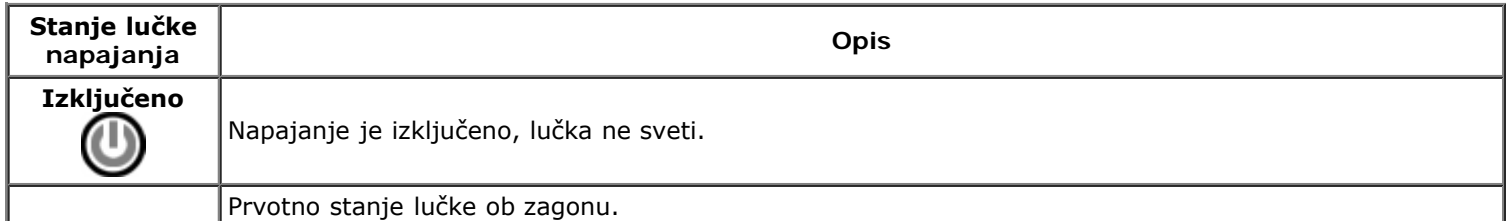

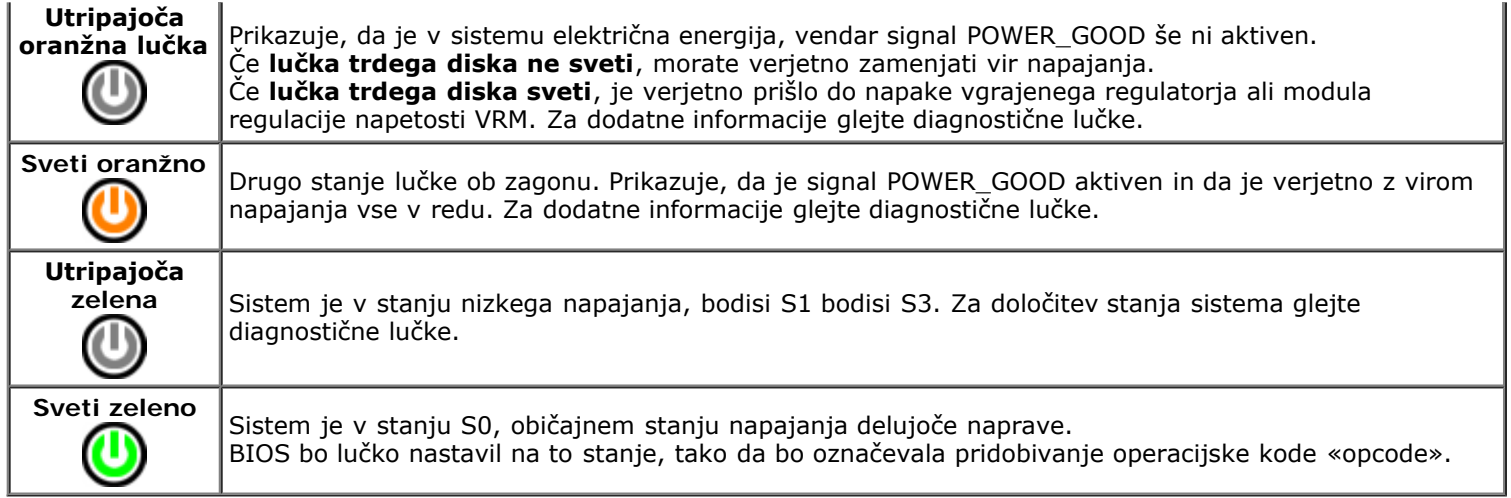

# **Kode piskov**

Če monitor ne more prikazati sporočil o napakah med stanjem POST, lahko računalnik odda niz piskov, ki vam pomaga prepoznati težavo, okvarjeni del ali sklop. V tej tabeli so kode piskov, ki se lahko pojavijo med stanjem POST. Večina kod piskov označuje usodno napako, zaradi katere se računalnik ne more zagnati, dokler napake ne odpravite.

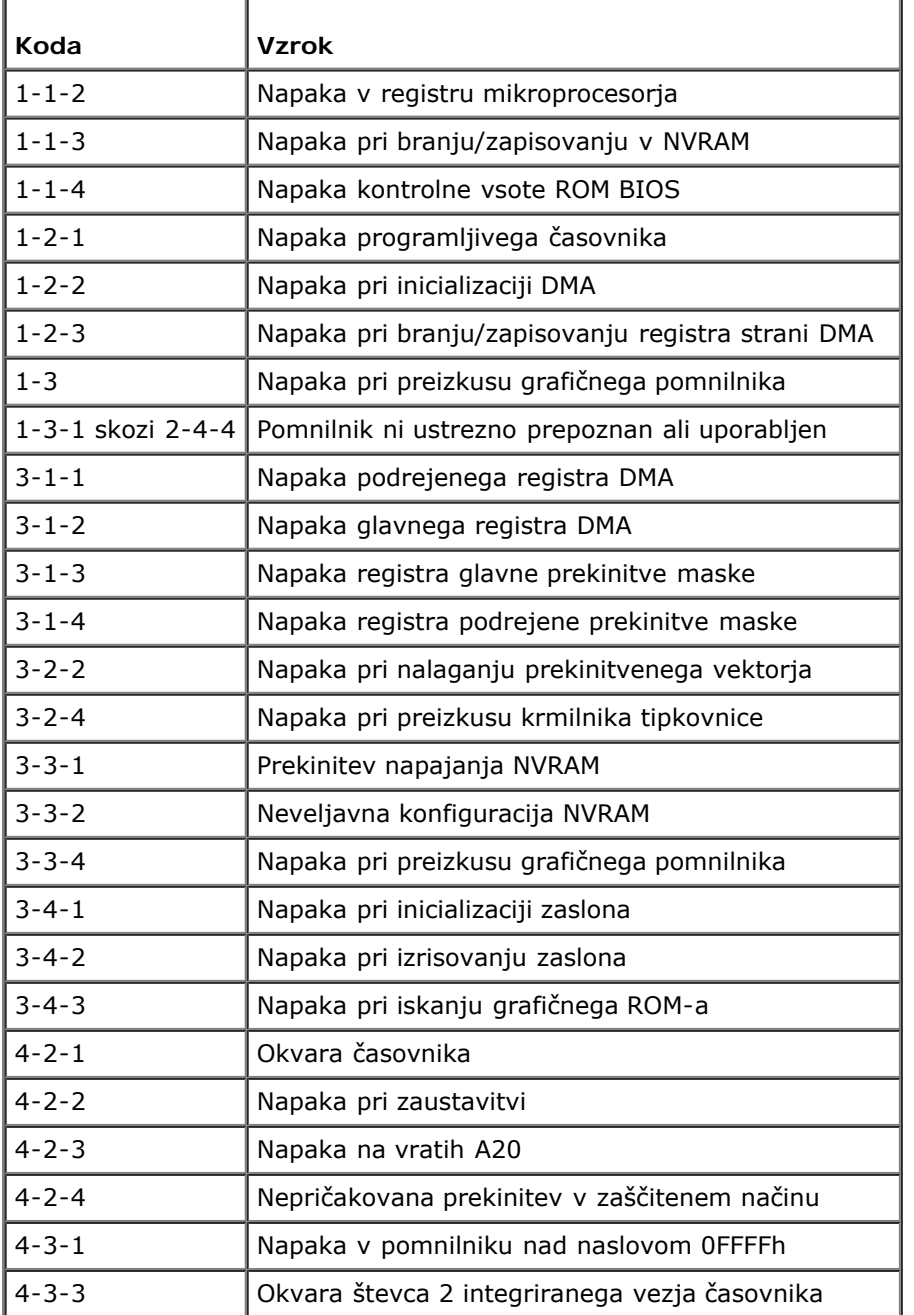

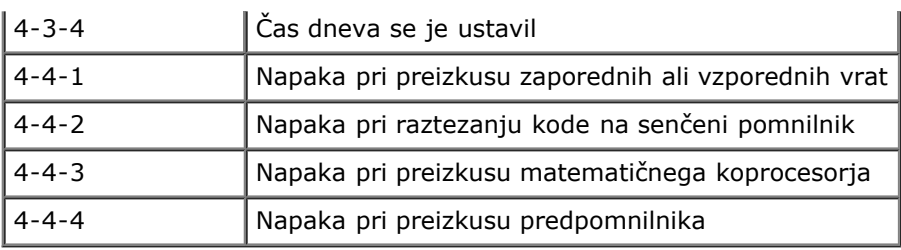

# **Diagnostične lučke**

Za pomoč pri odpravljanju težav ima računalnik na zadnji plošči štiri lučke z oznakami 1, 2, 3 in 4. Kadar se računalnik zažene normalno, lučka utripne, preden se ugasne. Če je računalnik okvarjen, lahko s pomočjo lučk identificirate težavo.

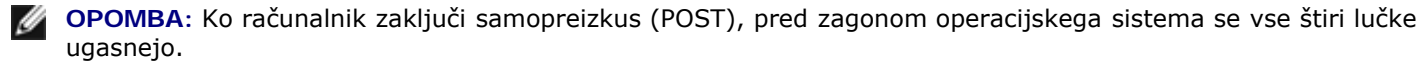

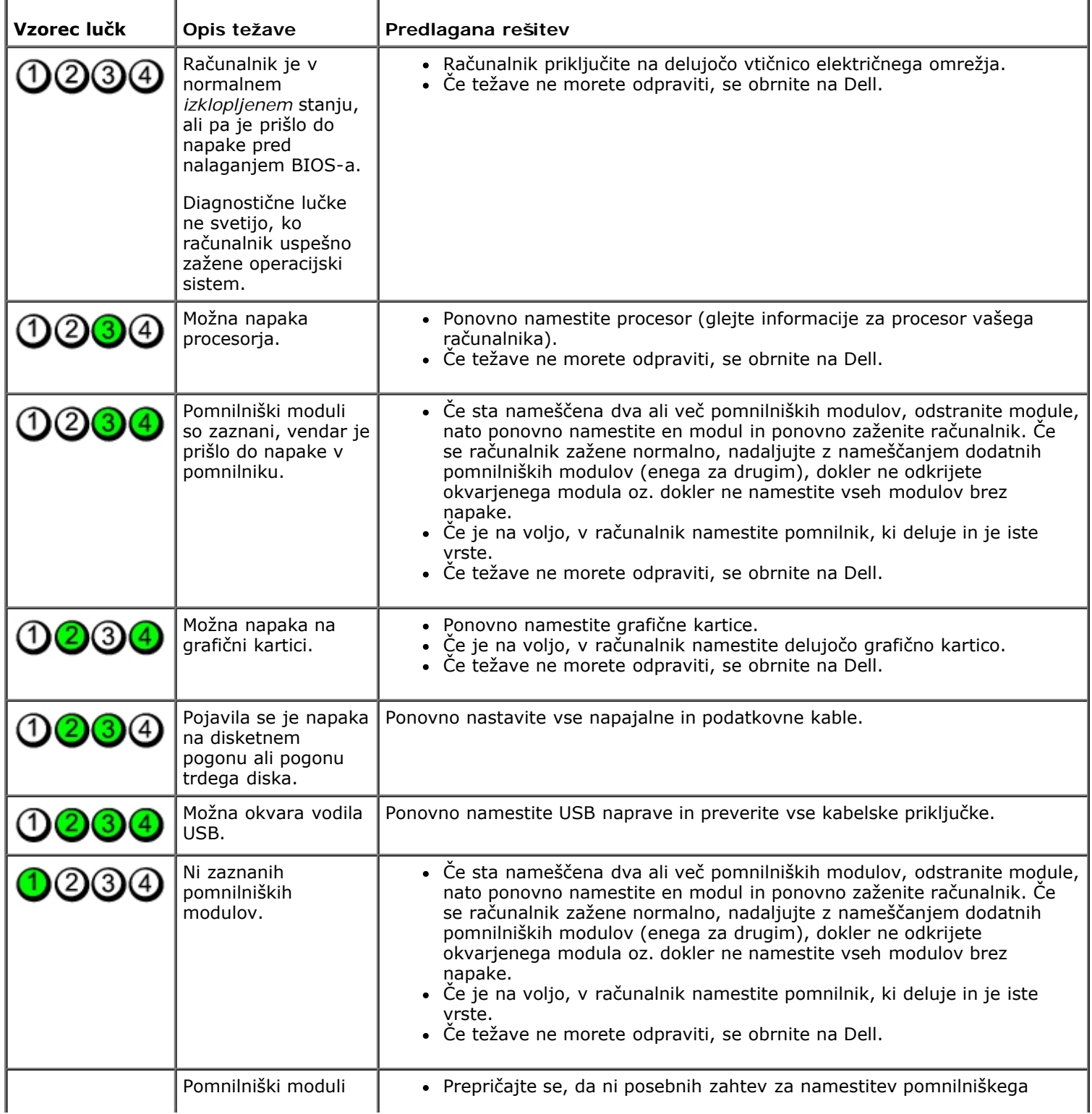

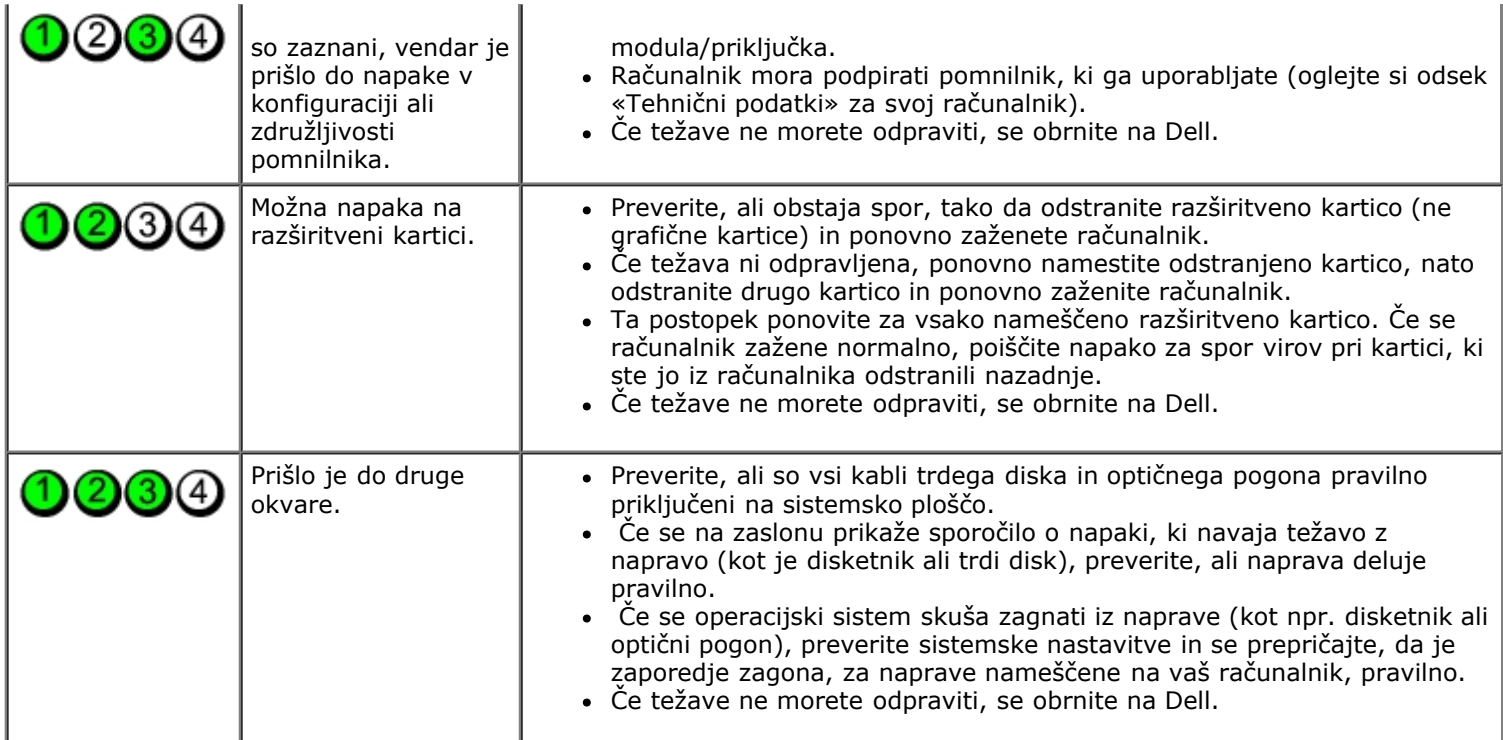

#### <span id="page-15-0"></span>**Nastavitev sistema**

**Dell™ OptiPlex™ 780 Priročnik za servisiranje — mali pokončni računalnik, namizni računalnik in računalnik z majhnim ohišjem**

- **Boot Menu (Zagonski meni)**
- **O** Navigacijske tipke
- [Odpiranje sistemskih nastavitev](#page-15-3)
- **O** Simulacija sistemskih nastavitev
- [Možnosti menija Sistemske nastavitve](#page-15-4)

#### <span id="page-15-1"></span>**Boot Menu (Zagonski meni)**

Ko se prikaže logotip Dell™, pritisnite <F12>, da odprete meni za enkratni zagon s seznamom veljavnih zagonskih naprav za sistem.

Navedene možnosti so:

**Internal HDD (Notranji HDD) CD/DVD/CD-RW Drive (CD/DVD/CD-RW pogon) Onboard NIC (Vgrajen omrežni vmesnik) BIOS Setup (Nastavitev BIOS-a) Diagnostics (Diagnostika)**

Ta meni lahko uporabite, če želite zagnati določeno napravo ali prikazati diagnostiko za sistem. Če uporabite zagonski meni, s tem ne spremenite vrstnega reda zagona, ki je shranjen v BIOS-u.

#### <span id="page-15-2"></span>**Navigacijske tipke**

S pritiskanjem teh tipk se lahko pomikate po zaslonih sistemskih nastavitev.

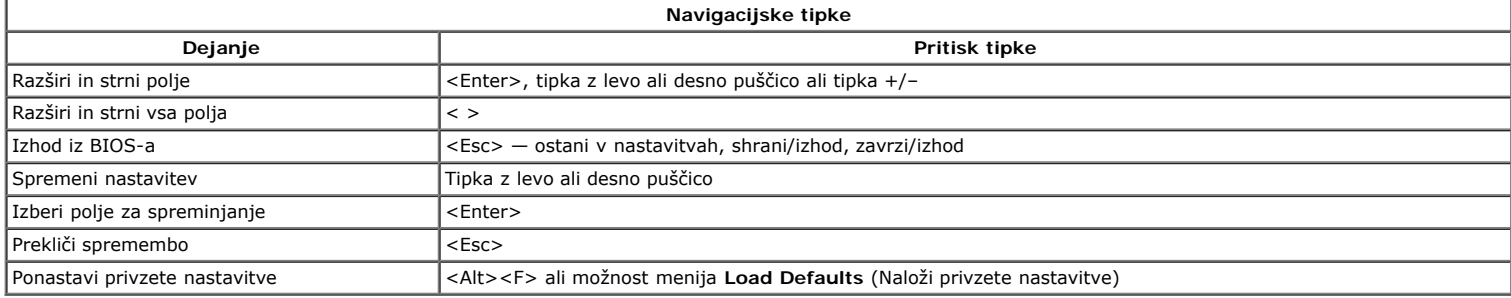

#### <span id="page-15-3"></span>**Odpiranje sistemskih nastavitev**

Vaš računalnik ponuja naslednje možnosti za BIOS in sistemske nastavitve:

- Odpiranje menija za enkratni zagon s pritiskom na tipko <F12> Dostopanje do sistemskih nastavitev s pritiskom na tipko <F2>
- 

#### **Meni <F12>**

Ko se prikaže logotip Dell™, pritisnite <F12>, da odprete meni za enkratni zagon s seznamom veljavnih zagonskih naprav za računalnik. V tem meniju sta vključeni<br>tudi možnosti **Diagnostics** (Diagnostika) in **Enter Setup** ( ne spremenite vrstnega reda zagona, ki je shranjen v BIOS-u.

#### **<F2>**

Za vstop v sistemske nastavitve in spremembo uporabniško določenih nastavitev pritisnite <F2>. Če s to tipko ne morete vstopiti v sistemske nastavitve, pritisnite <F2>, ko lučke na tipkovnici prvič zasvetijo.

#### <span id="page-15-4"></span>**Možnosti menija Sistemske nastavitve**

*C* OPOMBA: Možnosti sistemskih nastavitev se lahko glede na računalnik razlikujejo in morda niso navedene v enakem vrstnem redu.

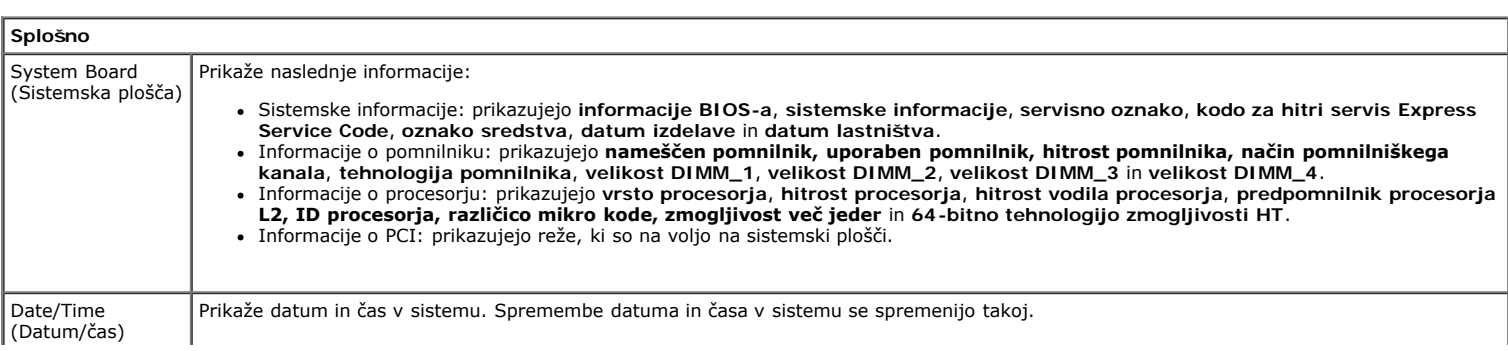

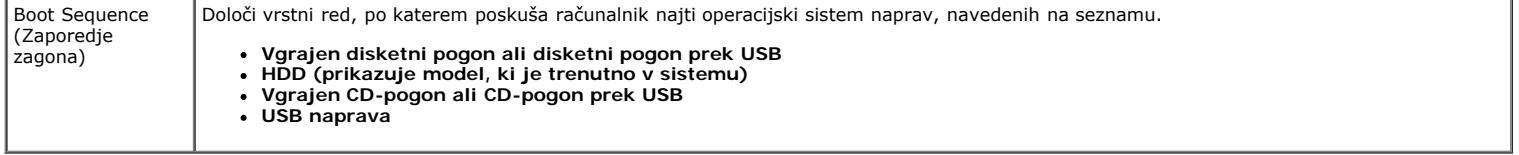

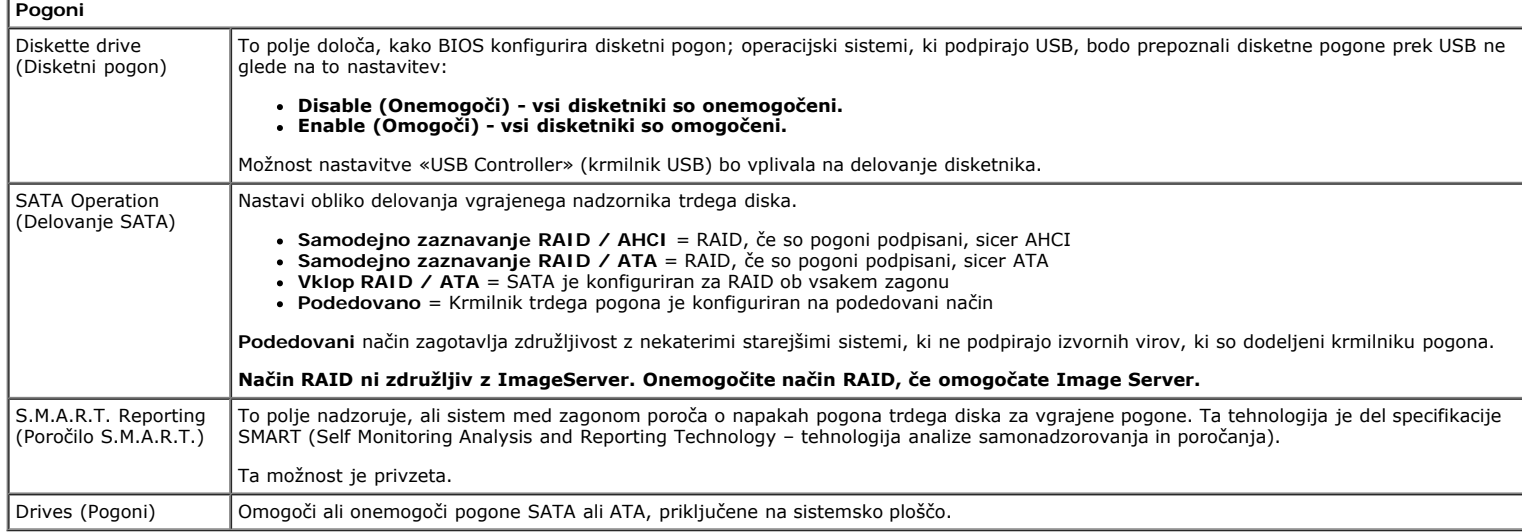

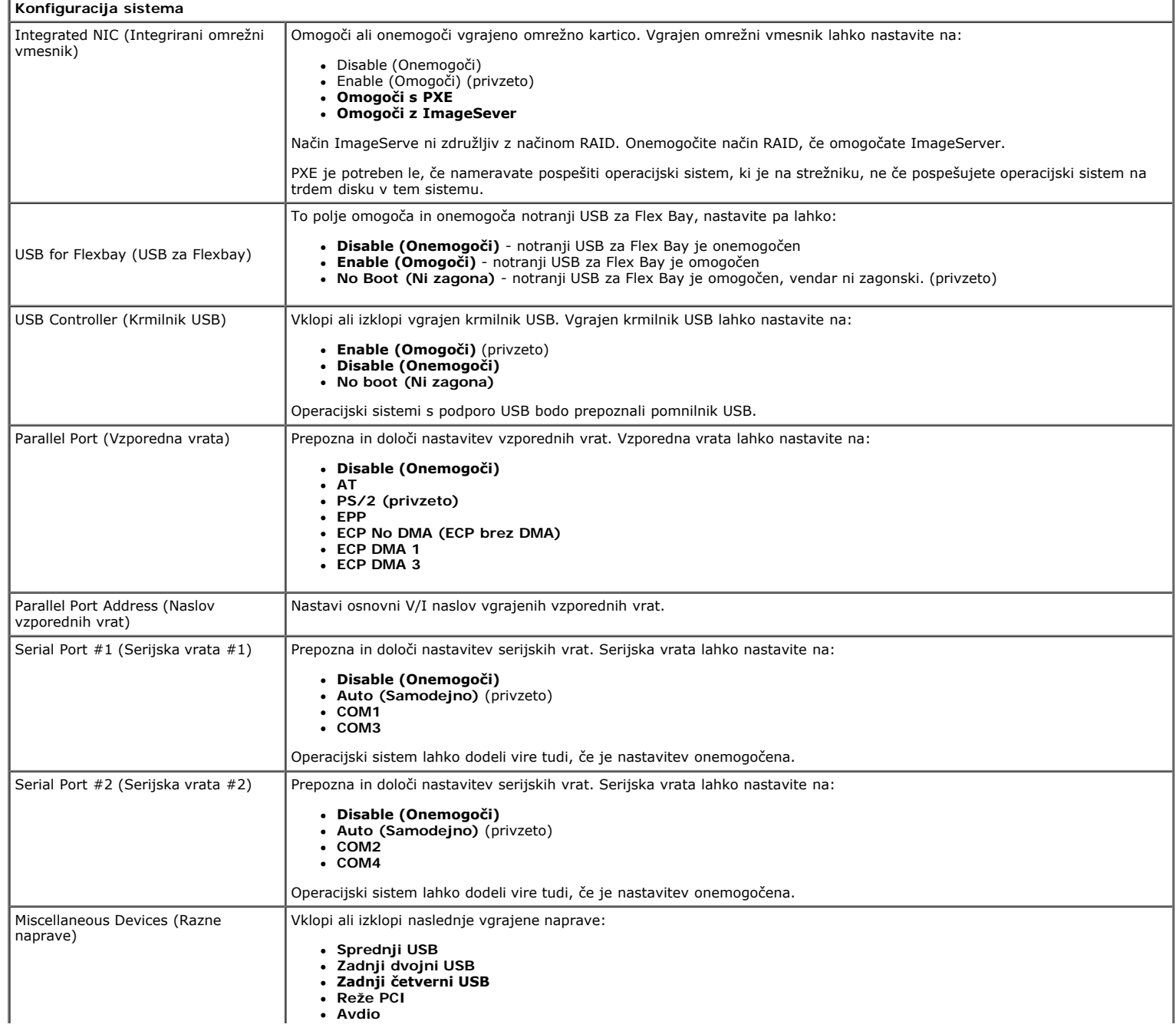

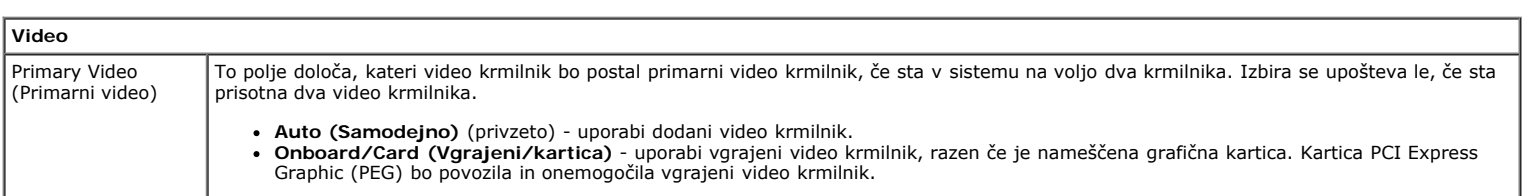

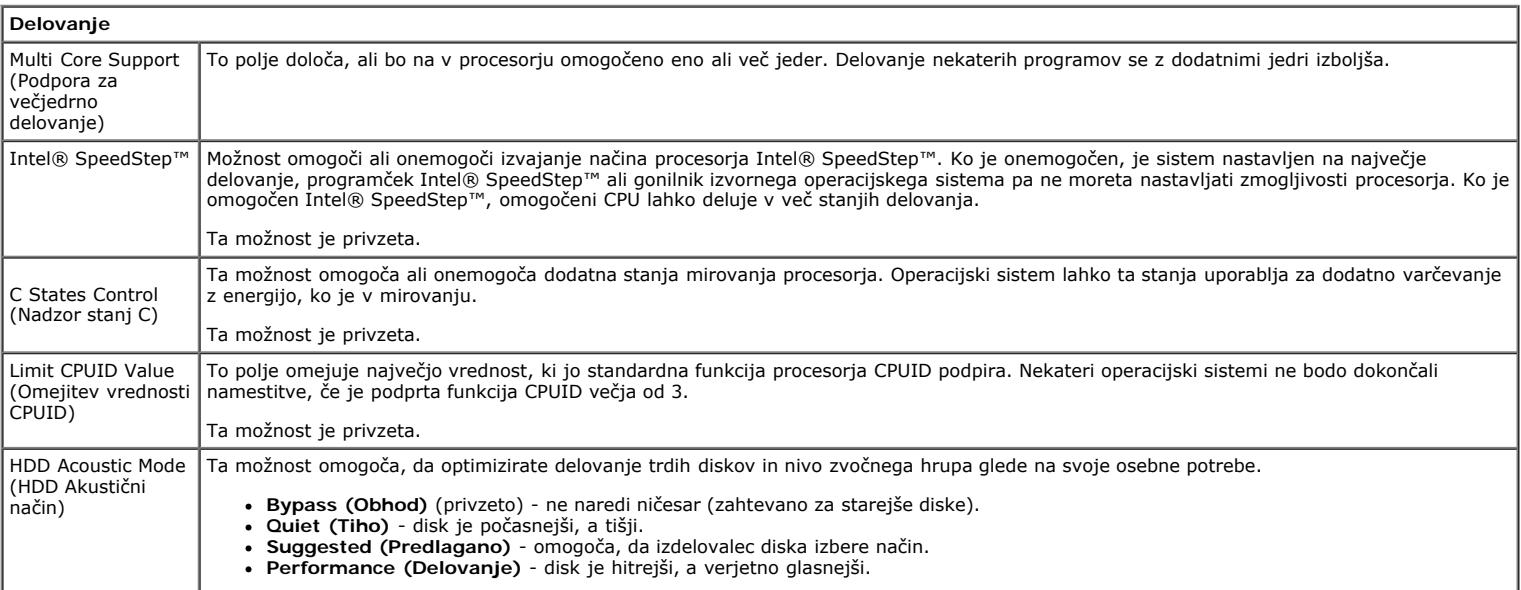

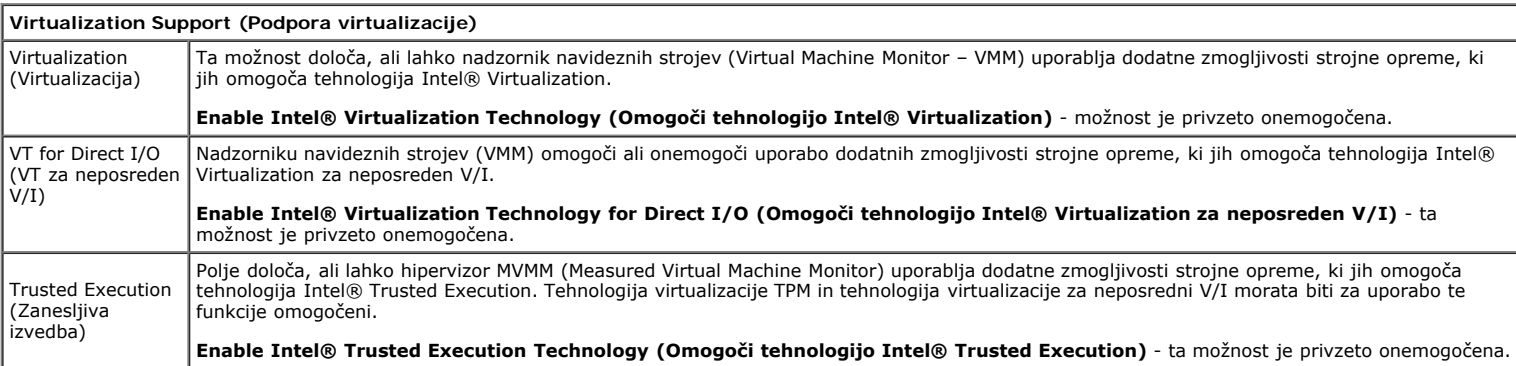

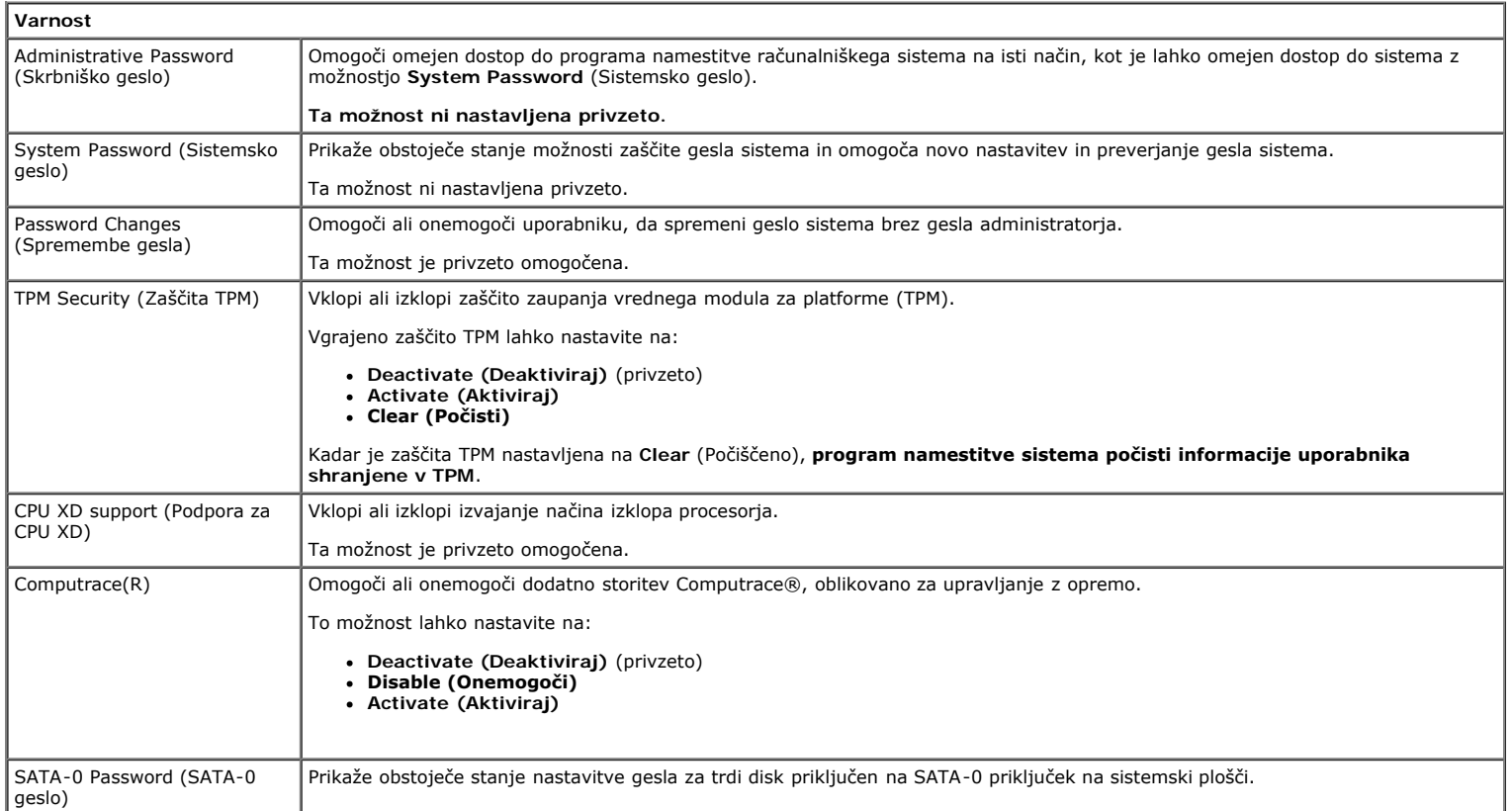

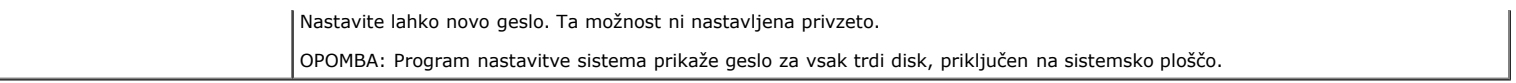

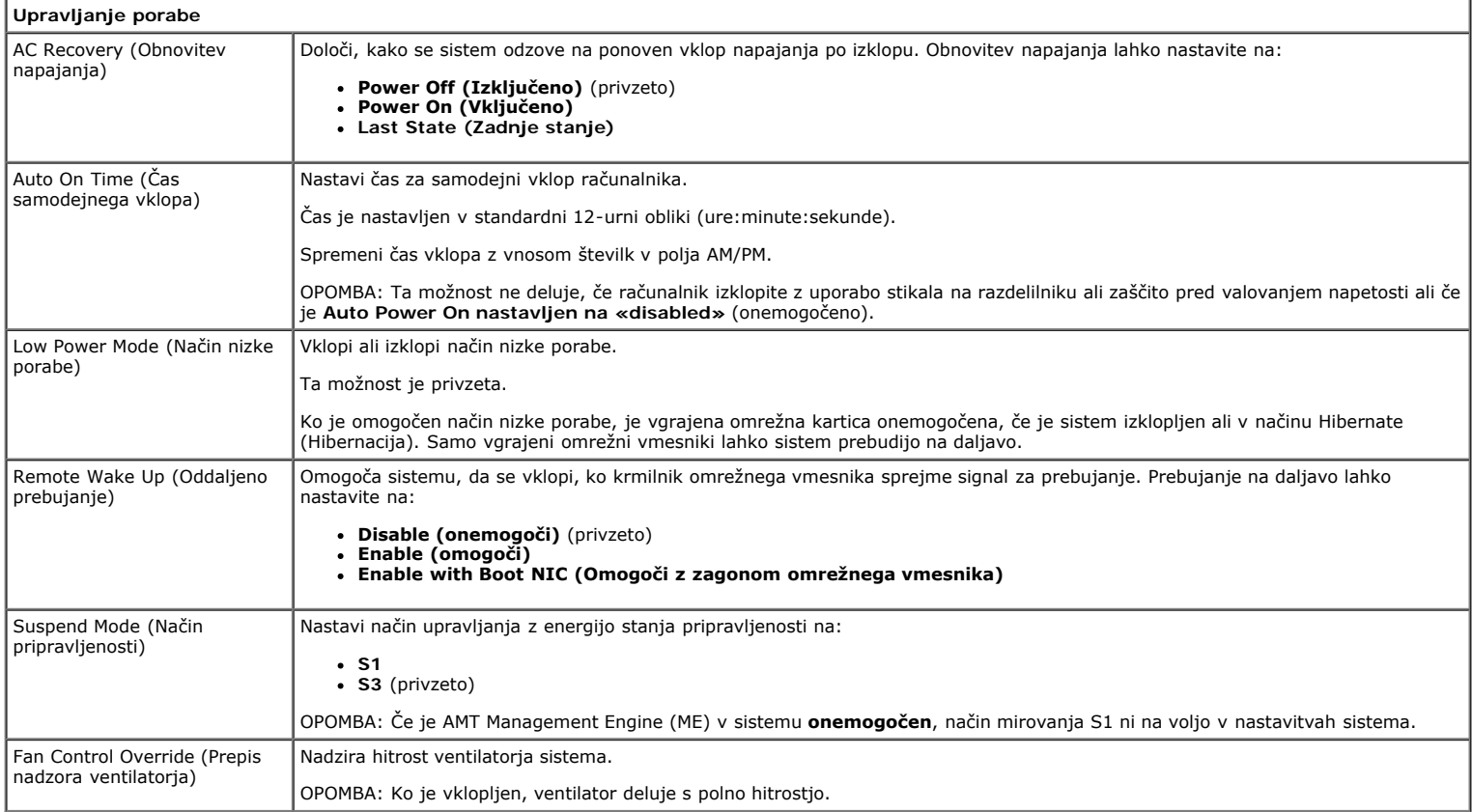

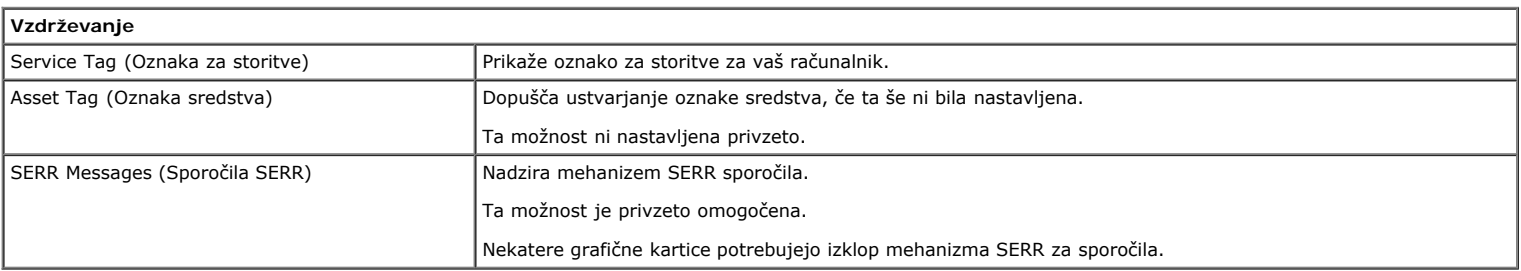

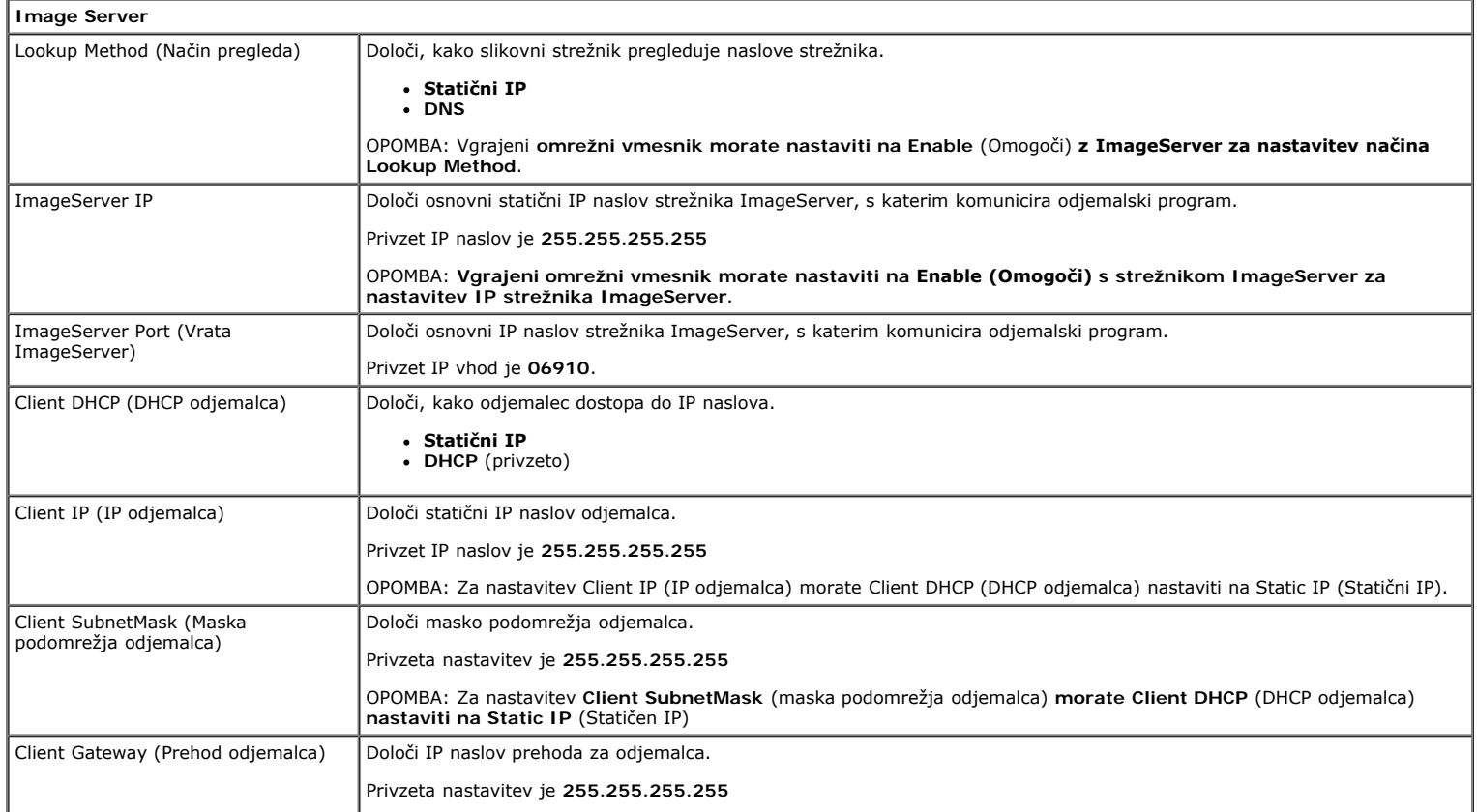

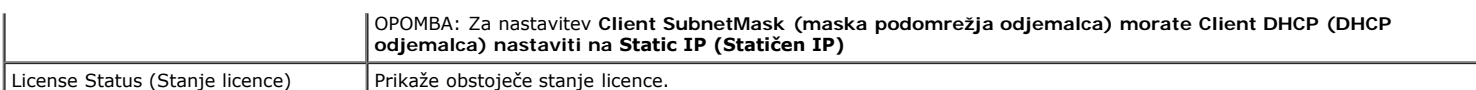

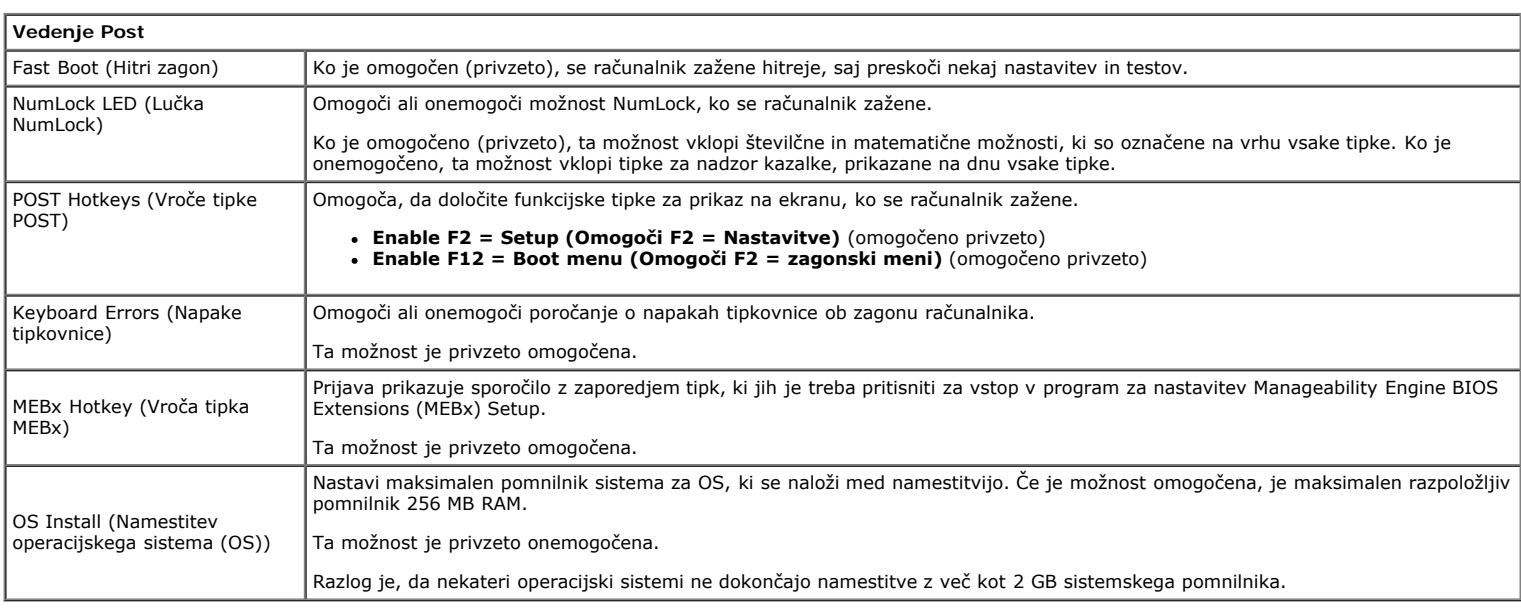

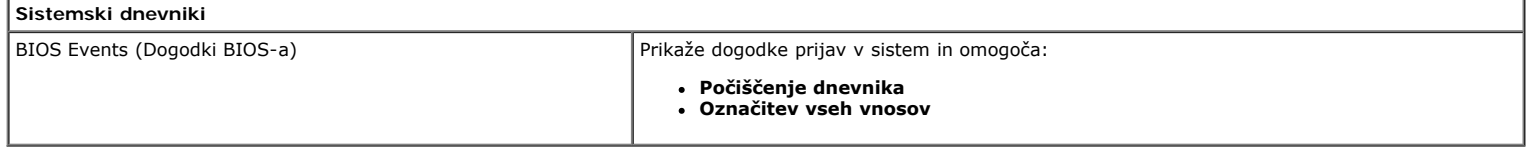

#### <span id="page-20-0"></span>[Nazaj na vsebino](#page-0-0)

#### **Pokrov Dell™ OptiPlex™ 780 Priročnik za servisiranje — računalnik z majhnim ohišjem**

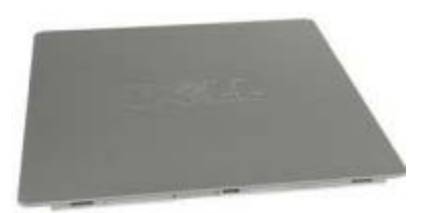

**OPOZORILO: Pred posegom v notranjost računalnika preberite varnostne informacije, ki so priložene računalniku. Za dodatne informacije o varnem delu obiščite domačo stran za skladnost s predpisi na naslovu www.dell.com/regulatory\_compliance.**

### **Odstranjevanje pokrova**

- 1. Sledite navodilom v poglavju [Pred posegom v notranjost računalnika.](#page-1-1)
- 2. Zapah za sprostitev pokrova potisnite nazaj.

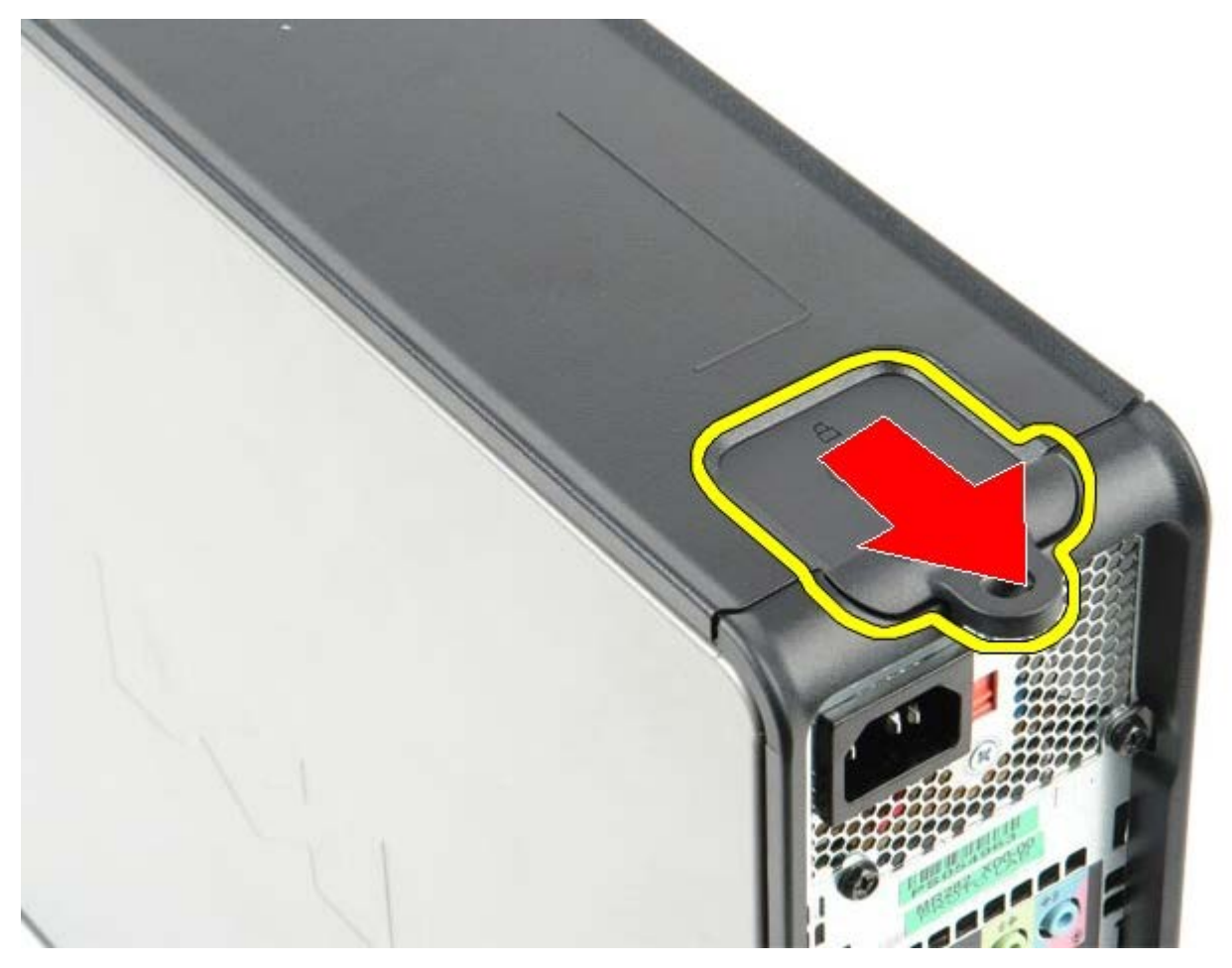

3. Sistemski pokrov nagnite od zgoraj navzven.

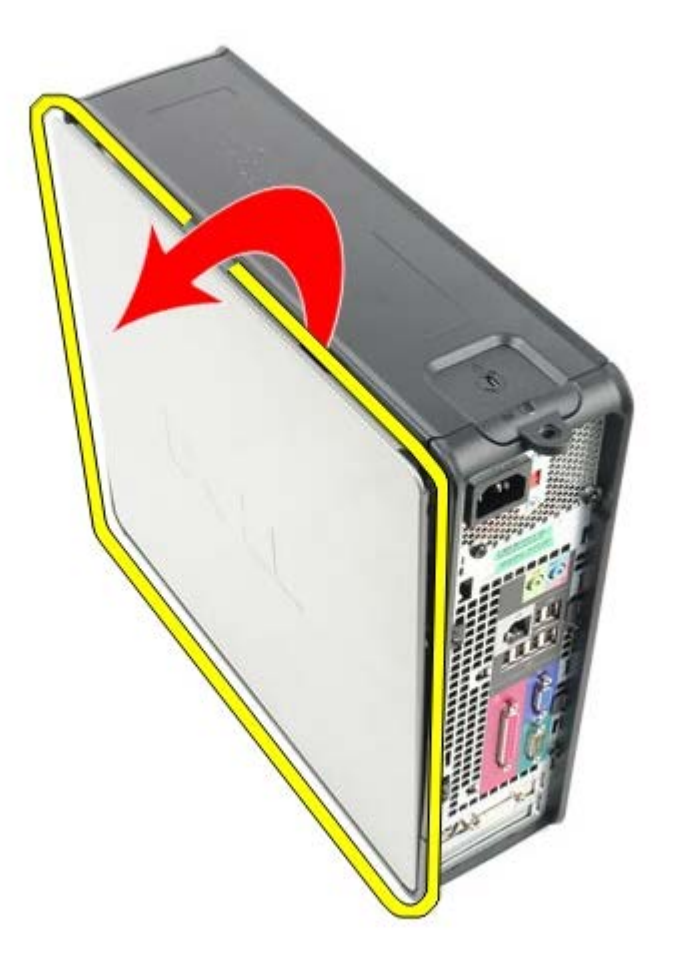

# **Ponovna namestitev pokrova**

Za ponovno namestitev pokrova zgornje korake opravite v obratnem vrstnem redu.

<span id="page-22-0"></span>[Nazaj na vsebino](#page-0-0)

## **Pomnilnik Dell™ OptiPlex™ 780 Priročnik za servisiranje — računalnik z majhnim ohišjem**

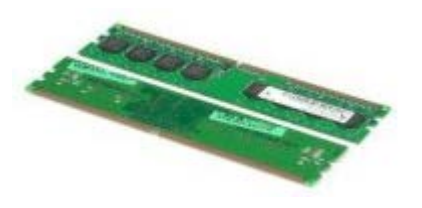

**OPOZORILO: Pred posegom v notranjost računalnika preberite varnostne informacije, ki so priložene računalniku. Za dodatne informacije o varnem delu obiščite domačo stran za skladnost s predpisi na naslovu www.dell.com/regulatory\_compliance.**

# **Odstranjevanje pomnilniškega(ih) modula(ov)**

- 1. Sledite navodilom v poglavju [Pred posegom v notranjost računalnika.](#page-1-1)
- 2. Varnostni sponki na vsaki strani priključka pomnilniškega modula potisnite navzven.

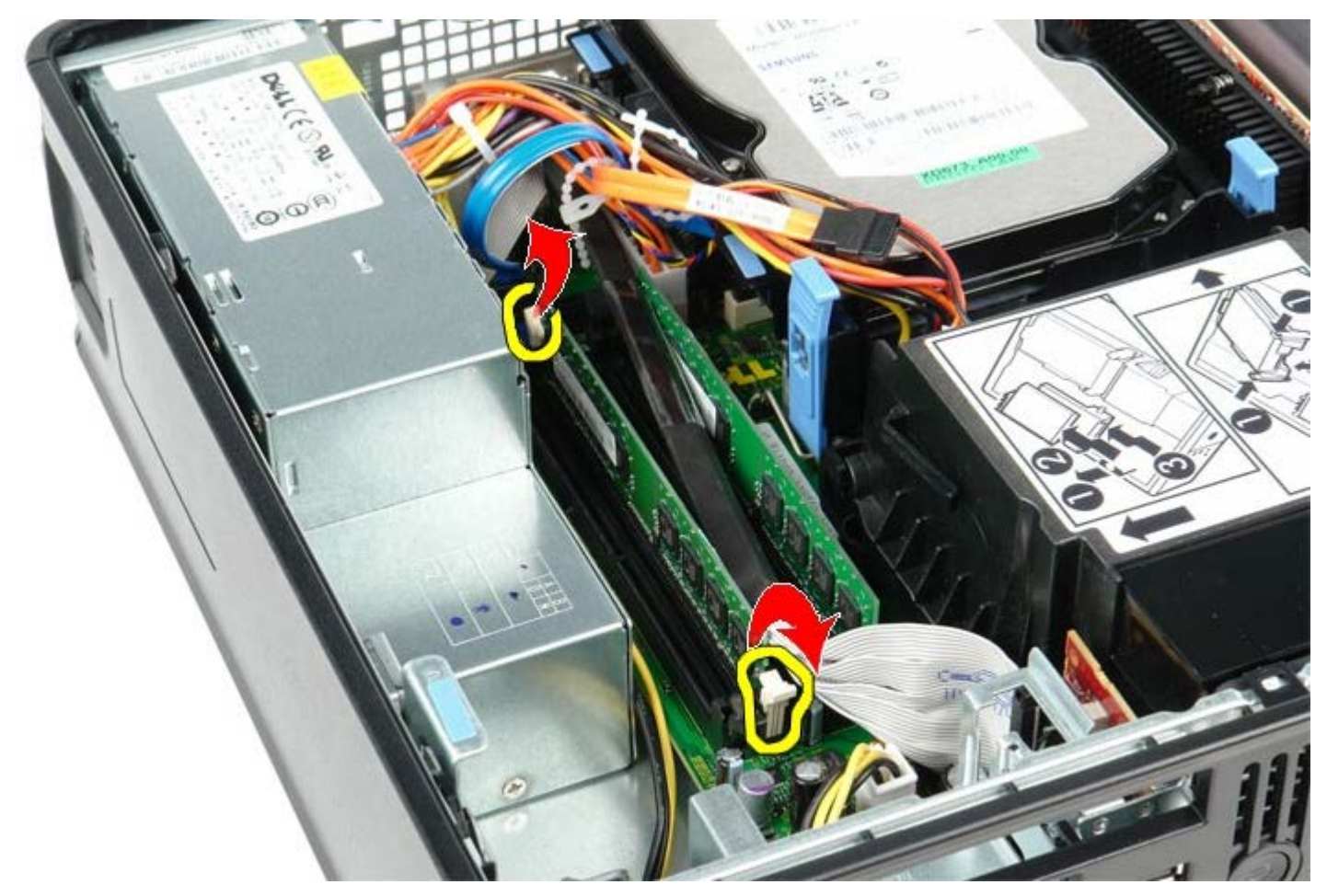

3. Pomnilniški modul dvignite iz priključka na sistemski plošči in ga odstranite.

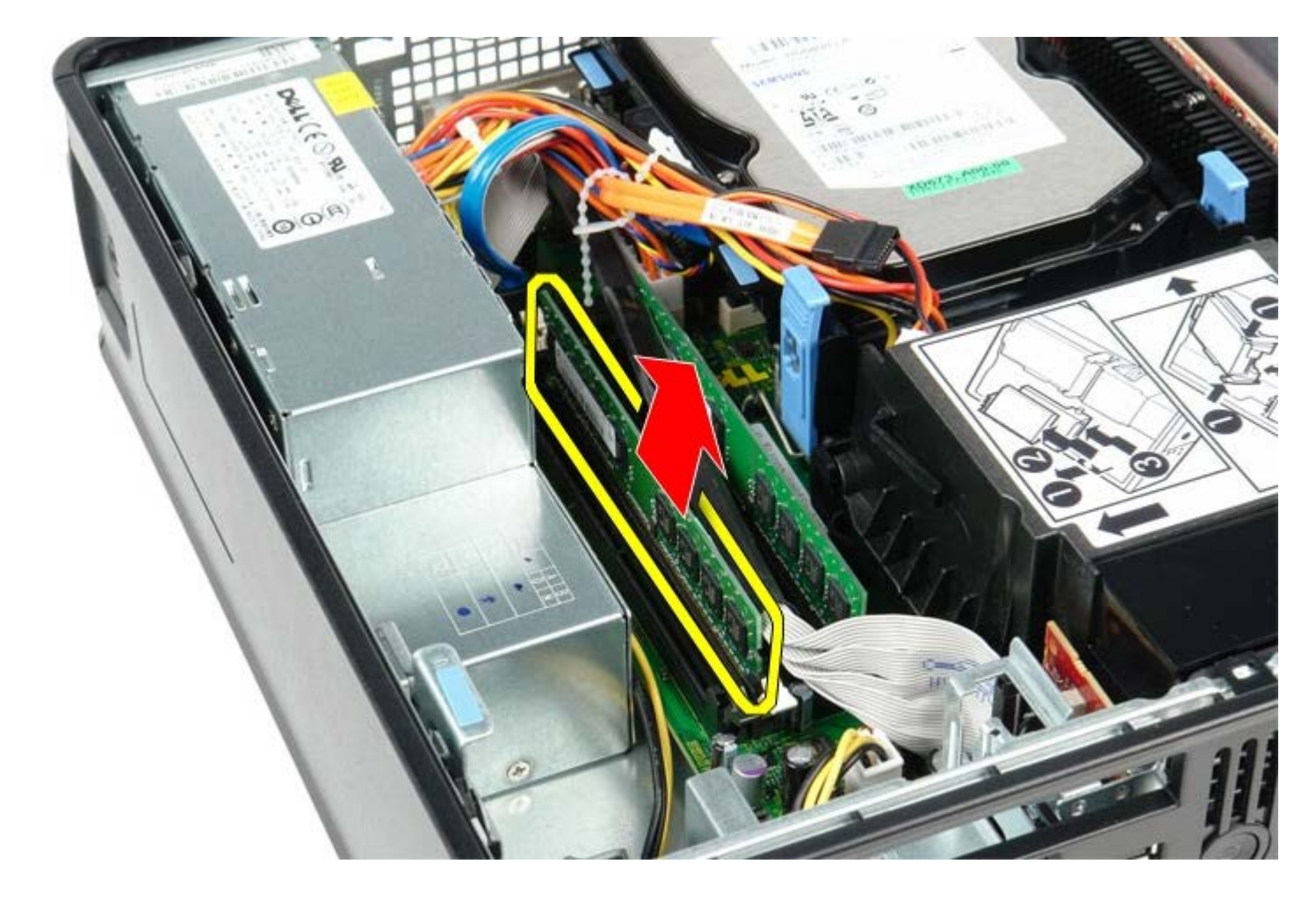

# **Zamenjava pomnilniškega(ih) modula(ov)**

Za ponovno namestitev pomnilniškega modula zgornje korake opravite v obratnem vrstnem redu.

<span id="page-24-0"></span>[Nazaj na vsebino](#page-0-0)

#### **Disketni pogon Dell™ OptiPlex™ 780 Priročnik za servisiranje — računalnik z majhnim ohišjem**

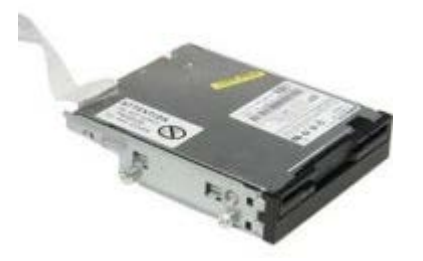

**OPOZORILO: Pred posegom v notranjost računalnika preberite varnostne informacije, ki so priložene računalniku. Za dodatne informacije o varnem delu obiščite domačo stran za skladnost s predpisi na naslovu www.dell.com/regulatory\_compliance.**

### **Odstranjevanje disketnega pogona**

- 1. Sledite navodilom v poglavju [Pred posegom v notranjost računalnika.](#page-1-1)
- 2. Povlecite jeziček za sprostitev kabla navzgor in tako disketni pogon odklopite s sistemske plošče.

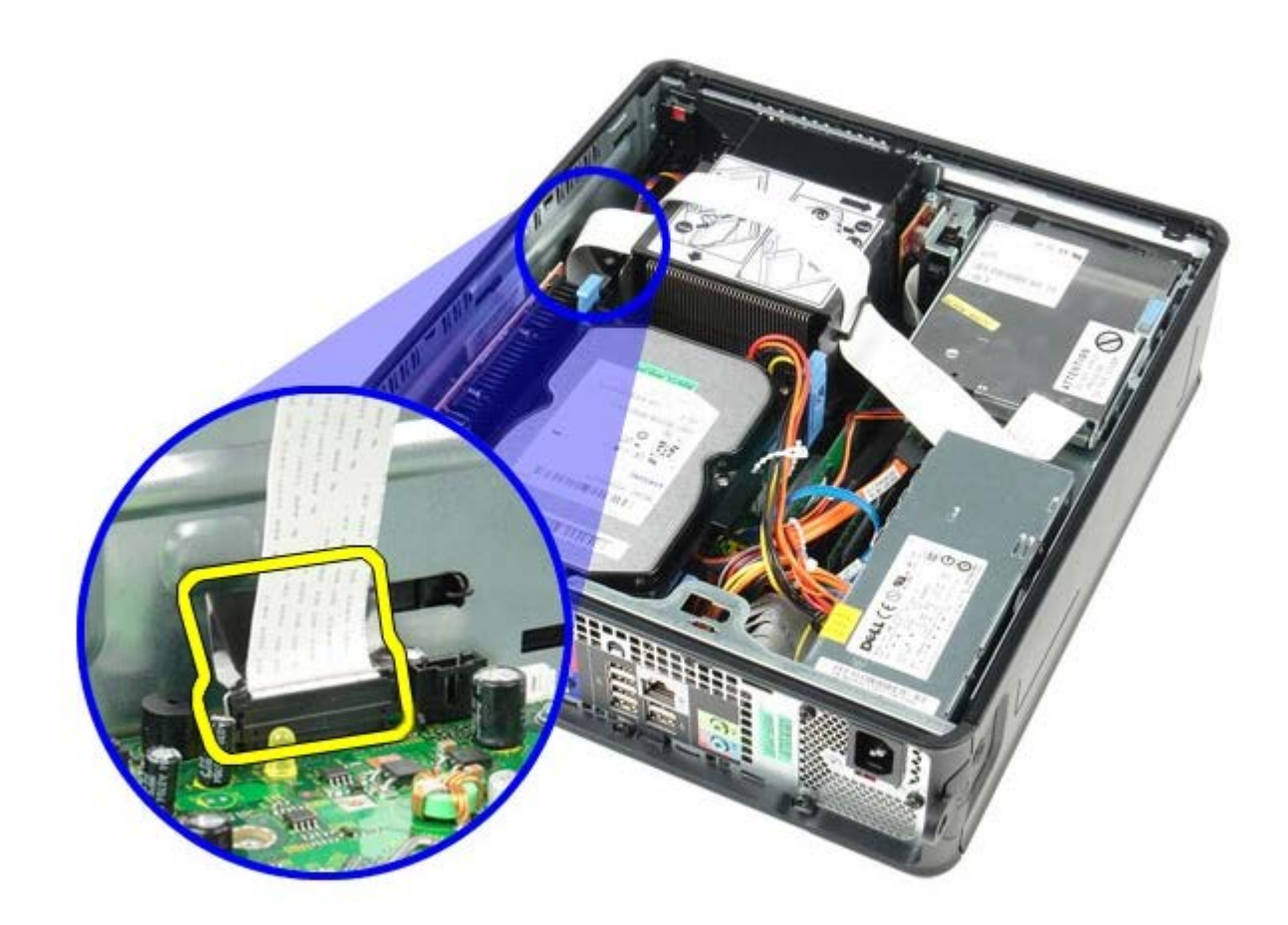

3. Potegnite jeziček za sprostitev pogona in potisnite disketni pogon proti zadnji strani računalnika.

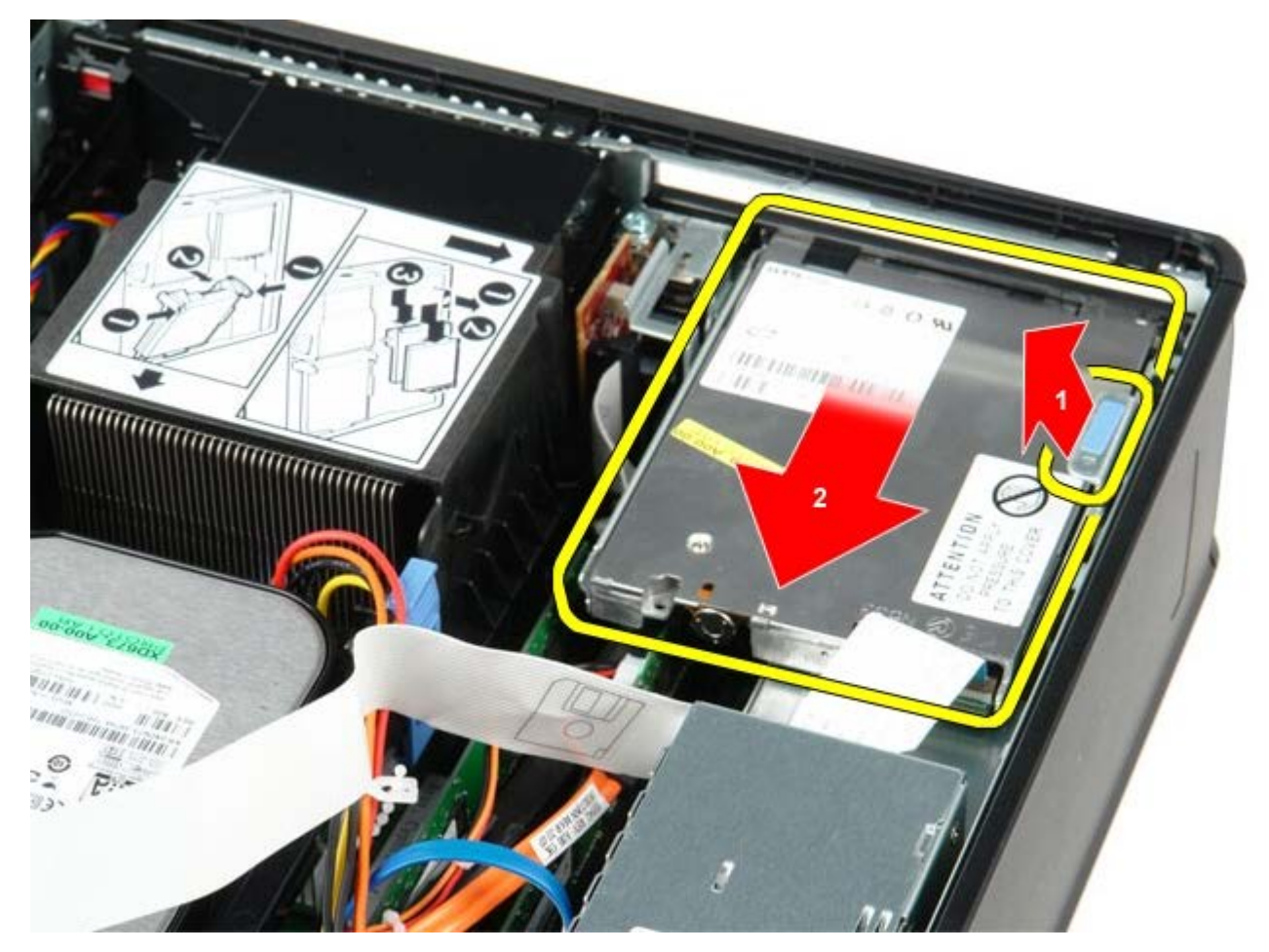

4. Dvignite in odstranite disketni pogon iz računalnika.

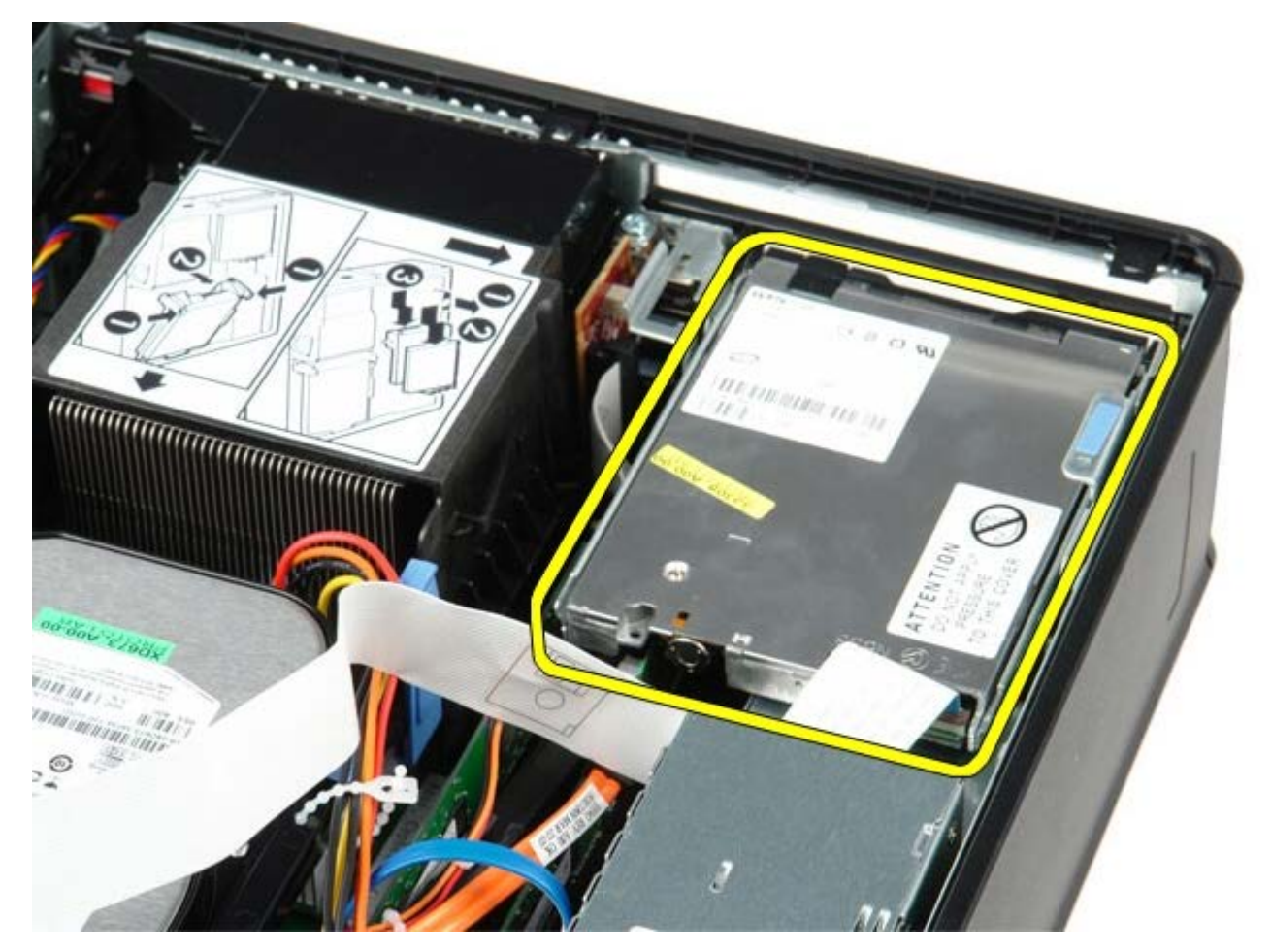

## **Ponovna namestitev disketnega pogona**

Za ponovno namestitev disketnega pogona zgornje korake opravite v obratnem vrstnem redu.

<span id="page-27-0"></span>[Nazaj na vsebino](#page-0-0)

## **Razširitvena kartica**

**Dell™ OptiPlex™ 780 Priročnik za servisiranje — računalnik z majhnim ohišjem**

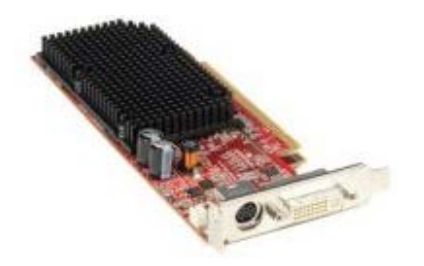

**OPOZORILO: Pred posegom v notranjost računalnika preberite varnostne informacije, ki so priložene računalniku. Za dodatne informacije o varnem delu obiščite domačo stran za skladnost s predpisi na naslovu www.dell.com/regulatory\_compliance.**

### **Odstranjevanje razširitvenih(-e) kartic(e)**

- 1. Sledite navodilom v poglavju [Pred posegom v notranjost računalnika](#page-1-1).
- 2. Sprostitveni vzvod potisnite na zadrževalnem zatiču kartice potisnite navznoter, tako da se zapah nagne in odpre.

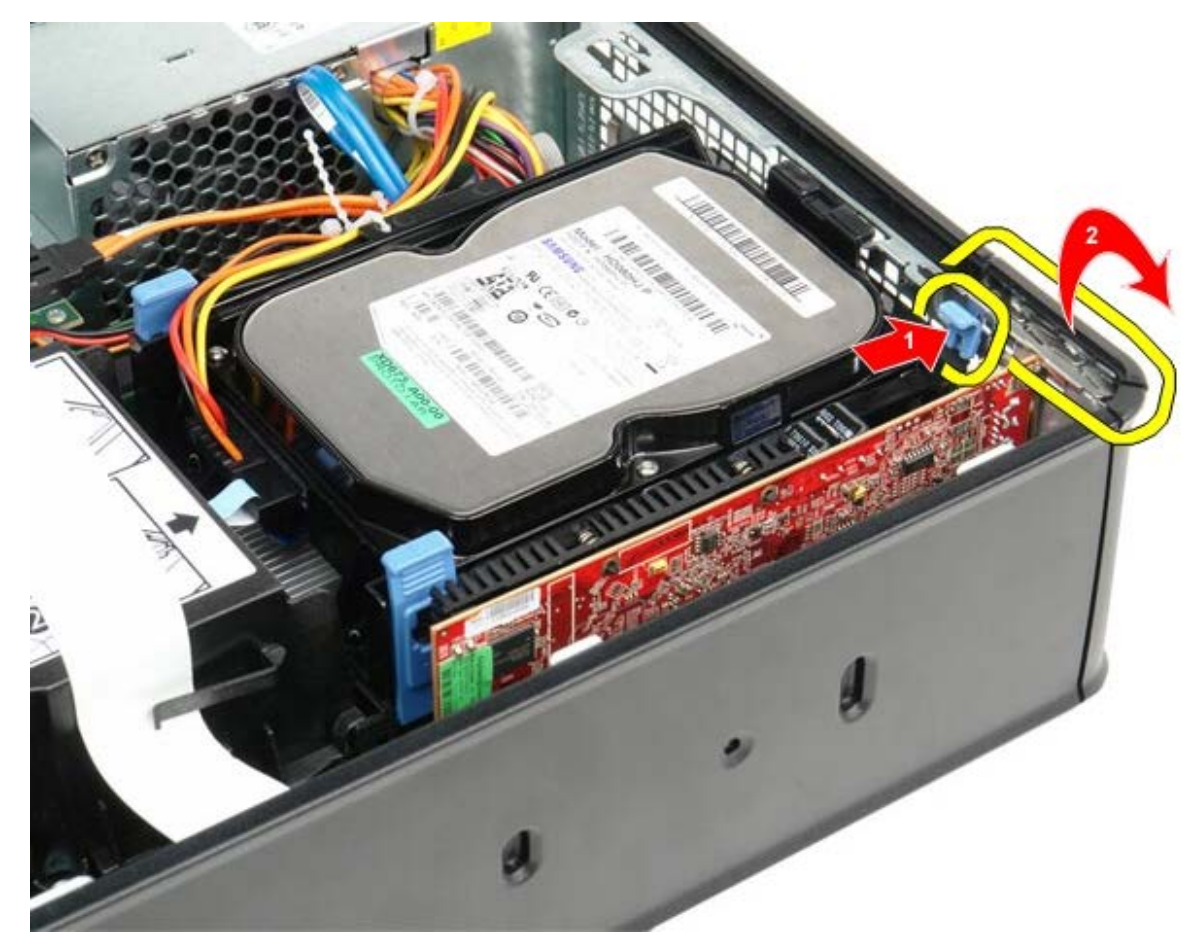

- 3. Če odstranjujete video kartico PCI-Express x16, pojdite na [korak 4](#page-27-1), sicer pojdite na [korak 5](#page-28-0).
- <span id="page-27-1"></span>4. Pritisnite vzvod na zadrževalnem zatiču, tako da se sprosti varovalni jeziček.

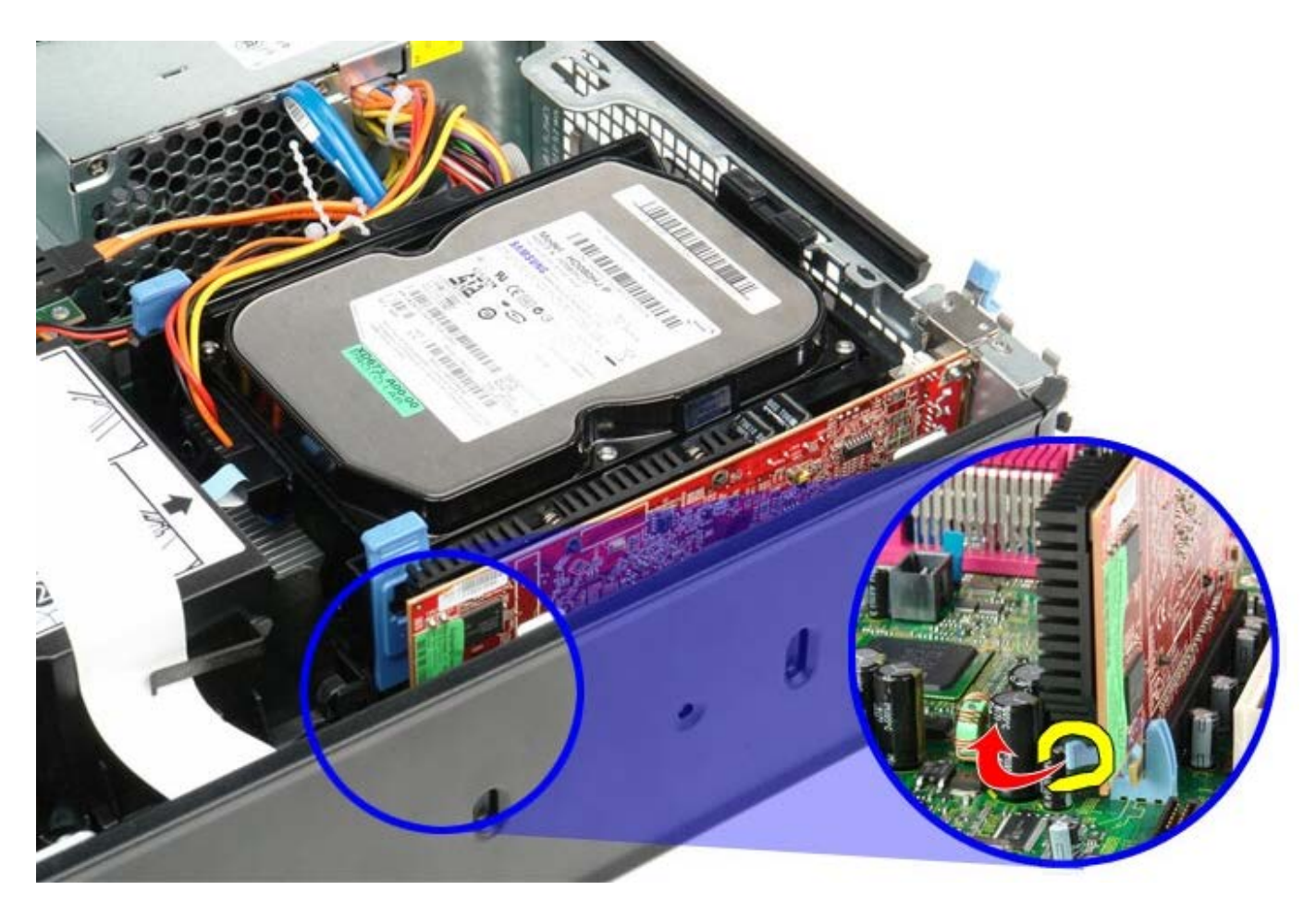

<span id="page-28-0"></span>5. Primite kartico za zgornja robova in jo izvlecite iz priključka.

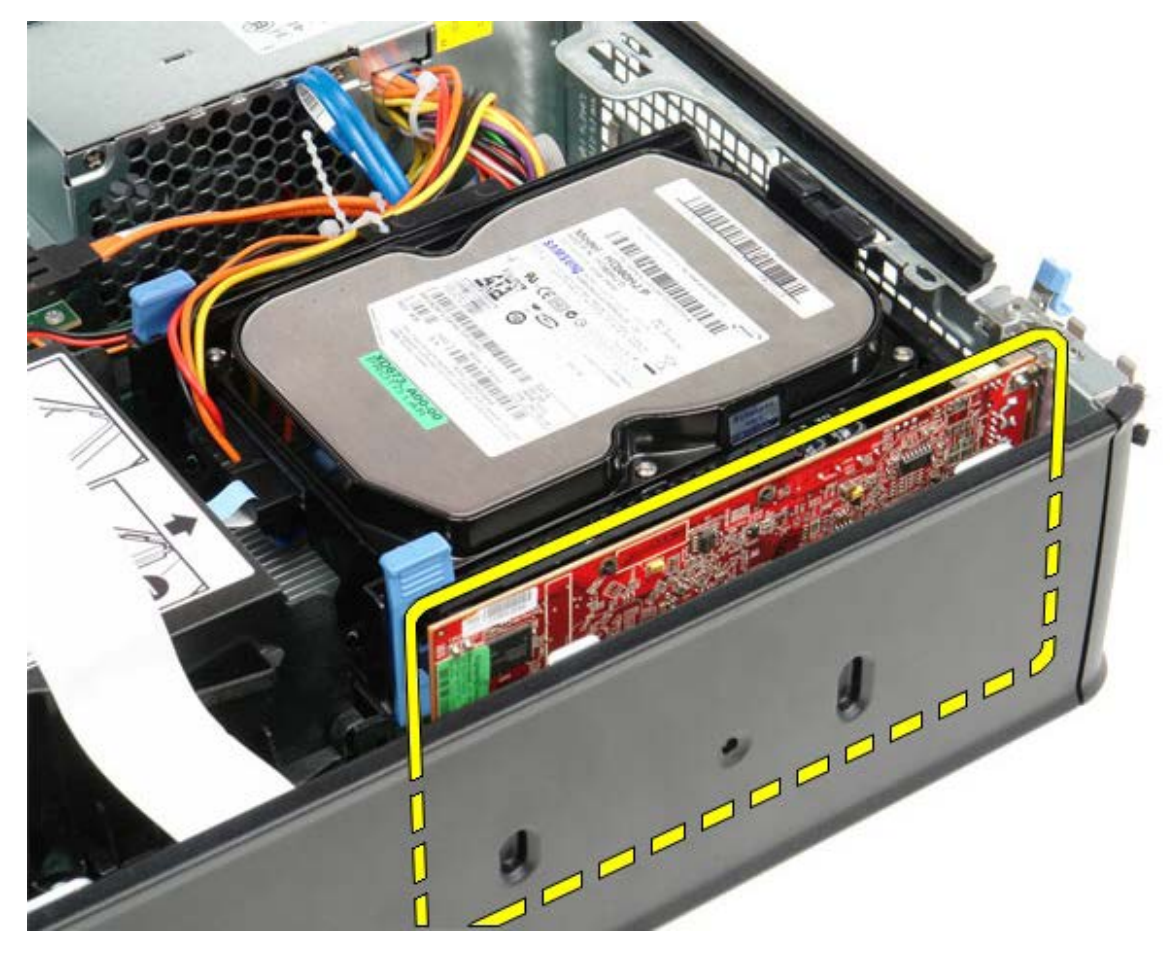

# **Ponovna namestitev razširitvenih(-e) kartic(e)**

Za ponovno namestitev razširitvenih(-e) kartic(-e) zgornje korake opravite v obratnem vrstnem redu.

<span id="page-30-0"></span>[Nazaj na vsebino](#page-0-0)

### **Napajalnik Dell™ OptiPlex™ 780 Priročnik za servisiranje — računalnik z majhnim ohišjem**

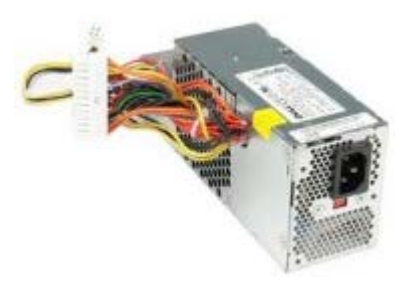

**OPOZORILO: Pred posegom v notranjost računalnika preberite varnostne informacije, ki so priložene računalniku. Za dodatne informacije o varnem delu obiščite domačo stran za skladnost s predpisi na naslovu www.dell.com/regulatory\_compliance.**

# **Odstranjevanje napajalnika**

- 1. Sledite navodilom v poglavju [Pred posegom v notranjost računalnika.](#page-1-1)
- 2. Odstranite [optični pogon.](#page-39-0)
- 3. Odstranite [disketni pogon](#page-24-0).
- 4. S sistemske plošče odklopite napajalni kabel procesorja.

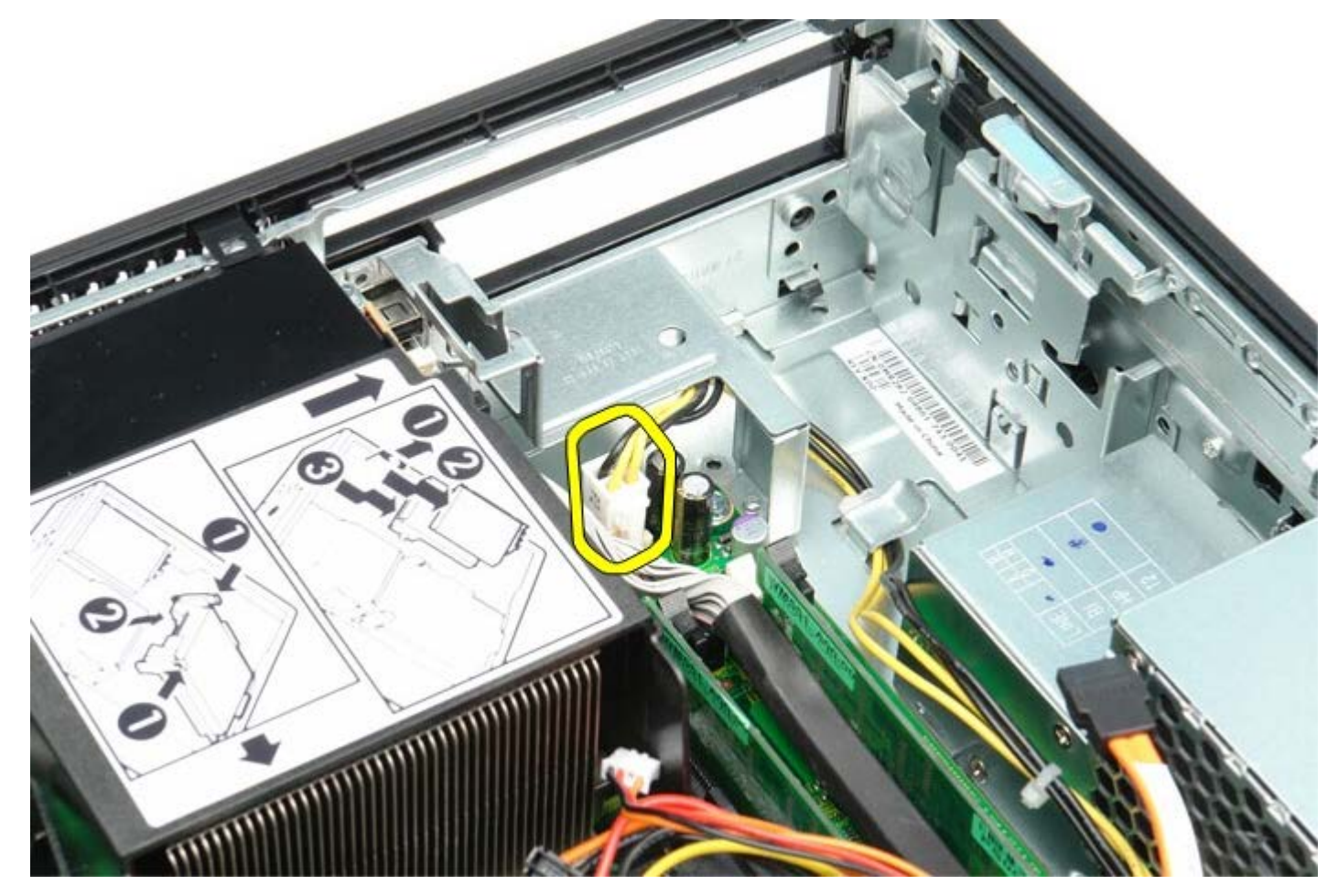

5. Odklopite napajalni kabel procesorja iz vodil napeljave pod sistemsko ploščo.

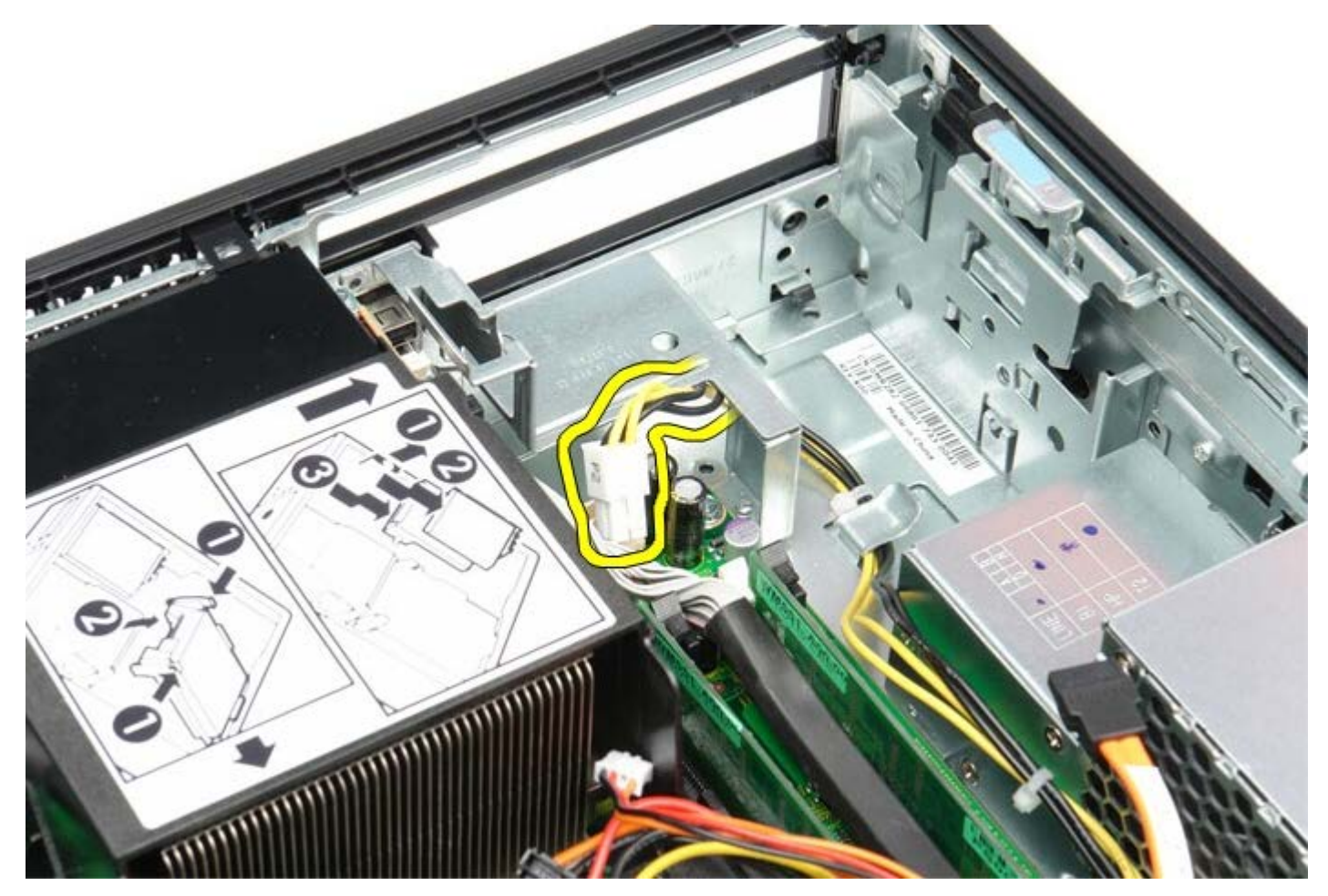

6. Pritisnite sprostitveni jeziček in s sistemske plošče odklopite glavni napajalni kabel.

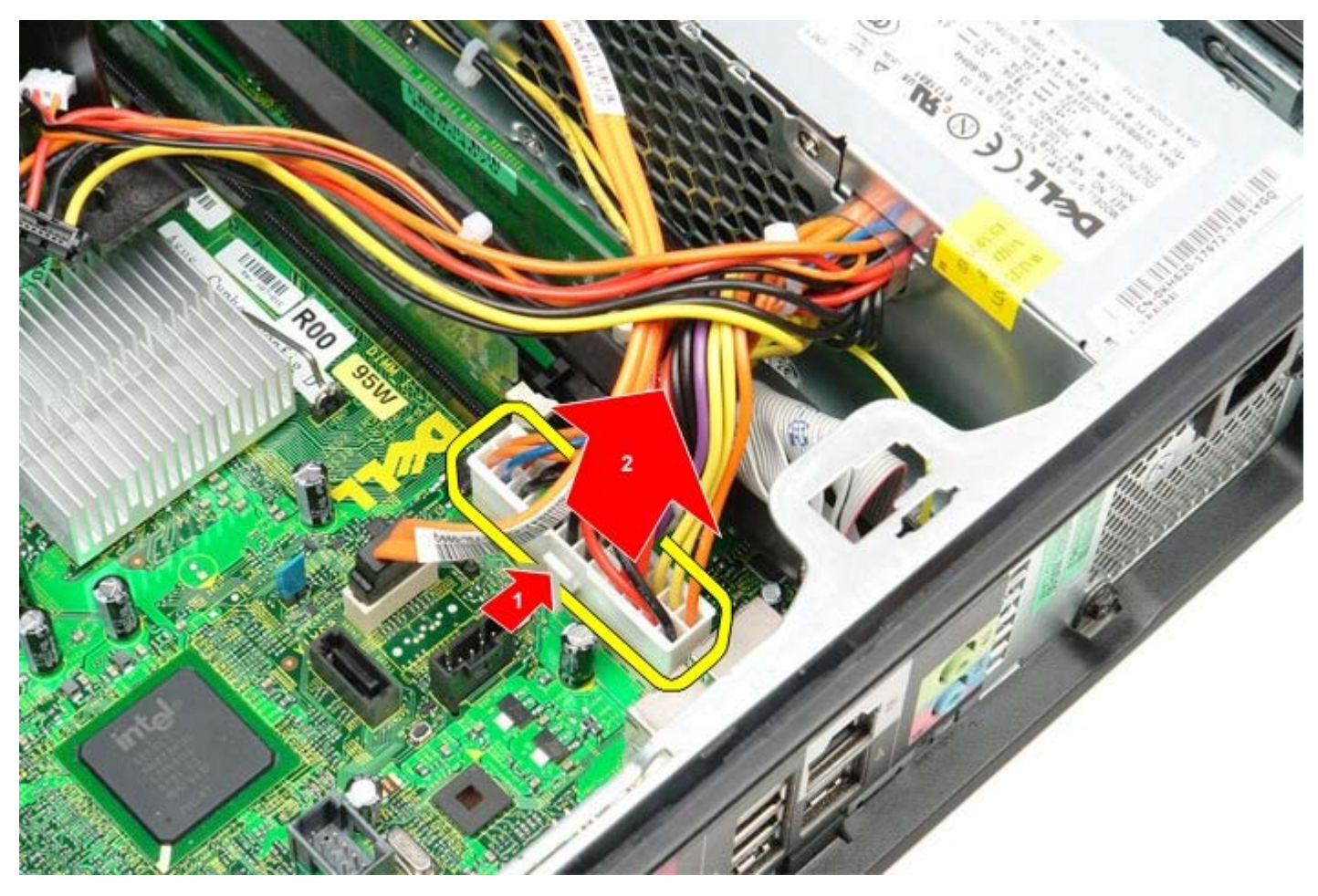

7. Odstranite vijake, s katerimi je napajalnik pritrjen na ohišje računalnika.

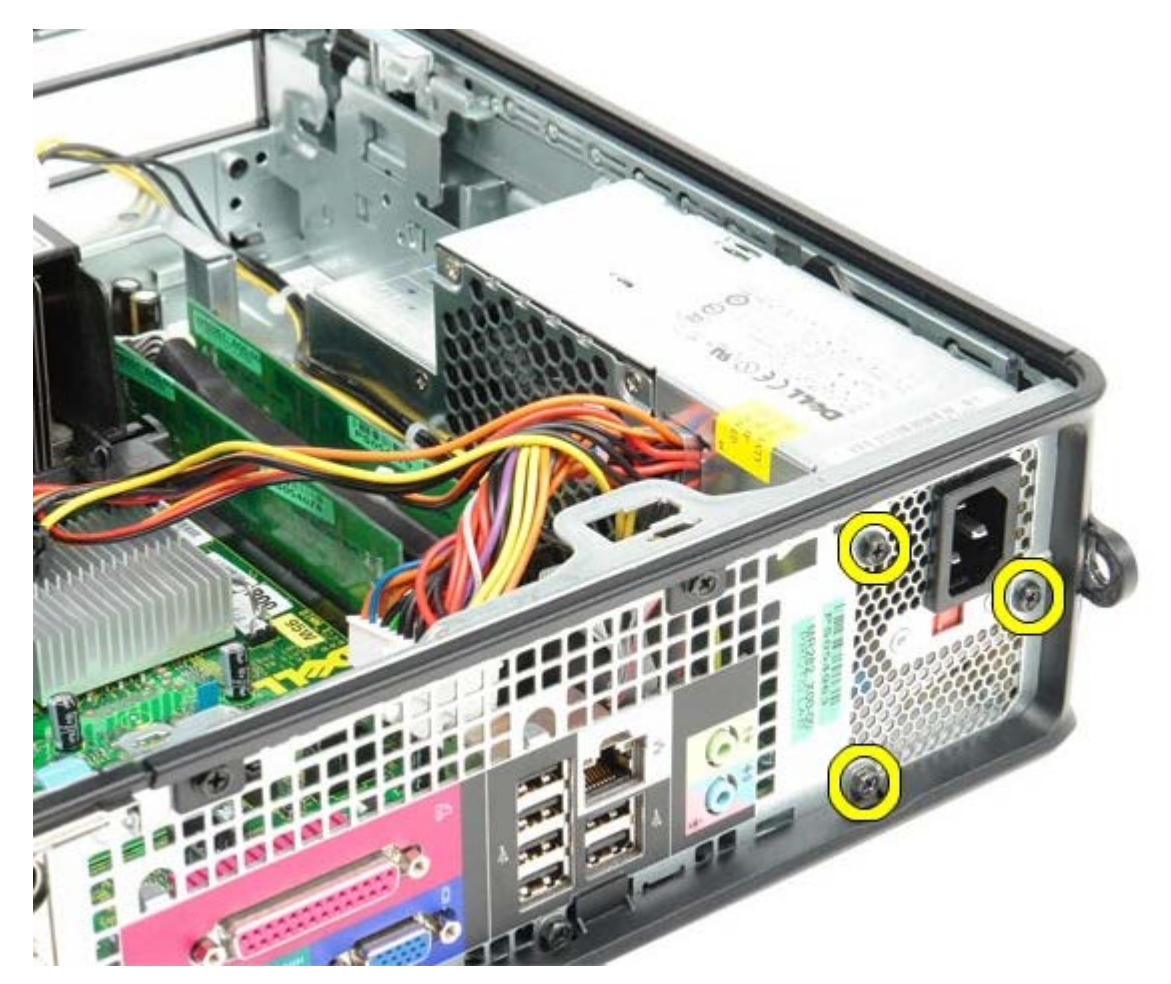

8. Napajalnik potisnite proti zadnjemu delu računalnika.

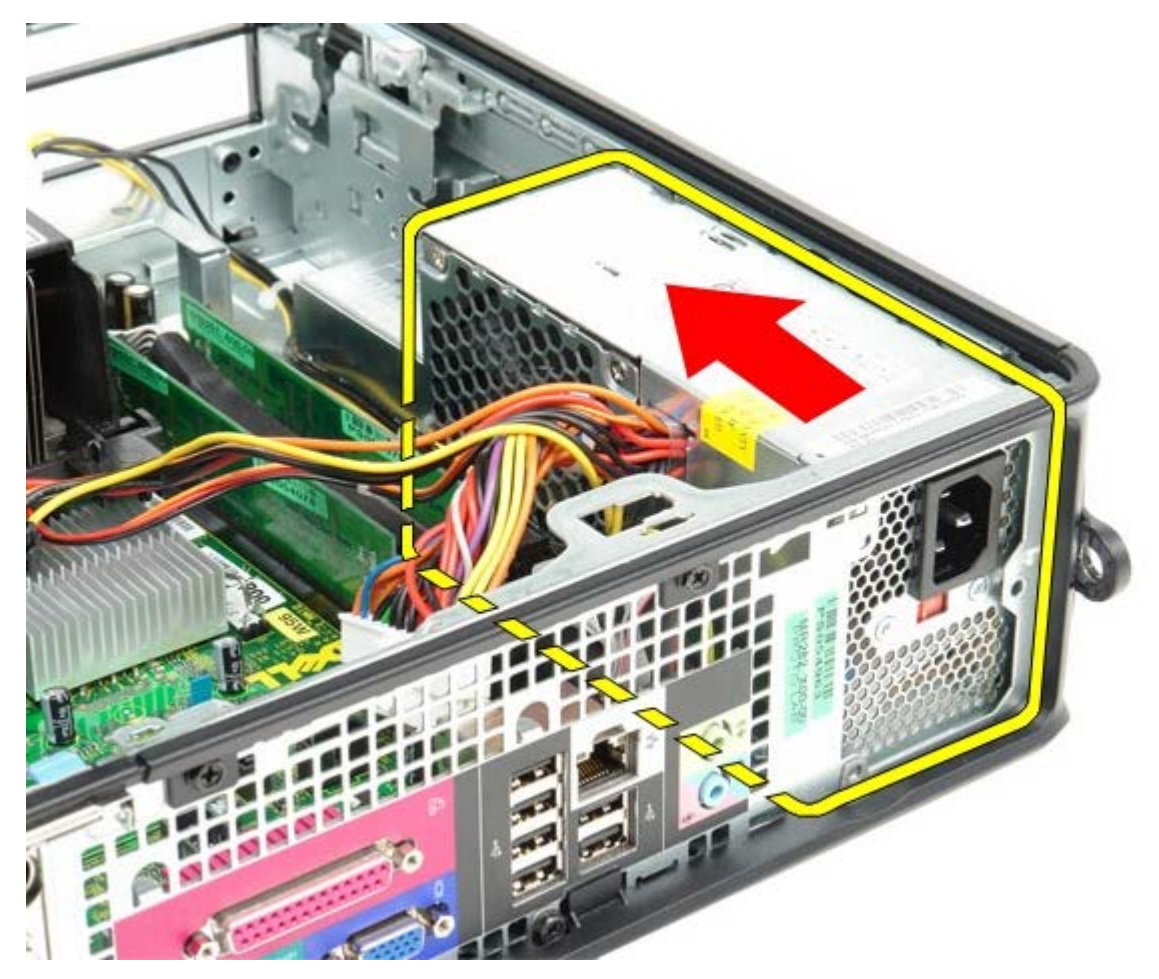

9. Dvignite napajalnik navzgor in ga potegnite iz računalnika.

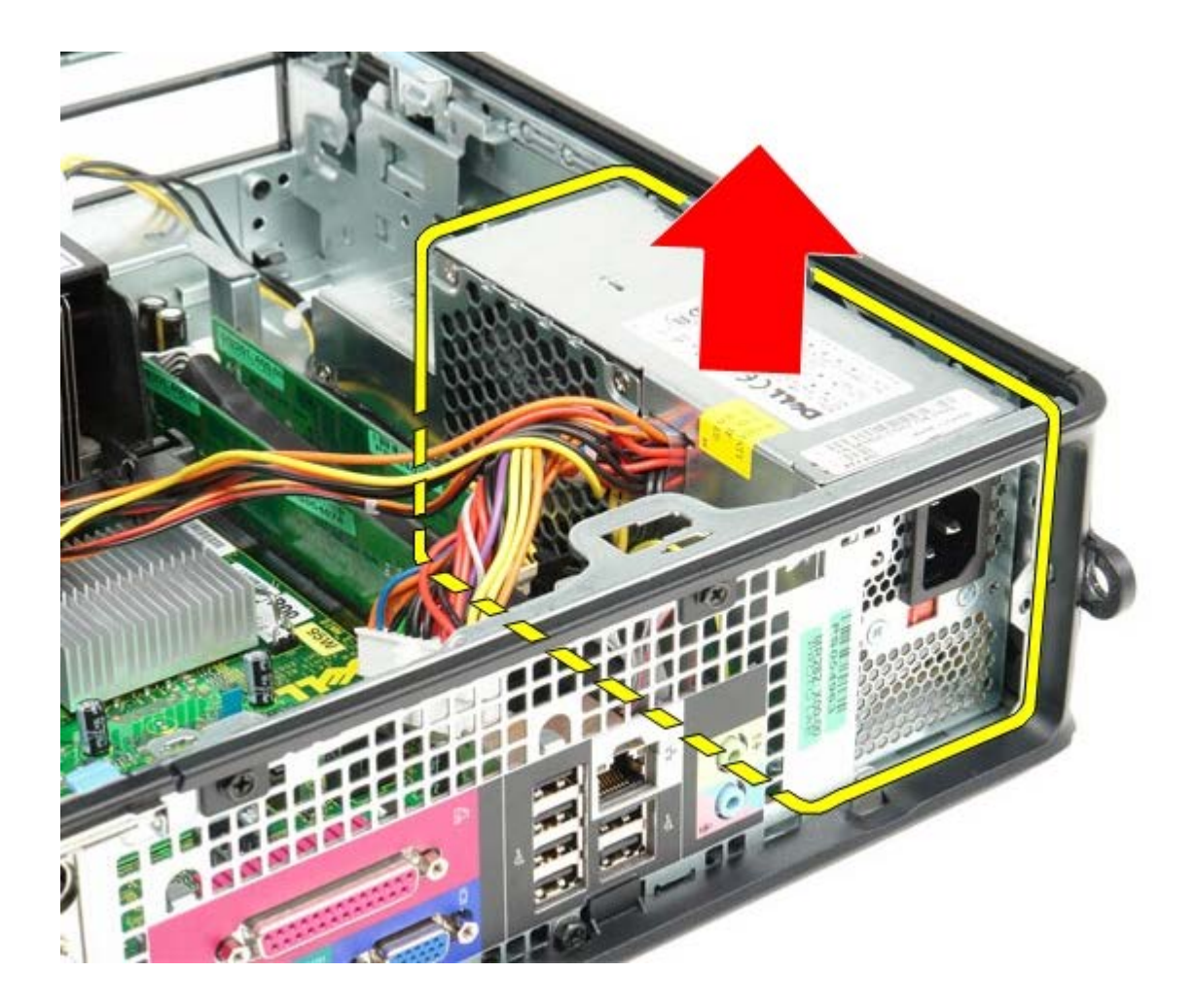

# **Ponovna namestitev napajalnika**

Za ponovno namestitev napajalnika zgornje korake opravite v obratnem vrstnem redu.

<span id="page-34-0"></span>[Nazaj na vsebino](#page-0-0)

**V/I plošča Dell™ OptiPlex™ 780 Priročnik za servisiranje — računalnik z majhnim ohišjem**

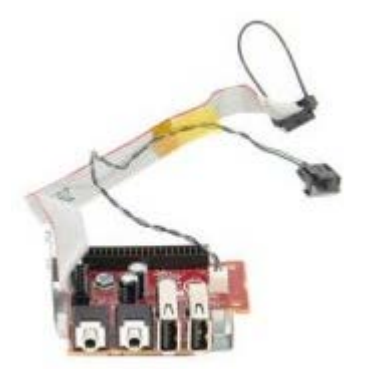

**OPOZORILO: Pred posegom v notranjost računalnika preberite varnostne informacije, ki so priložene računalniku. Za dodatne informacije o varnem delu obiščite domačo stran za skladnost s predpisi na naslovu www.dell.com/regulatory\_compliance.**

# **Odstranjevanje V/I plošče**

- 1. Sledite navodilom v poglavju [Pred posegom v notranjost računalnika.](#page-1-1)
- 2. Odstranite [sistemsko ploščo.](#page-53-0)
- 3. Odstranite [ventilator.](#page-59-0)
- 4. Pritisnite sponki na obeh straneh senzorja temperature zraka in ga odstranite iz ohišja računalnika.

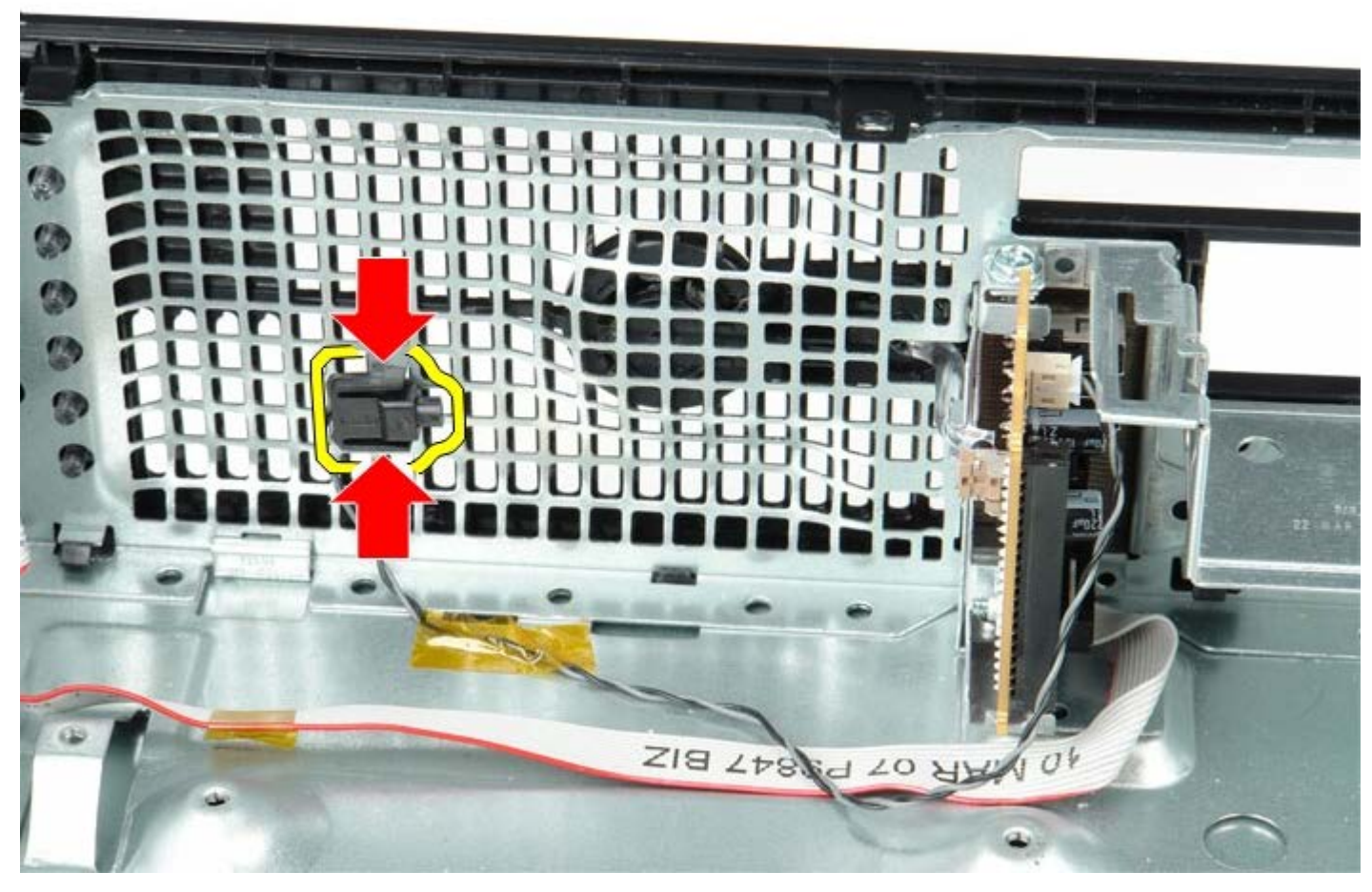

5. Odstranite vijak, s katerim je V/I plošča pritrjena na računalnik.

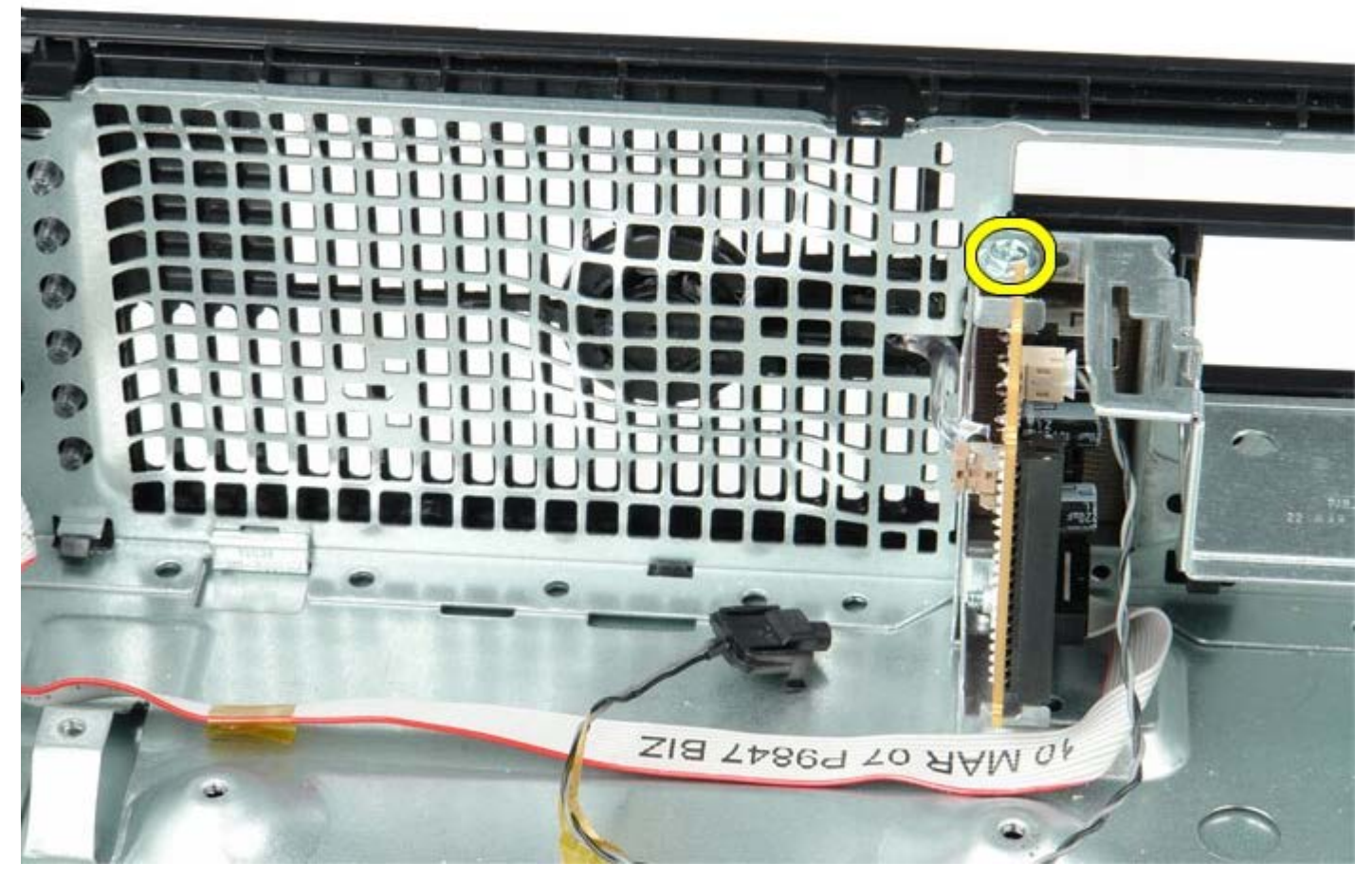

6. V/I ploščo premikajte naprej in nazaj, tako da njene krožne jezičke sprostite iz lukenj v ohišju. Odstranite V/I ploščo.

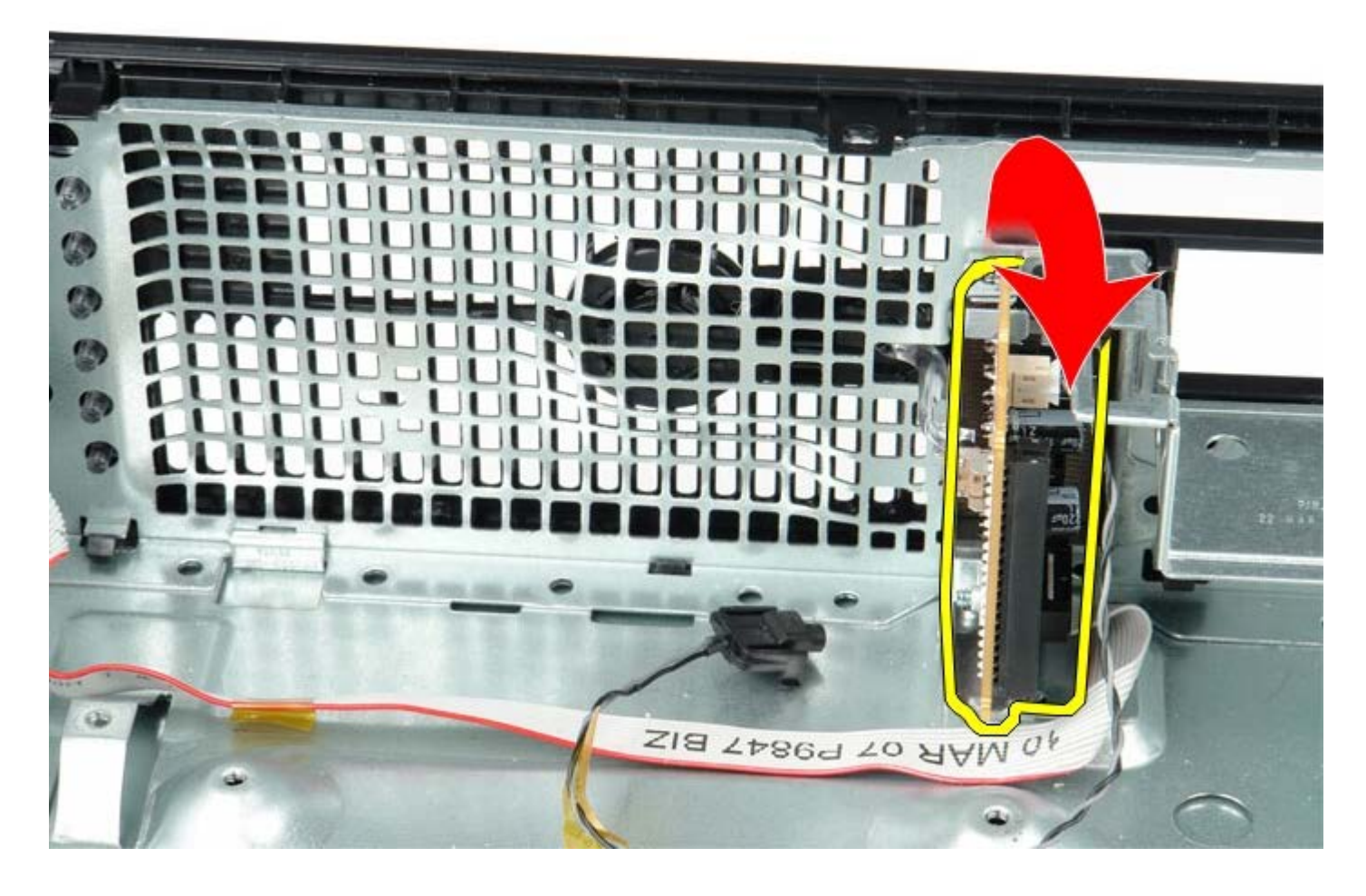

# **Ponovna namestitev V/I plošče**

Za ponovno namestitev V/I plošče zgornje korake opravite v obratnem vrstnem redu.

# <span id="page-37-0"></span>**Gumbna baterija**

**Dell™ OptiPlex™ 780 Priročnik za servisiranje — računalnik z majhnim ohišjem**

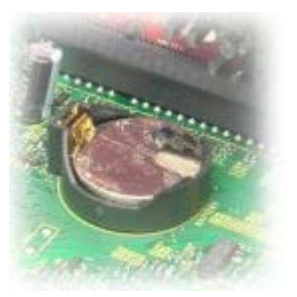

**OPOZORILO: Pred posegom v notranjost računalnika preberite varnostne informacije, ki so priložene računalniku. Za dodatne informacije o varnem delu obiščite domačo stran za skladnost s predpisi na naslovu www.dell.com/regulatory\_compliance.**

## **Odstranjevanje gumbne baterije**

- 1. Sledite navodilom v poglavju [Pred posegom v notranjost računalnika.](#page-1-1)
- 2. Zatič za sprostitev baterije pritisnite navznoter.

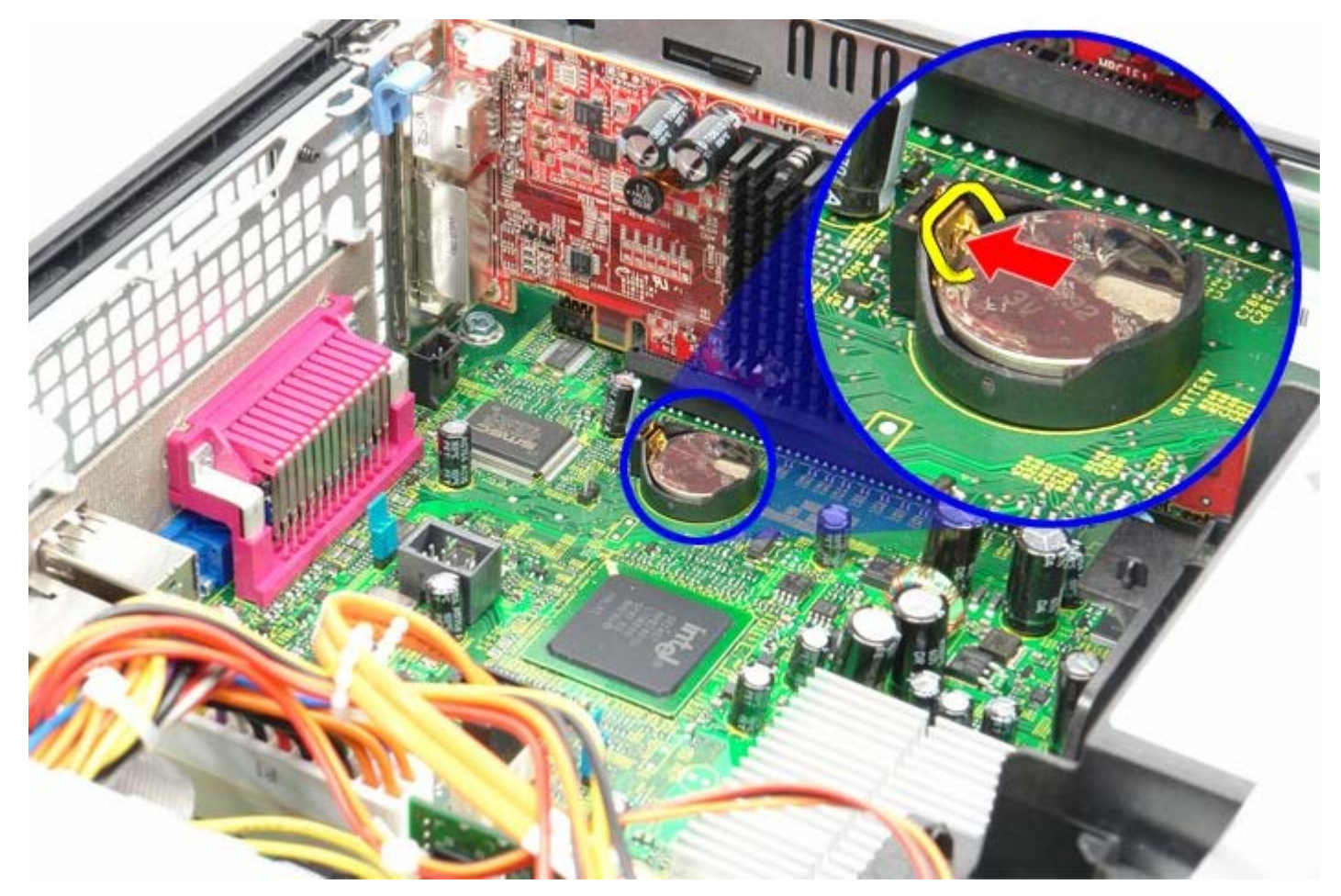

3. Odstranite gumbno baterijo.

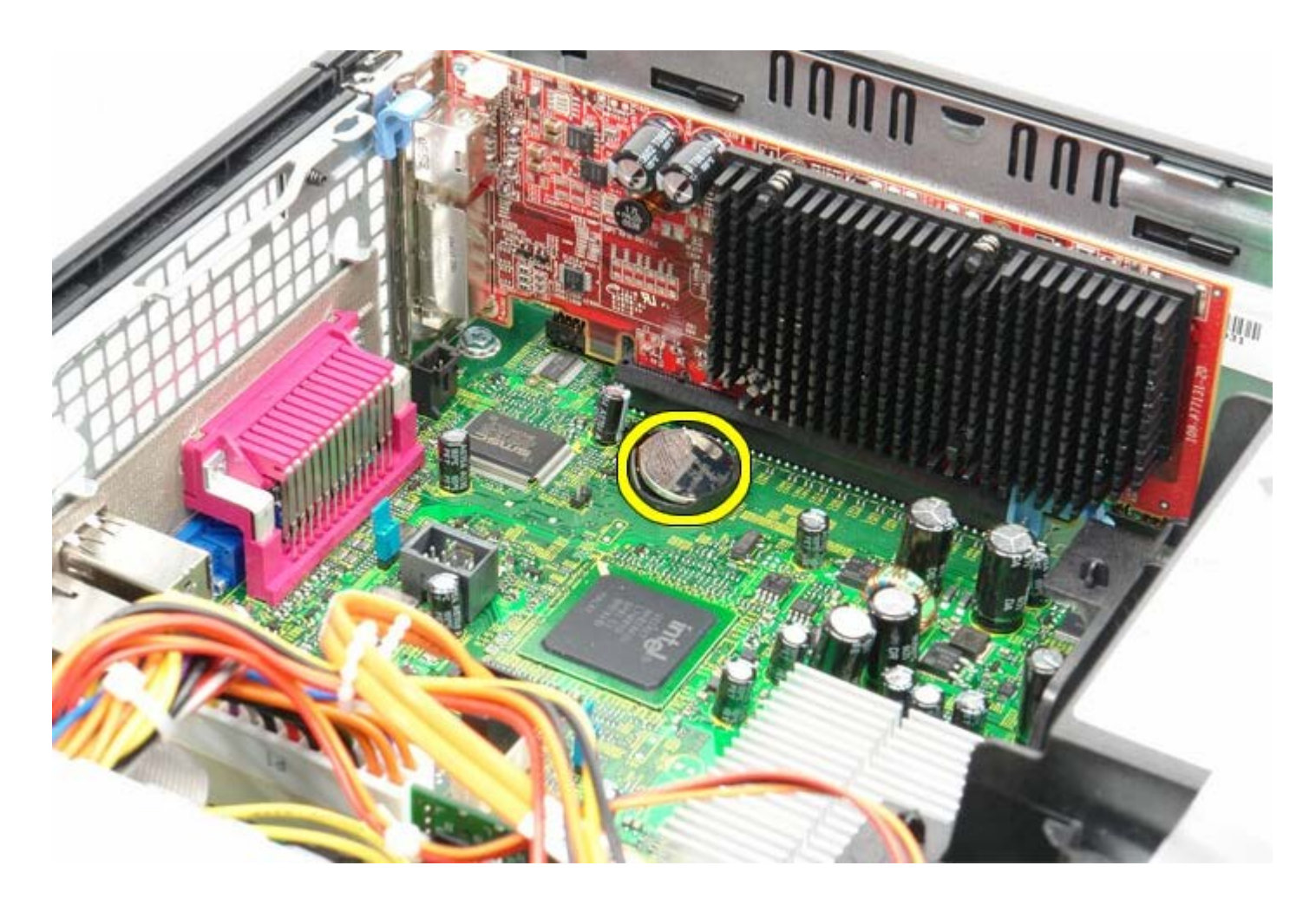

# **Ponovna namestitev gumbne baterije**

Za ponovno namestitev gumbne baterije zgornje korake opravite v obratnem vrstnem redu.

<span id="page-39-0"></span>[Nazaj na vsebino](#page-0-0)

# **Optični pogon Dell™ OptiPlex™ 780 Priročnik za servisiranje — računalnik z majhnim ohišjem**

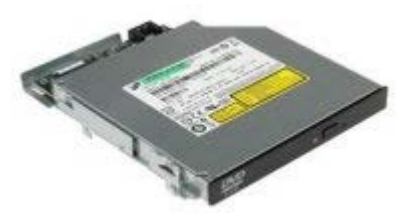

**OPOZORILO: Pred posegom v notranjost računalnika preberite varnostne informacije, ki so priložene računalniku. Za dodatne informacije o varnem delu obiščite domačo stran za skladnost s predpisi na naslovu www.dell.com/regulatory\_compliance.**

# **Odstranjevanje optičnega pogona**

- 1. Sledite navodilom v poglavju [Pred posegom v notranjost računalnika.](#page-1-1)
- 2. Odklopite napajalni kabel z zadnje strani optičnega pogona.

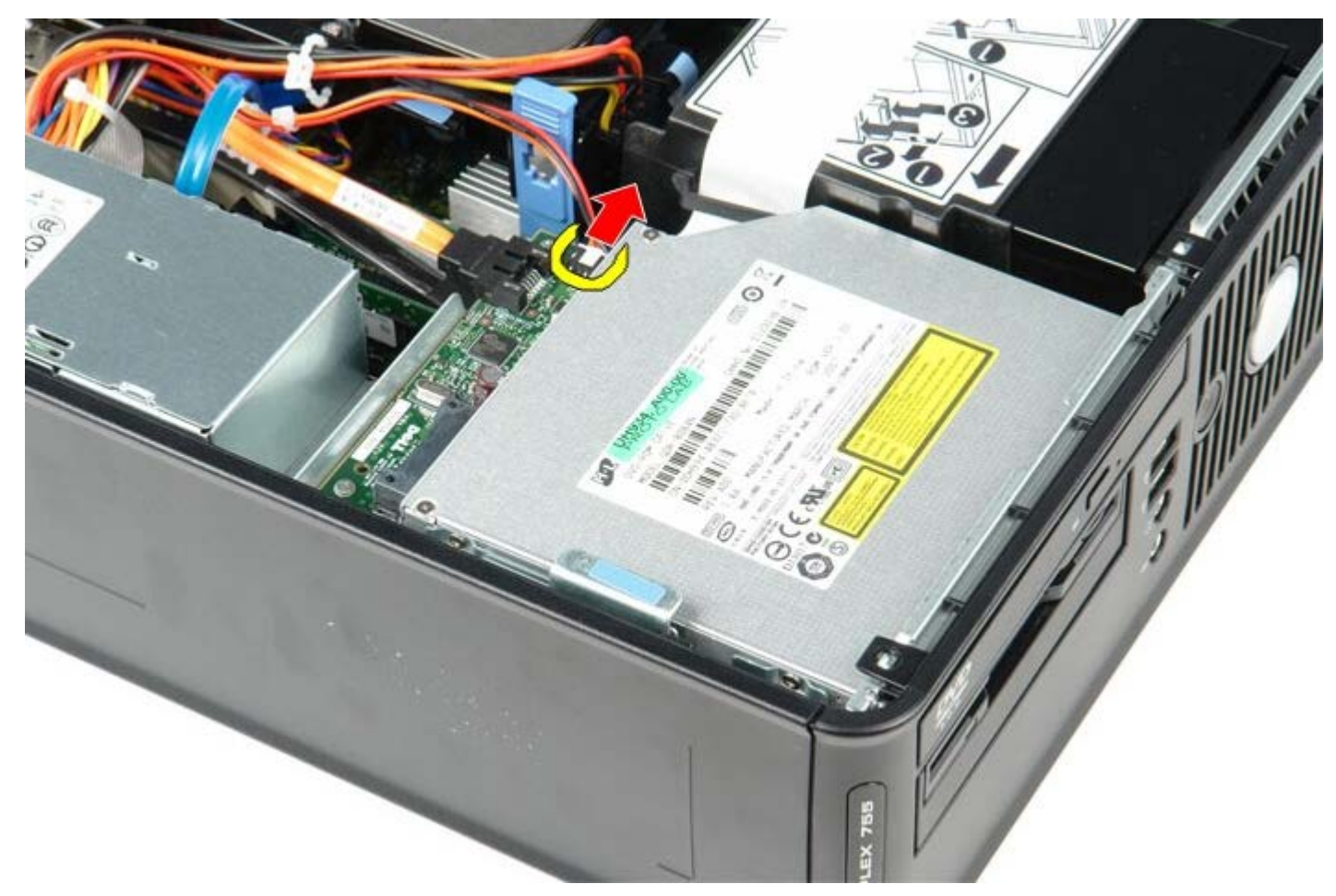

3. Odklopite podatkovni kabel z zadnje strani optičnega pogona.

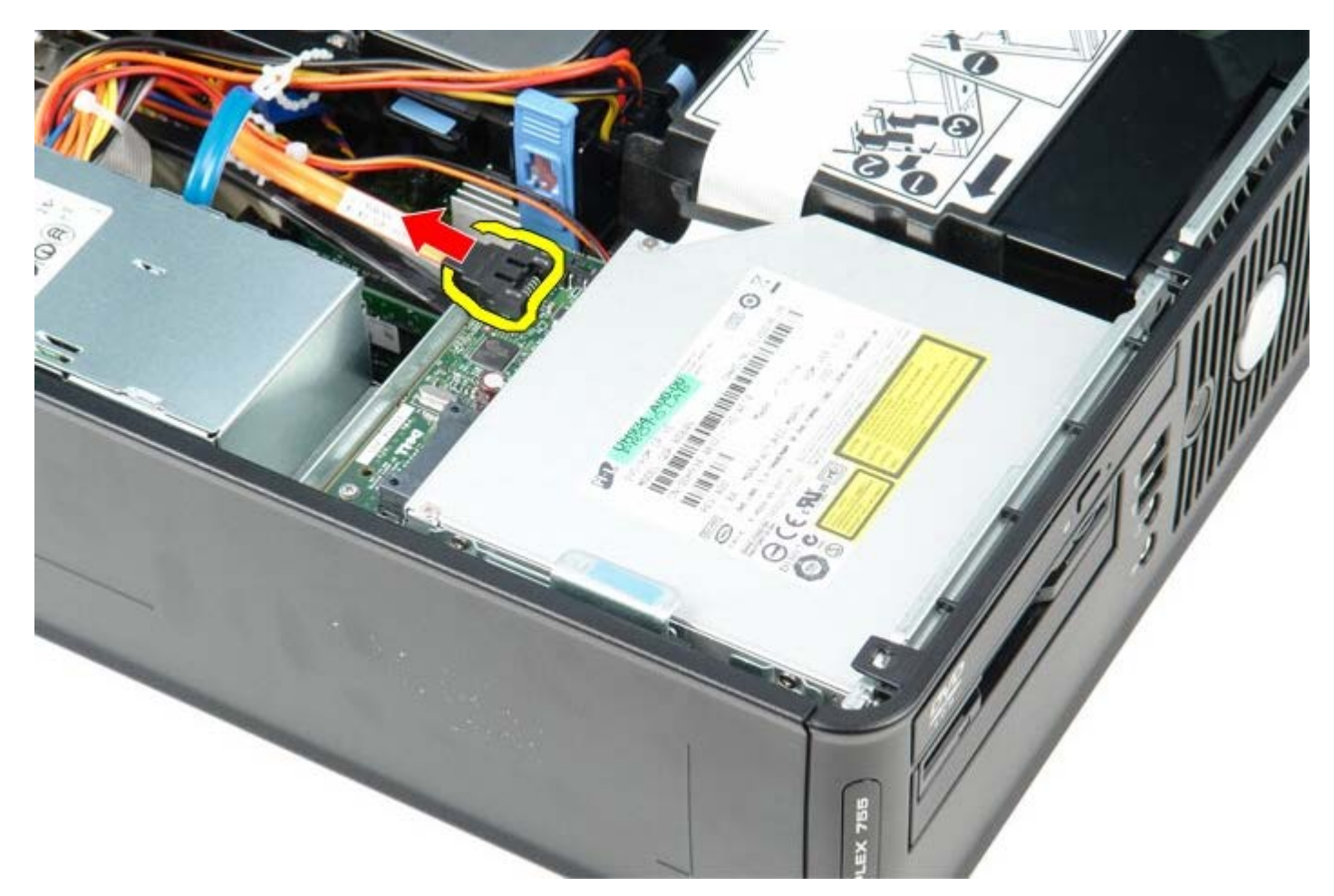

4. Potegnite jeziček za sprostitev pogona gor in potisnite optični pogon proti zadnji strani računalnika.

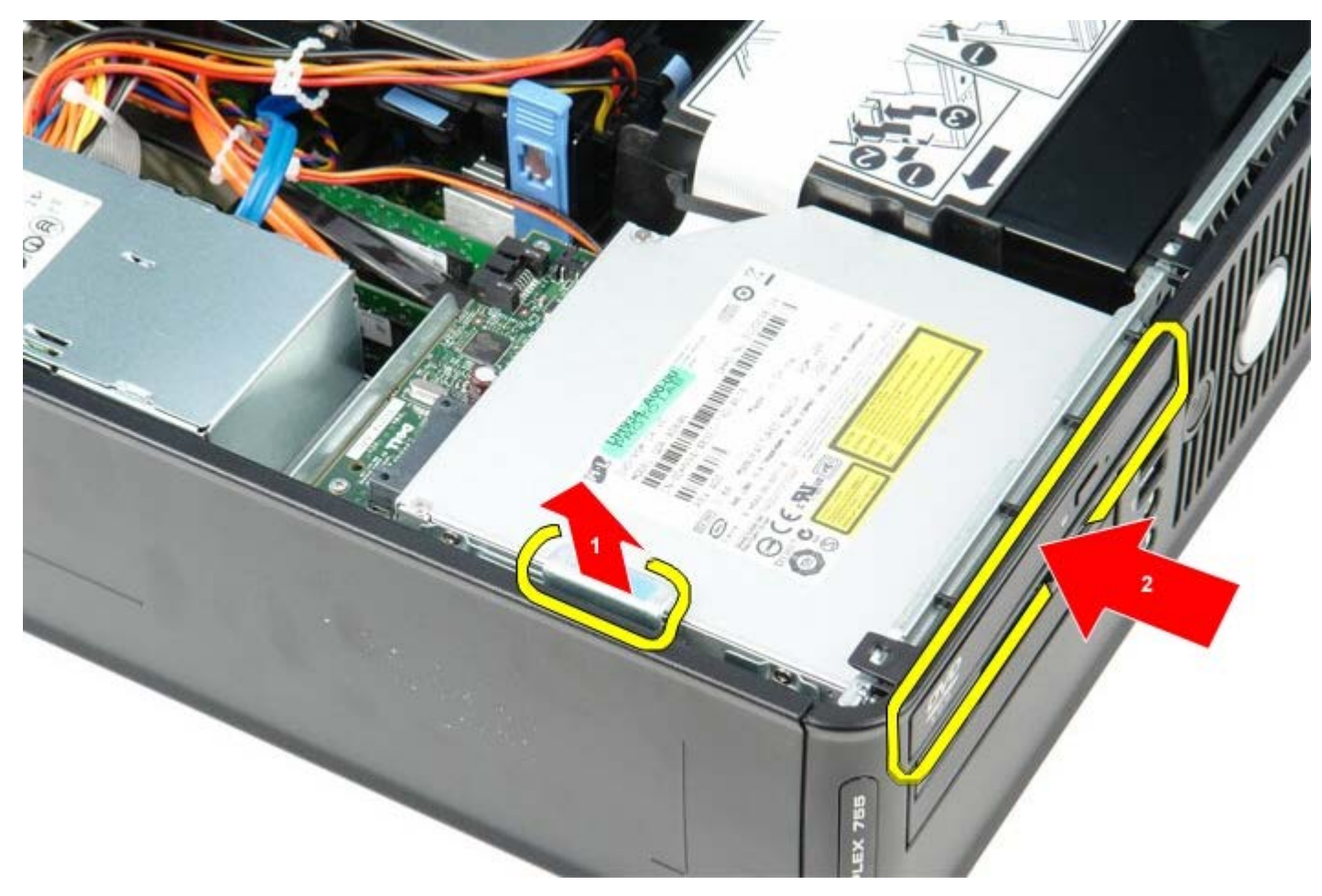

5. Optični pogon dvignite gor in ga vzemite iz računalnika.

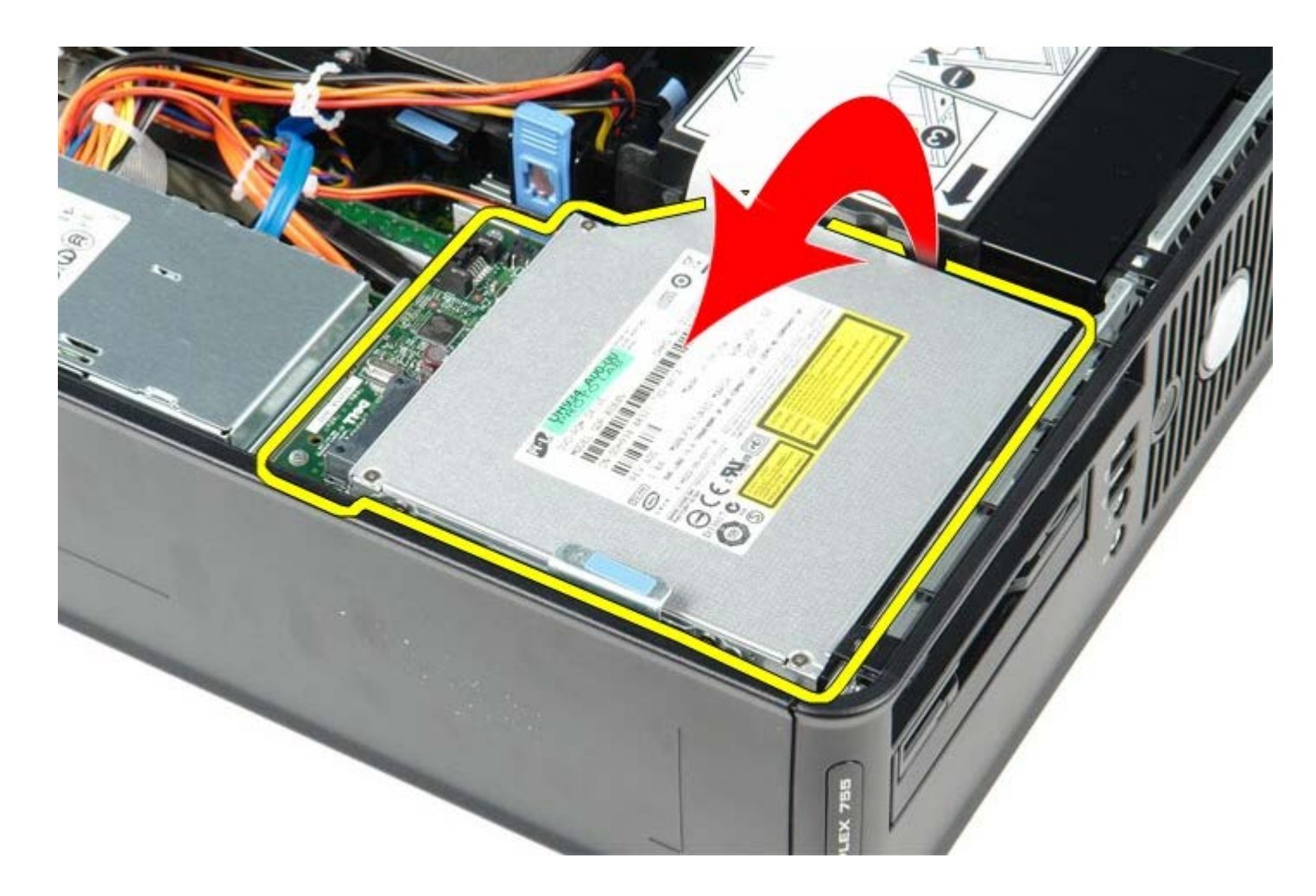

# **Ponovna namestitev optičnega pogona**

Za ponovno namestitev optičnega pogona izvedite zgornje korake v obratnem vrstnem redu.

# <span id="page-42-0"></span>**Hladilno telo in procesor**

**Dell™ OptiPlex™ 780 Priročnik za servisiranje — računalnik z majhnim ohišjem**

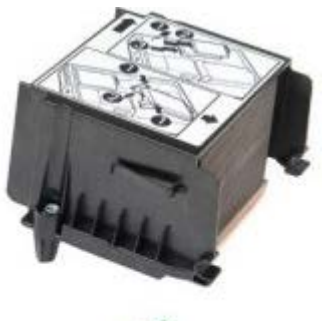

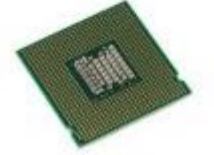

**OPOZORILO: Pred posegom v notranjost računalnika preberite varnostne informacije, ki so priložene računalniku. Za dodatne informacije o varnem delu obiščite domačo stran za skladnost s predpisi na naslovu www.dell.com/regulatory\_compliance.**

### **Odstranjevanje hladilnega telesa in procesorja**

- 1. Sledite navodilom v poglavju [Pred posegom v notranjost računalnika.](#page-1-1)
- 2. Odklopite podatkovni kabel disketnega pogona s sistemske plošče in ga odstranite iz vodil napeljave na hladilnem telesu.

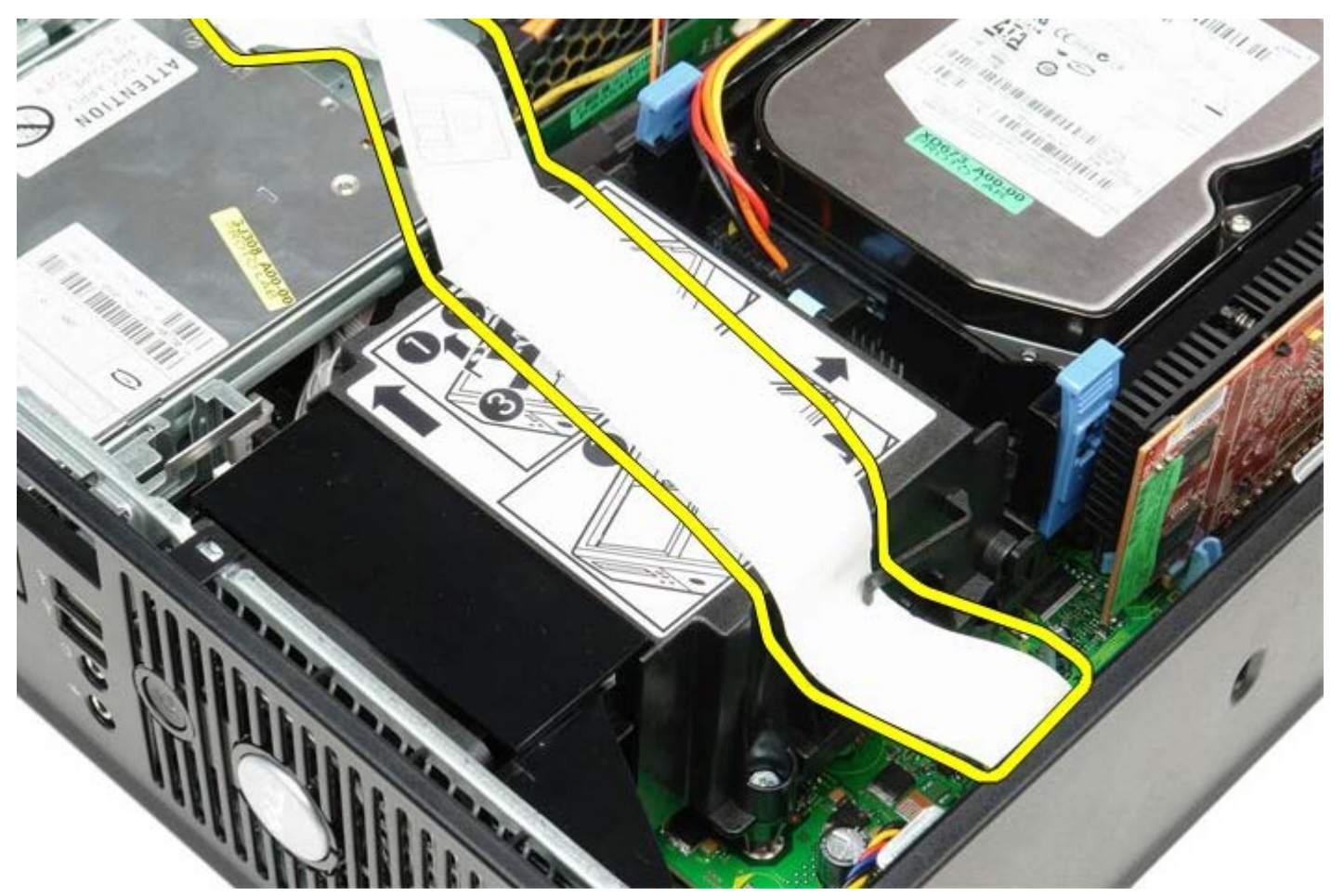

3. Odvijte vijake, s katerimi je hladilno telo pritrjeno na sistemsko ploščo.

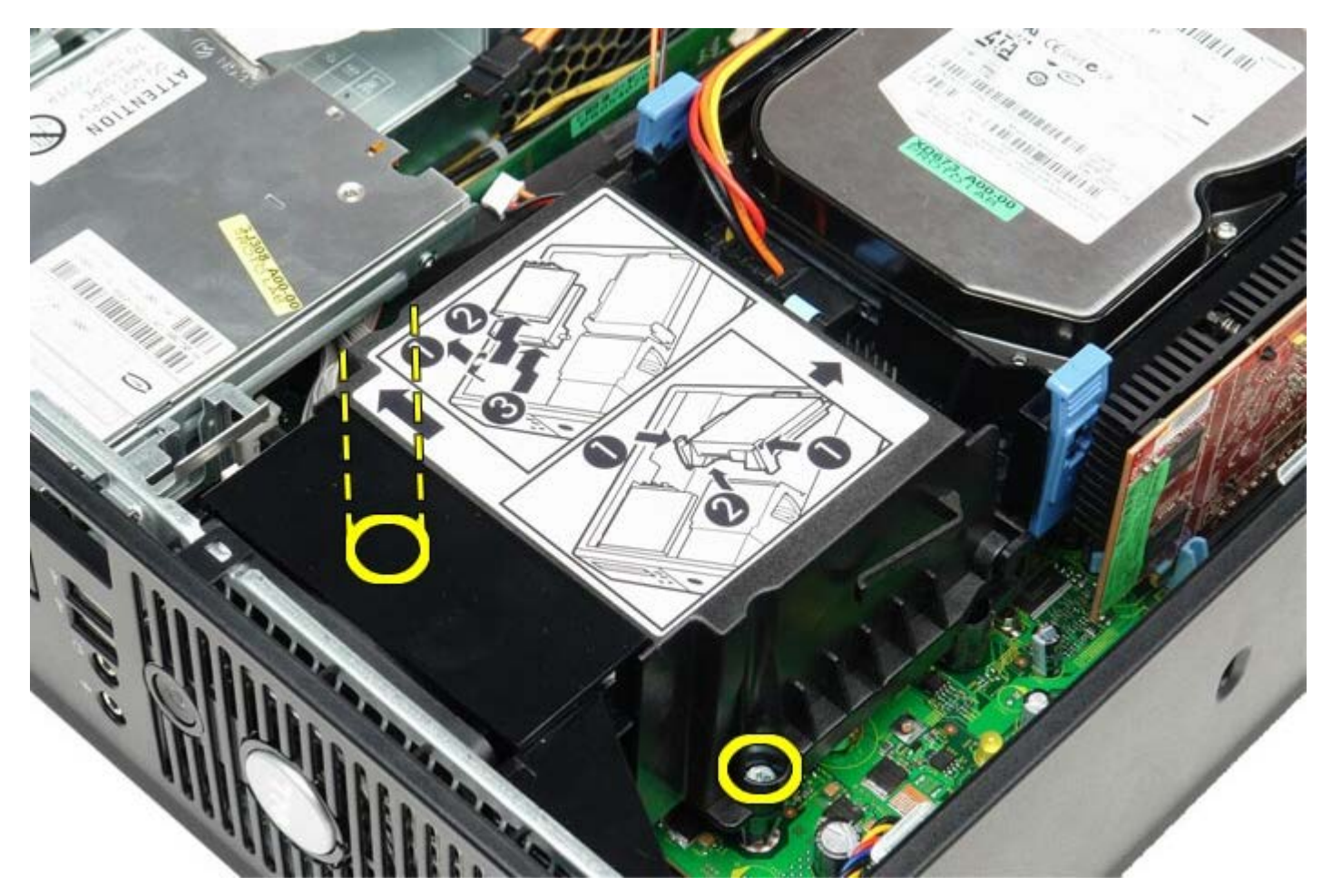

4. Hladilno telo zavrtite proti zadnjemu delu računalnika in ga odstranite.

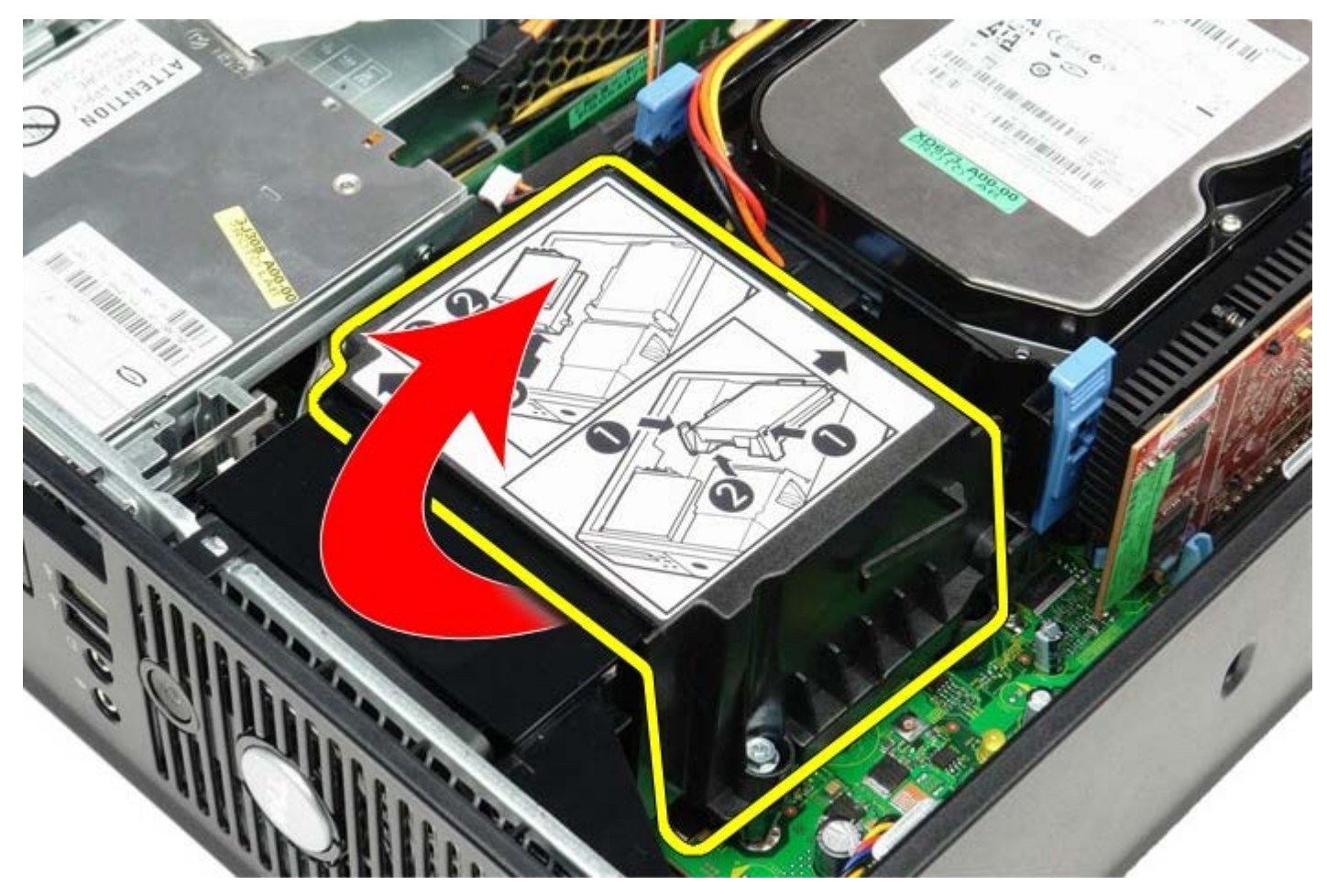

5. Vzvod za sprostitev pokrova procesorja pritisnite dol in ven, da pokrov sprostite.

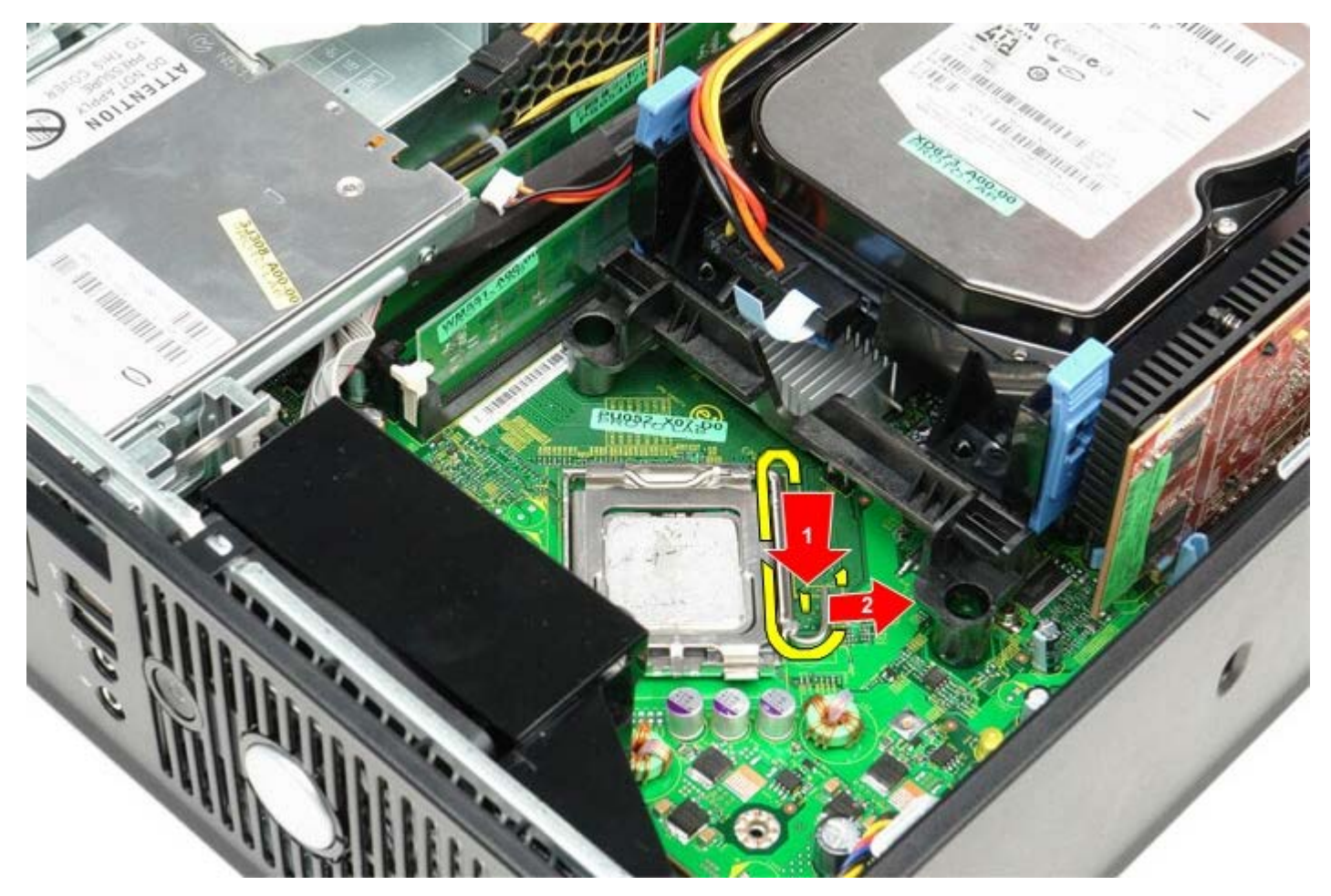

6. Dvignite pokrov procesorja.

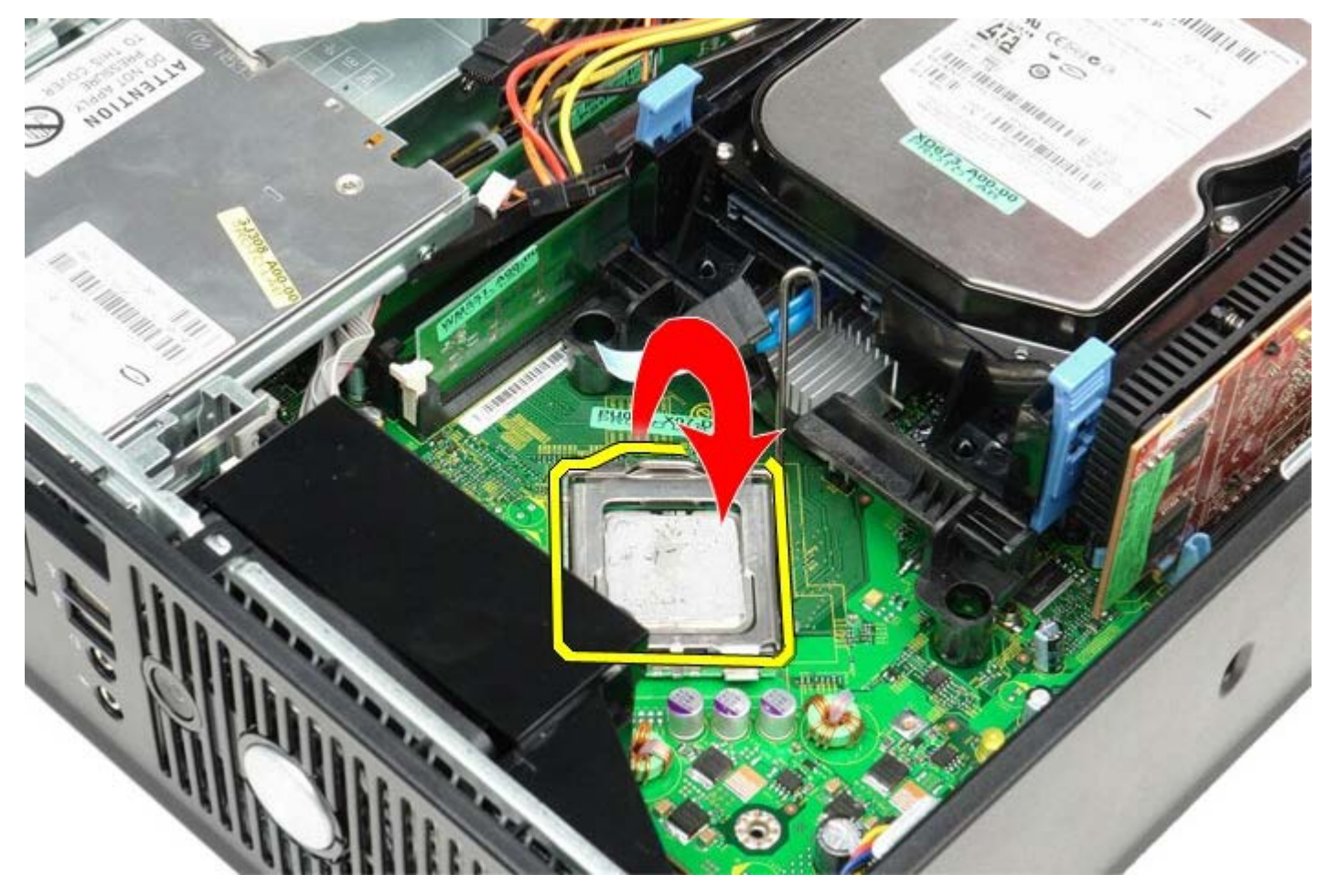

7. Odstranite procesor s sistemske plošče.

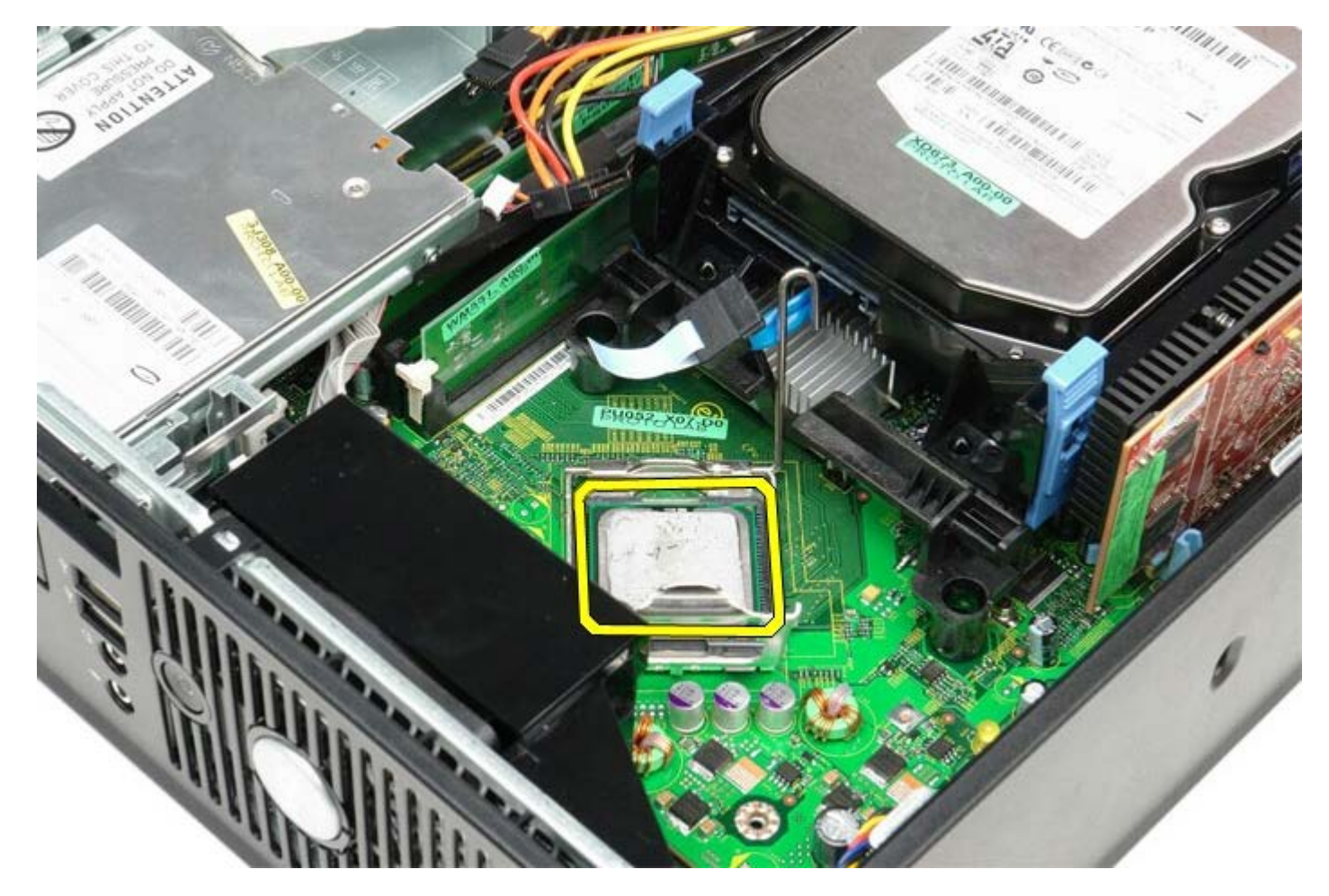

**POZOR: Pri zamenjavi procesorja se ne dotikajte nožic v podnožju in pazite, da na nožice v podnožju ne** Δ **padejo predmeti.**

## **Ponovna namestitev hladilnega telesa in procesorja**

Za ponovno namestitev hladilnega telesa in procesorja zgornje korake opravite v obratnem vrstnem redu.

<span id="page-46-0"></span>[Nazaj na vsebino](#page-0-0)

**Trdi disk Dell™ OptiPlex™ 780 Priročnik za servisiranje — računalnik z majhnim ohišjem**

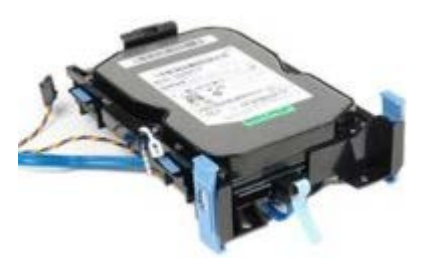

**OPOZORILO: Pred posegom v notranjost računalnika preberite varnostne informacije, ki so priložene računalniku. Za dodatne informacije o varnem delu obiščite domačo stran za skladnost s predpisi na naslovu www.dell.com/regulatory\_compliance.**

## **Odstranjevanje trdega diska**

- 1. Sledite navodilom v poglavju [Pred posegom v notranjost računalnika.](#page-1-1)
- 2. Odvežite vezico za kable.

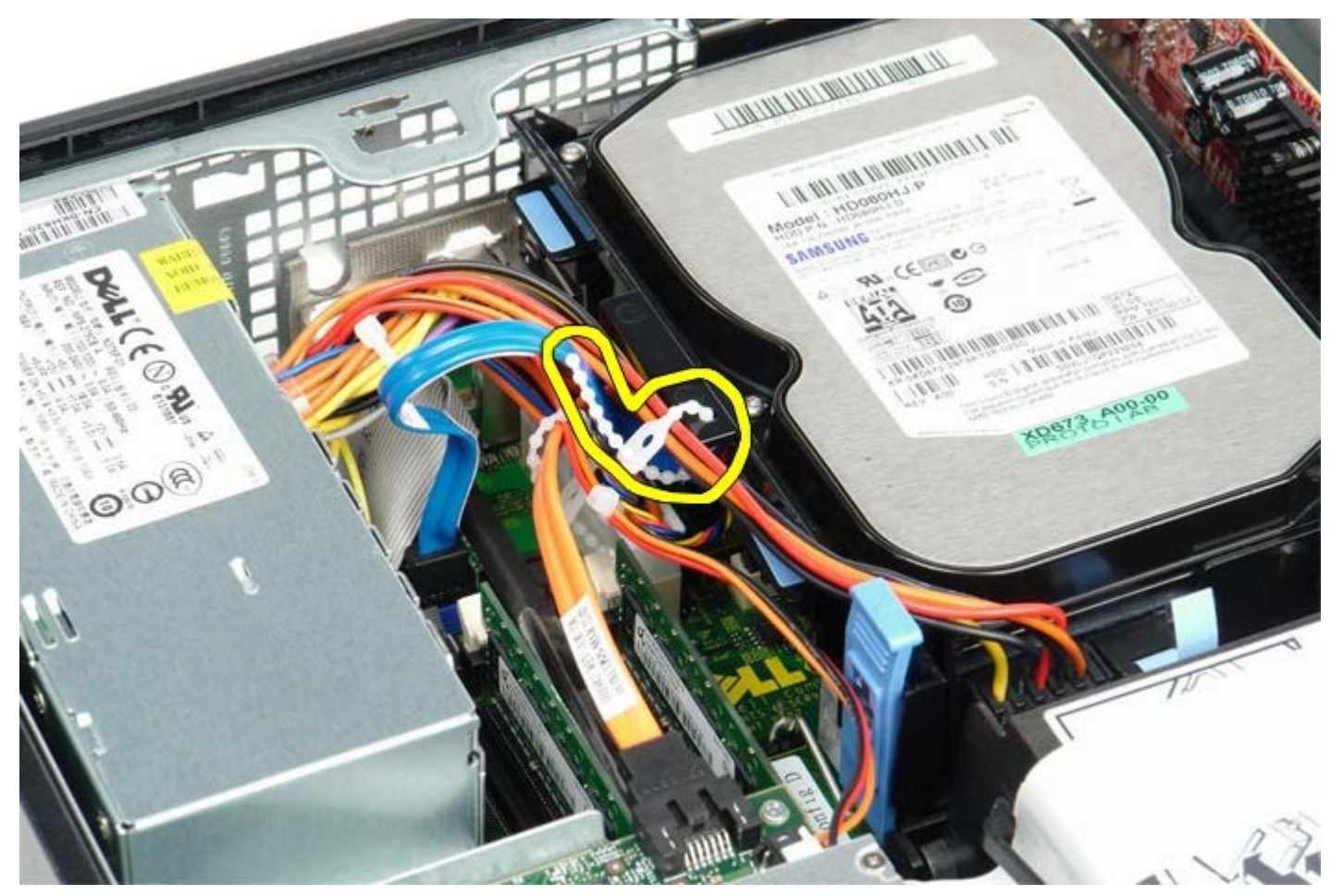

3. Odklopite podatkovni kabel s sistemske plošče.

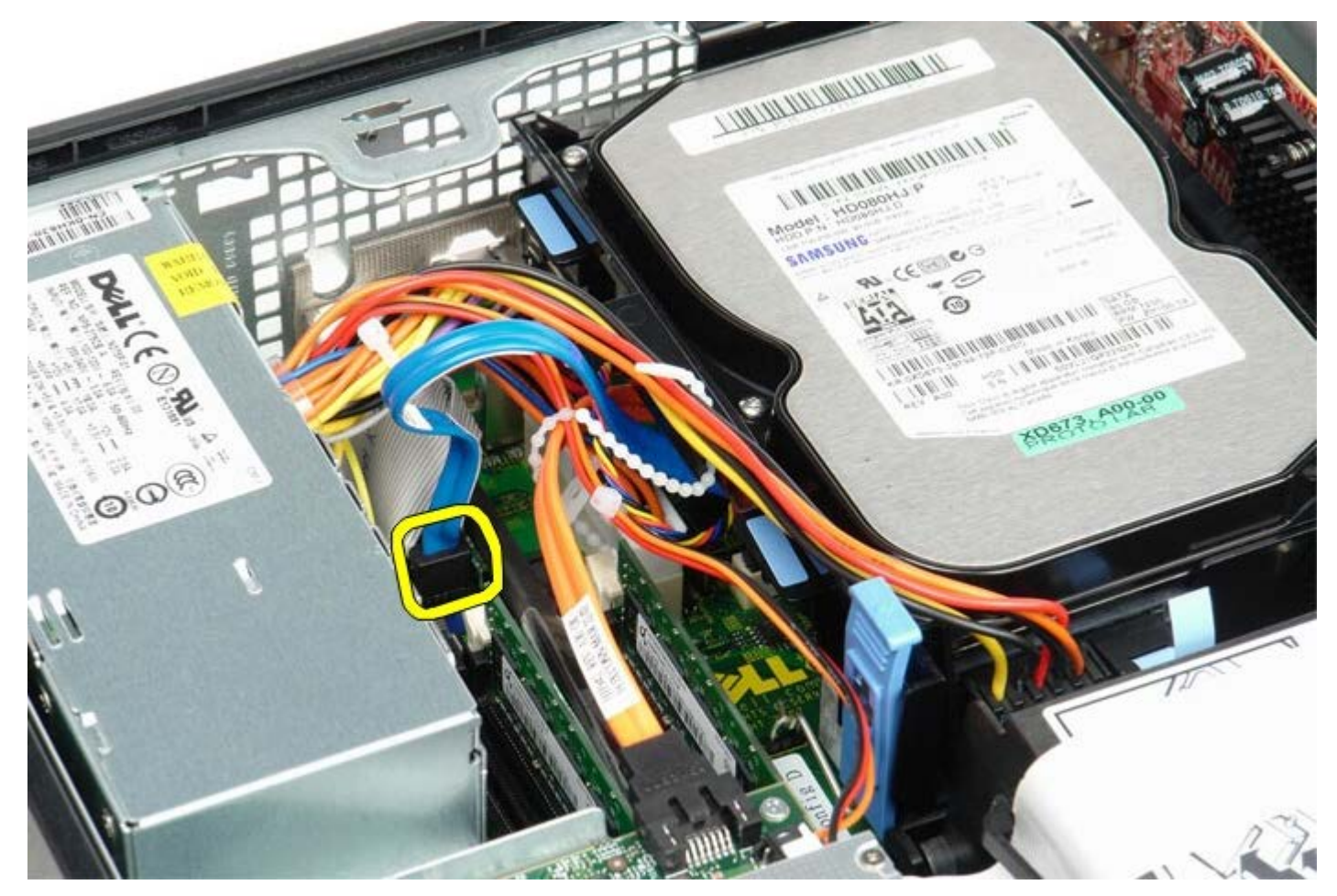

4. Pritisnite na dva modra pritrdilna jezička na vsaki strani ohišja diska in disk dvignite navzgor in stran od računalnika.

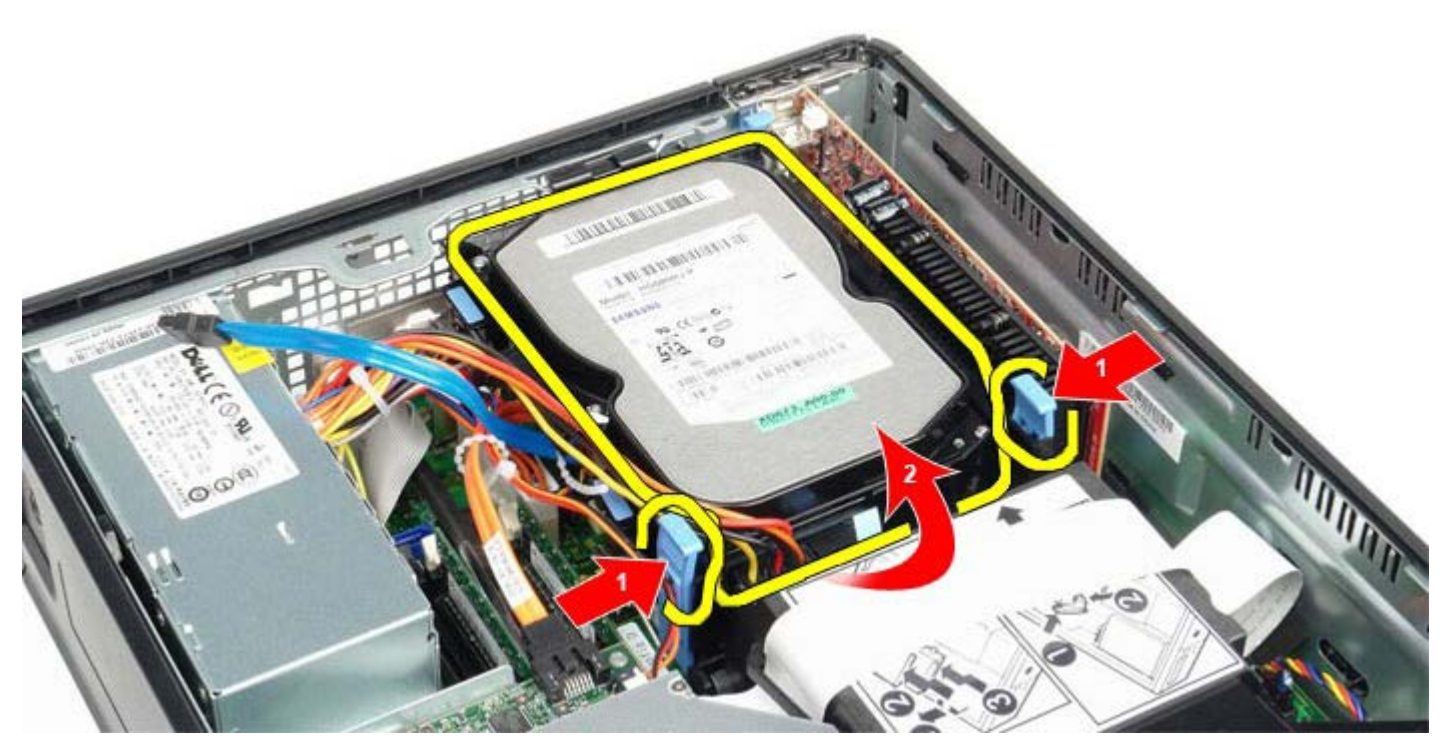

5. Odklopite napajalni kabel trdega diska.

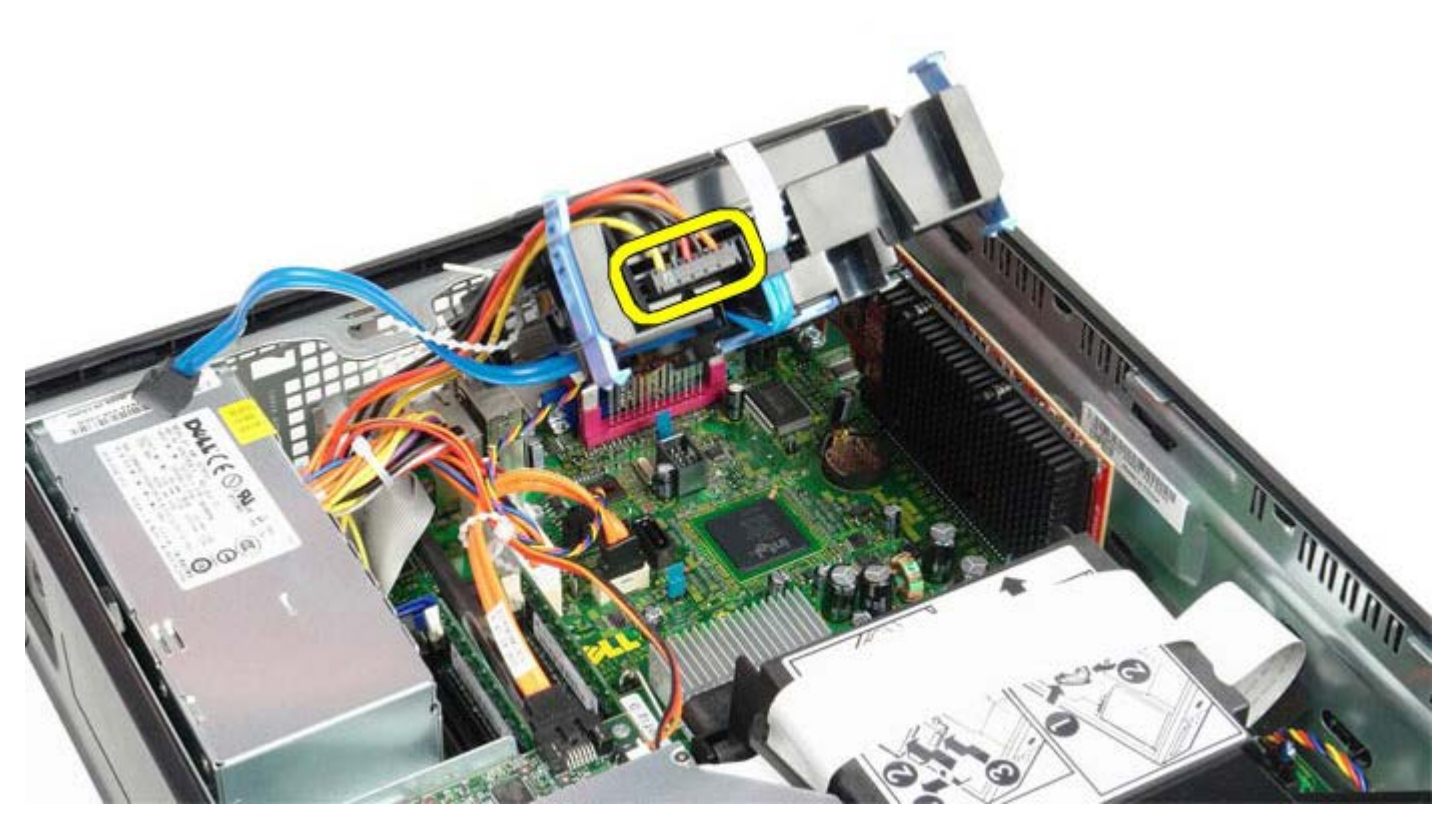

6. Odklopite kabel ventilatorja za trdi disk.

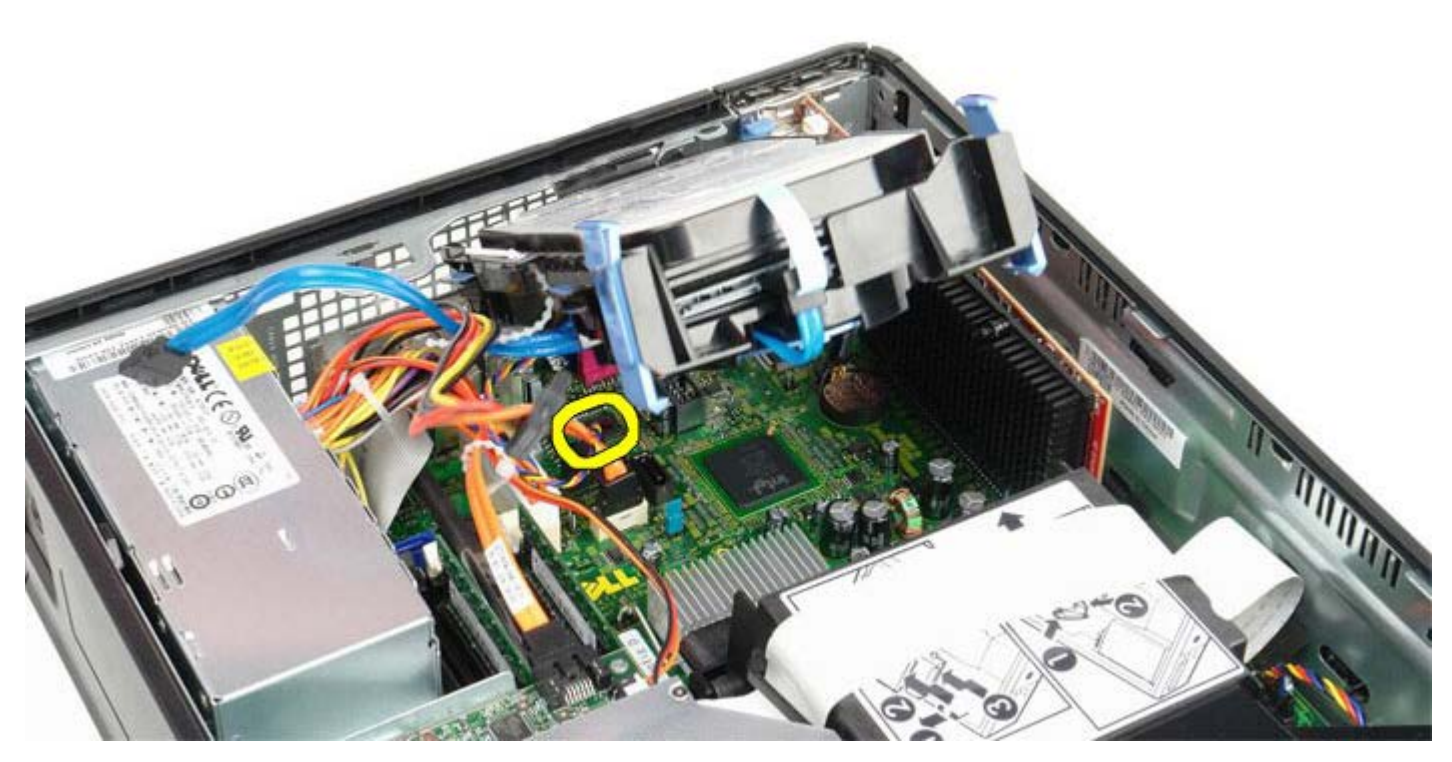

7. Odstranite ohišje trdega diska iz računalnika.

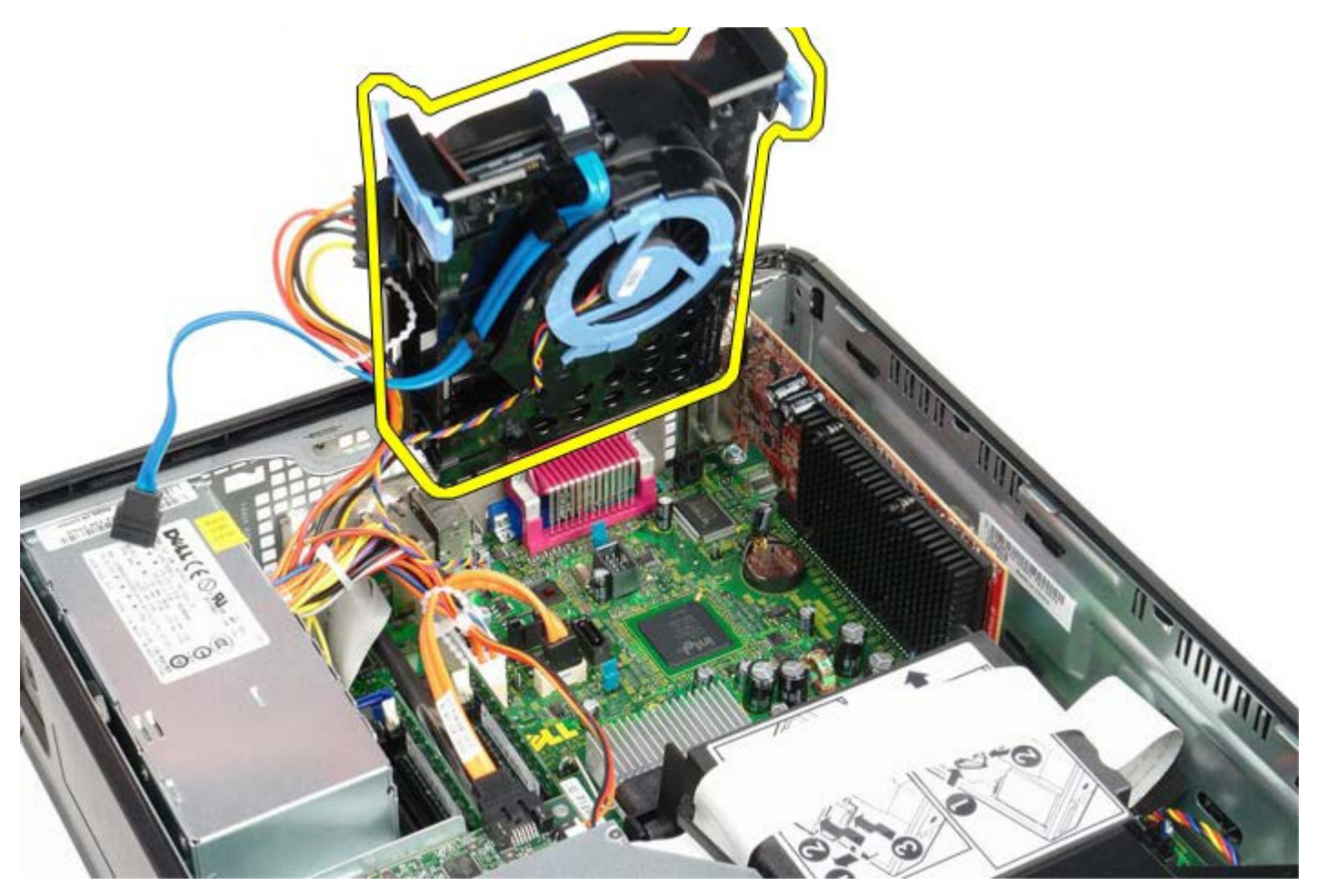

8. Odklopite podatkovni kabel trdega diska iz ohišja trdega diska, tako da povlečete modri jeziček.

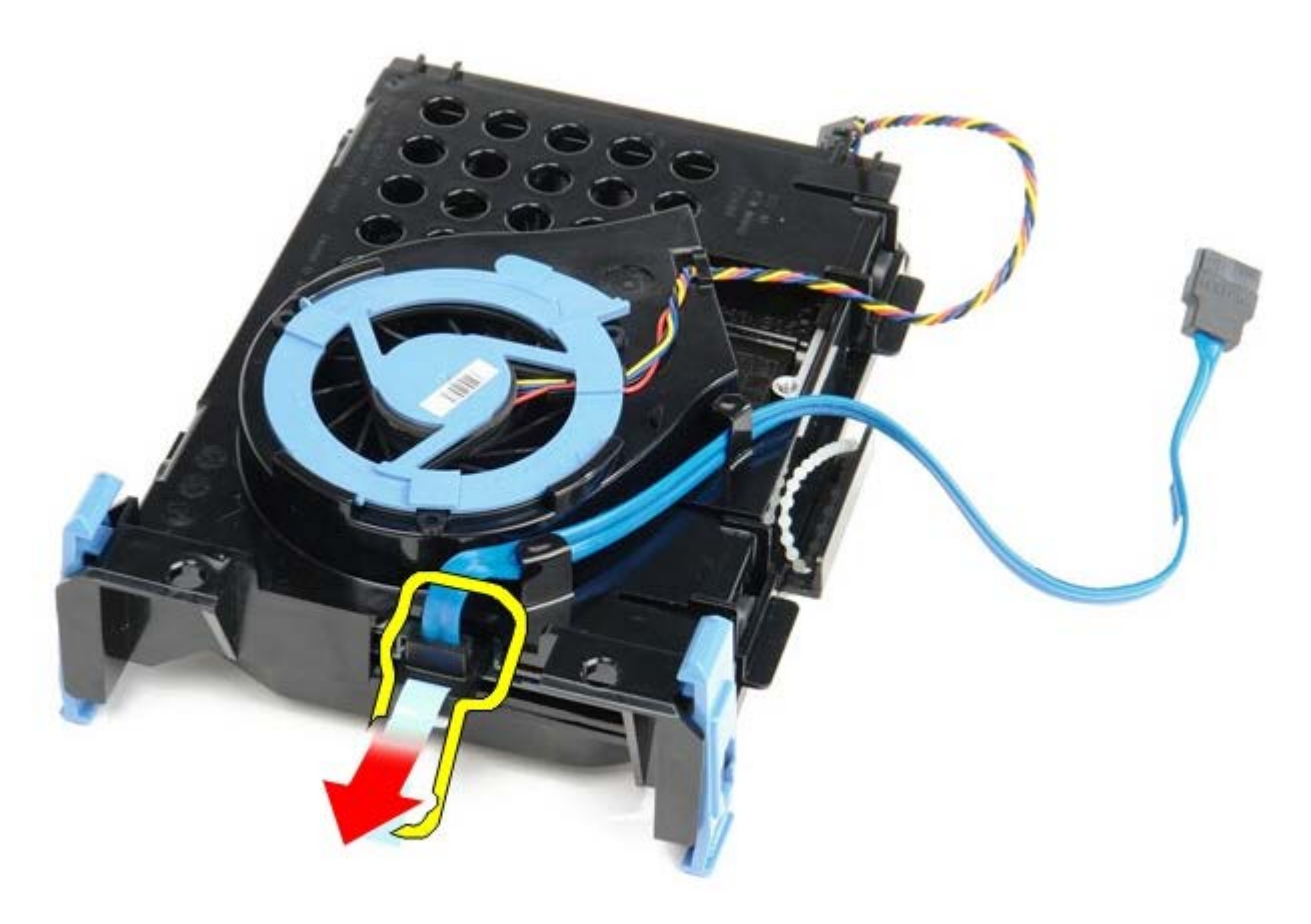

9. Odklopite podatkovni kabel iz zunanje strani ohišja diska.

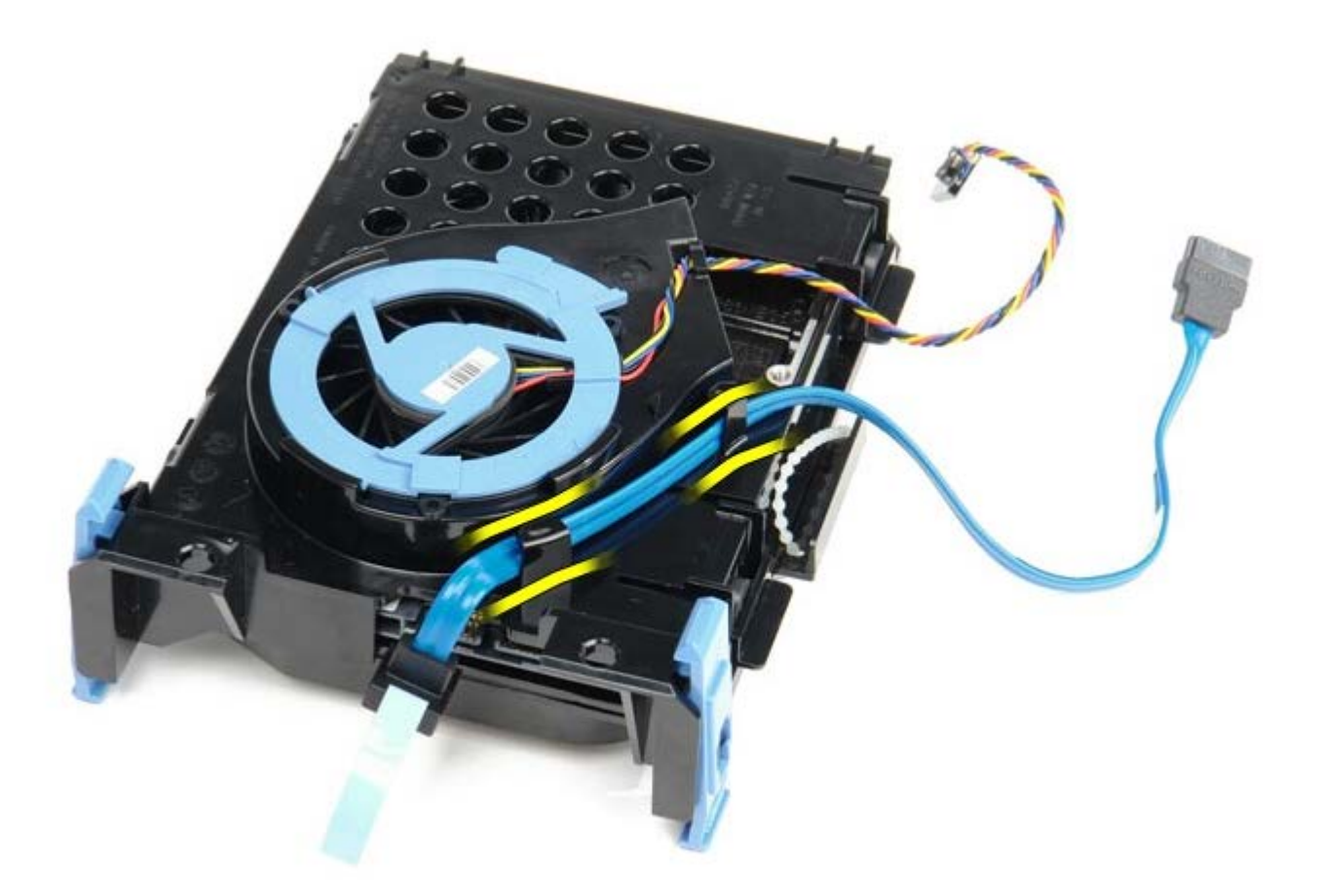

10. Odstranite kabel ventilatorja za trdi disk, dvignite modri jeziček in ga zavrtite v nasprotni smeri urinega kazalca.

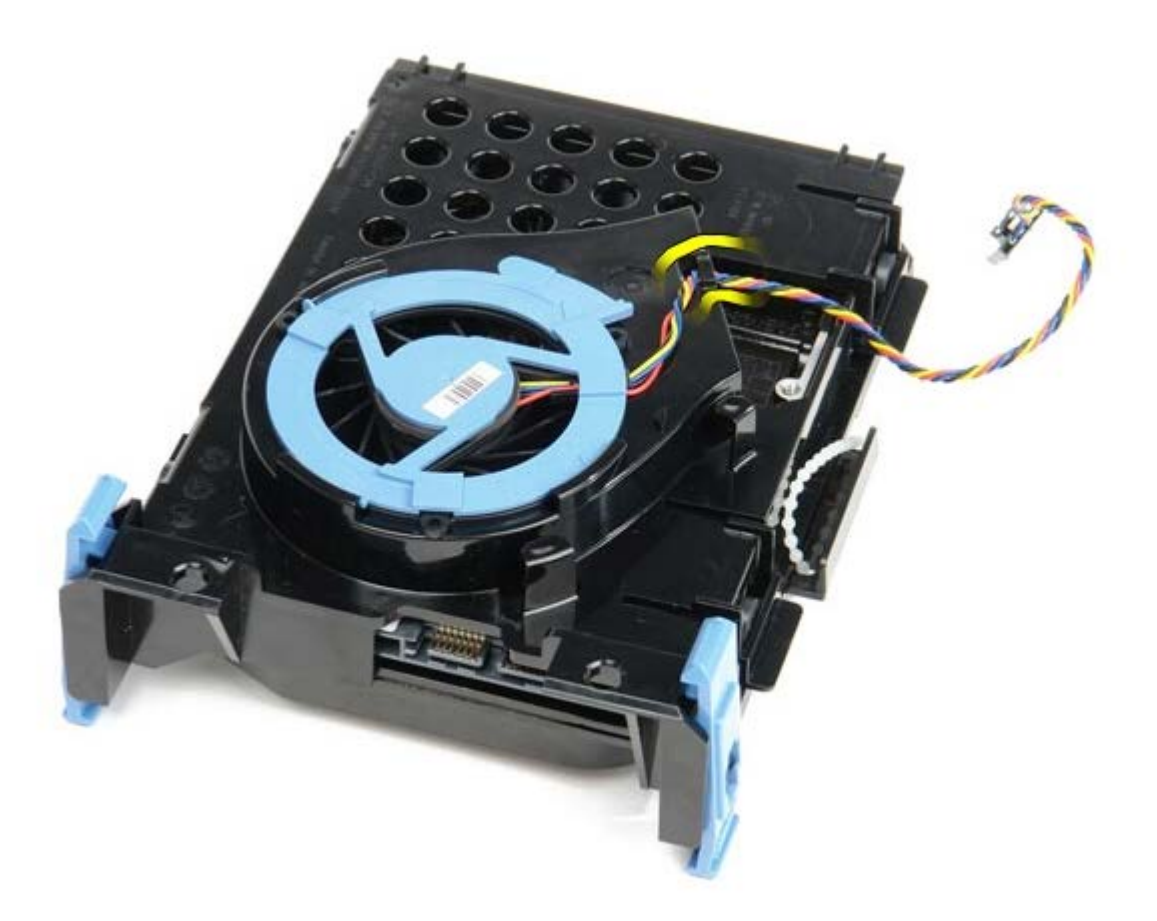

11. Za sprostitev ventilatorja za trdi disk dvignite modri jeziček in ga zavrtite v nasprotni smeri urinega kazalca.

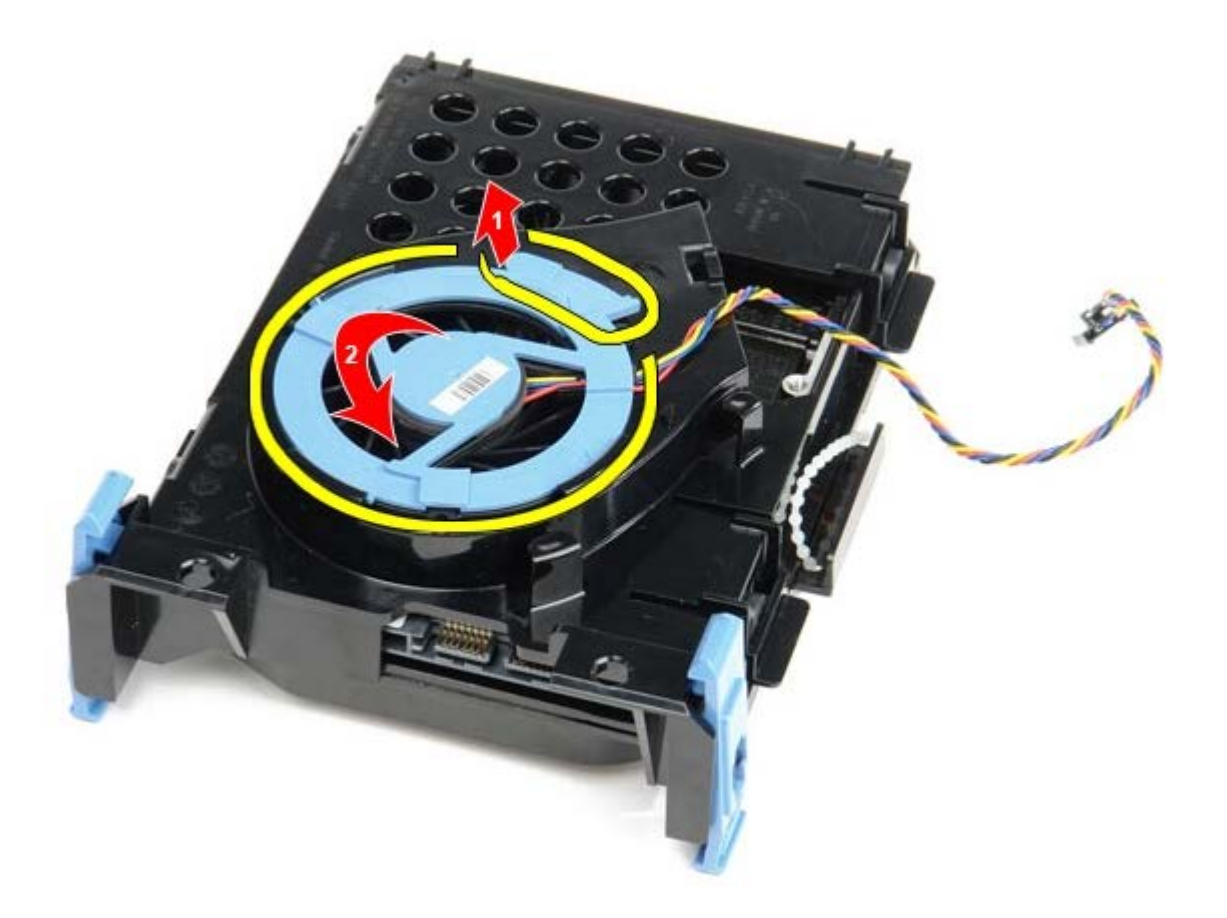

12. Odstranite ventilator trdega diska.

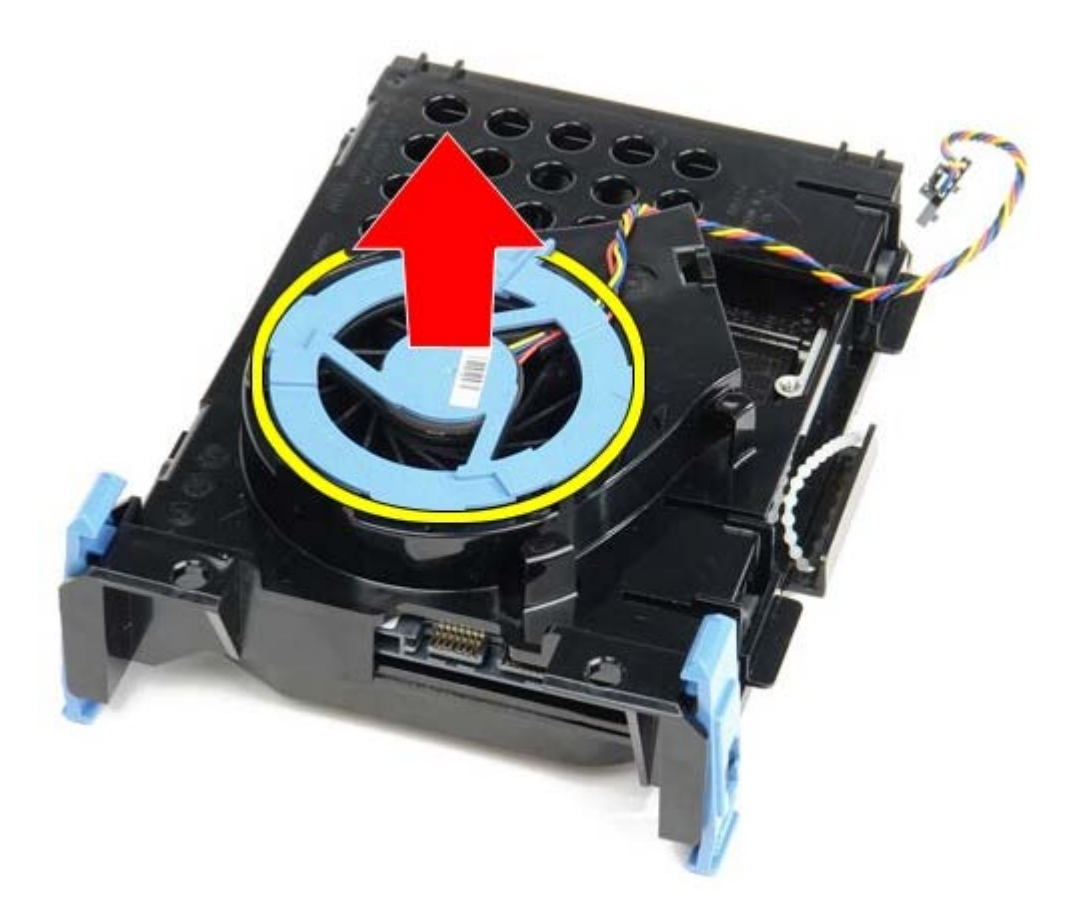

13. Za odstranjevanje trdega diska iz ležišča povlecite modra jezička in disk izvlecite ven.

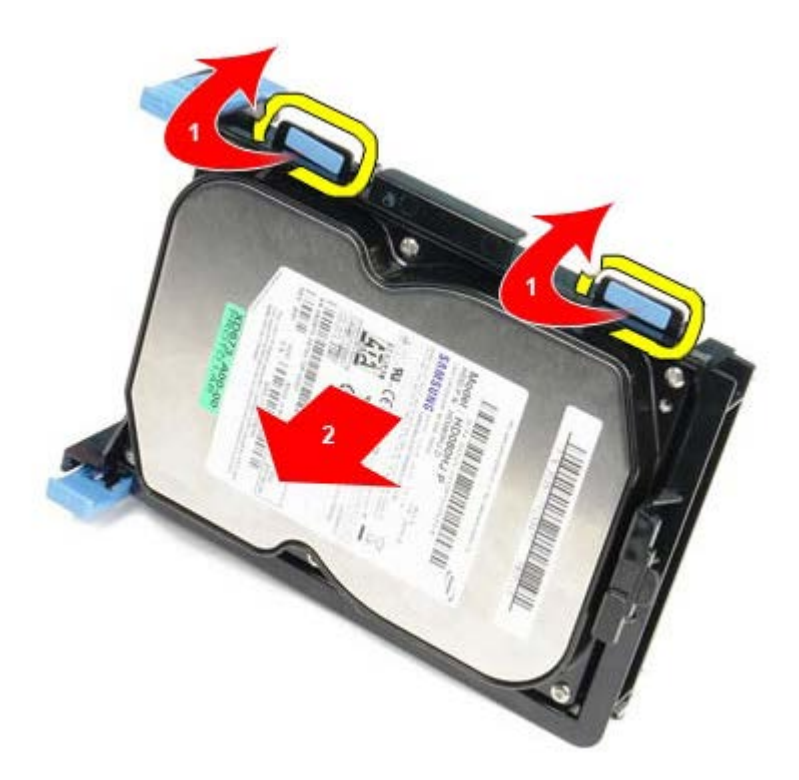

14. Odstranite komponento trdega diska iz ležišča trdega diska.

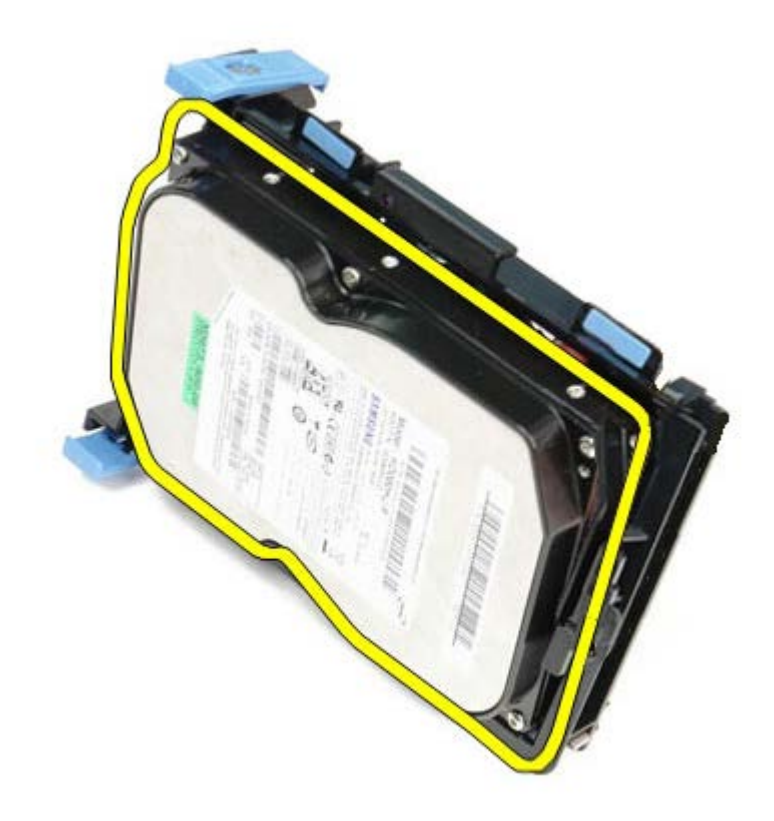

# **Ponovna namestitev trdega diska**

Za ponovno namestitev trdega diska zgornje korake opravite v obratnem vrstnem redu.

# <span id="page-53-0"></span>**Sistemska plošča**

**Dell™ OptiPlex™ 780 Priročnik za servisiranje — računalnik z majhnim ohišjem**

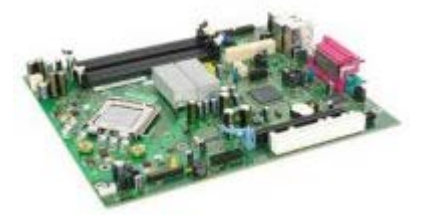

**OPOZORILO: Pred posegom v notranjost računalnika preberite varnostne informacije, ki so priložene računalniku. Za dodatne informacije o varnem delu obiščite domačo stran za skladnost s predpisi na naslovu www.dell.com/regulatory\_compliance.**

# **Odstranjevanje sistemske plošče**

- 1. Sledite navodilom v poglavju [Pred posegom v notranjost računalnika.](#page-1-1)
- 2. Odstranite [optični pogon.](#page-39-0)
- 3. Odstranite [disketni pogon](#page-24-0).
- 4. Odstranite [trdi disk.](#page-46-0)
- 5. Odstranite [razširitveno\(-e\) kartico\(-e\)](#page-27-0).
- 6. Odstranite [pomnilnik](#page-22-0).
- 7. Odstranite [hladilno telo in procesor.](#page-42-0)
- 8. S sistemske plošče odklopite napajalni kabel procesorja.

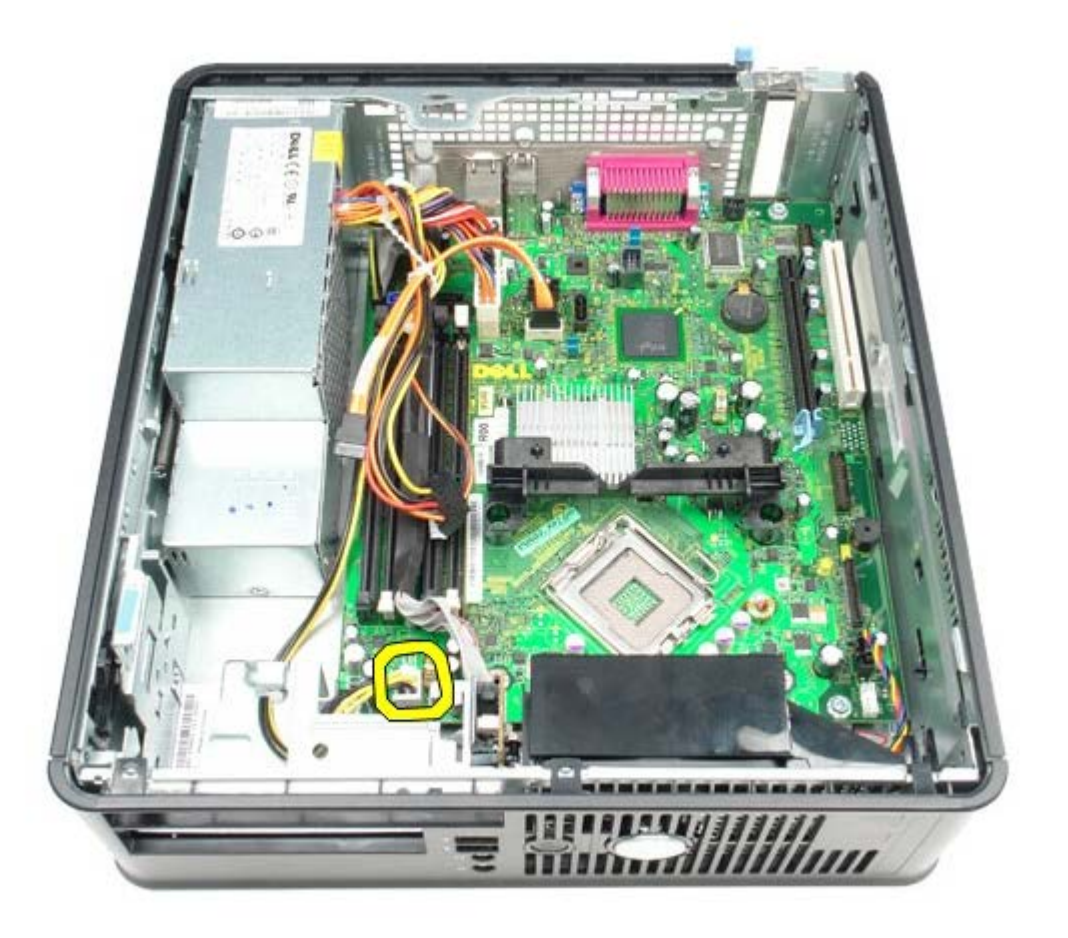

9. Odklopite podatkovna kabla trdega diska in optičnega pogona s sistemske plošče.

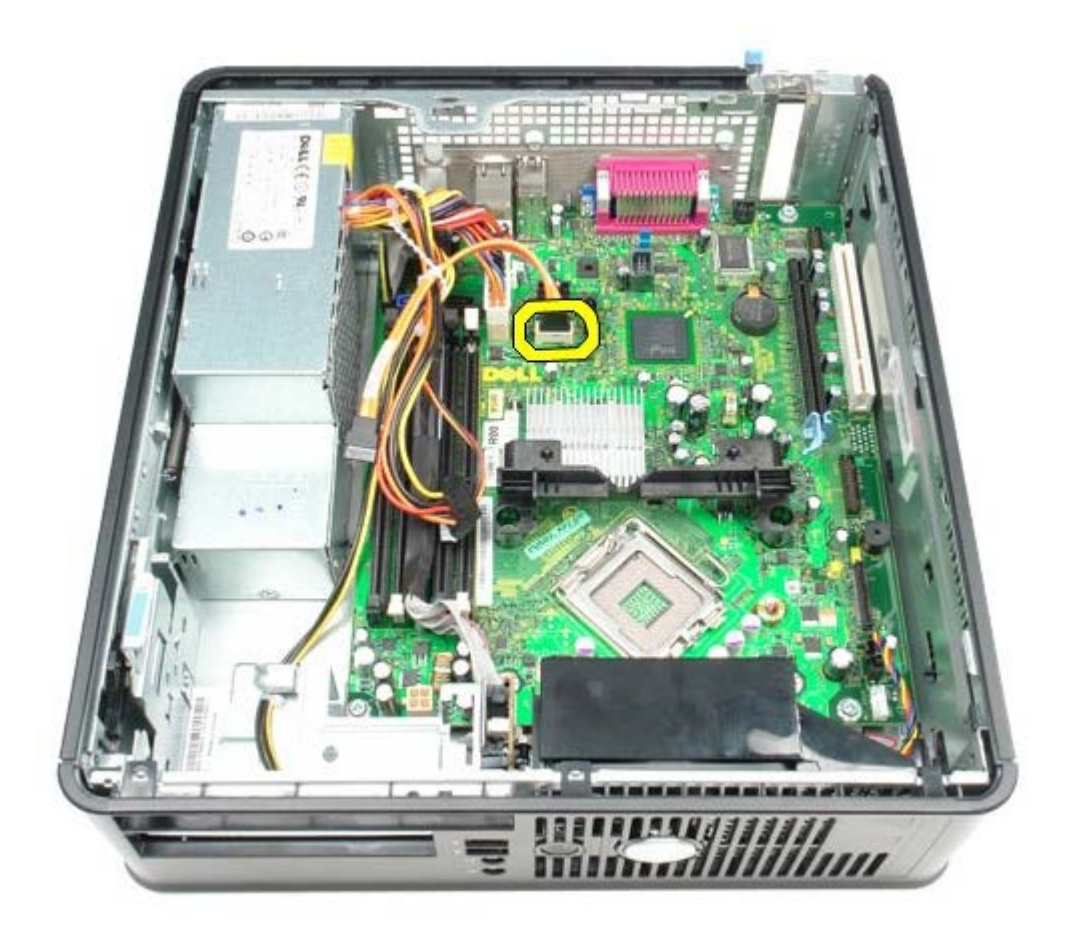

10. Odklopite glavni napajalni kabel.

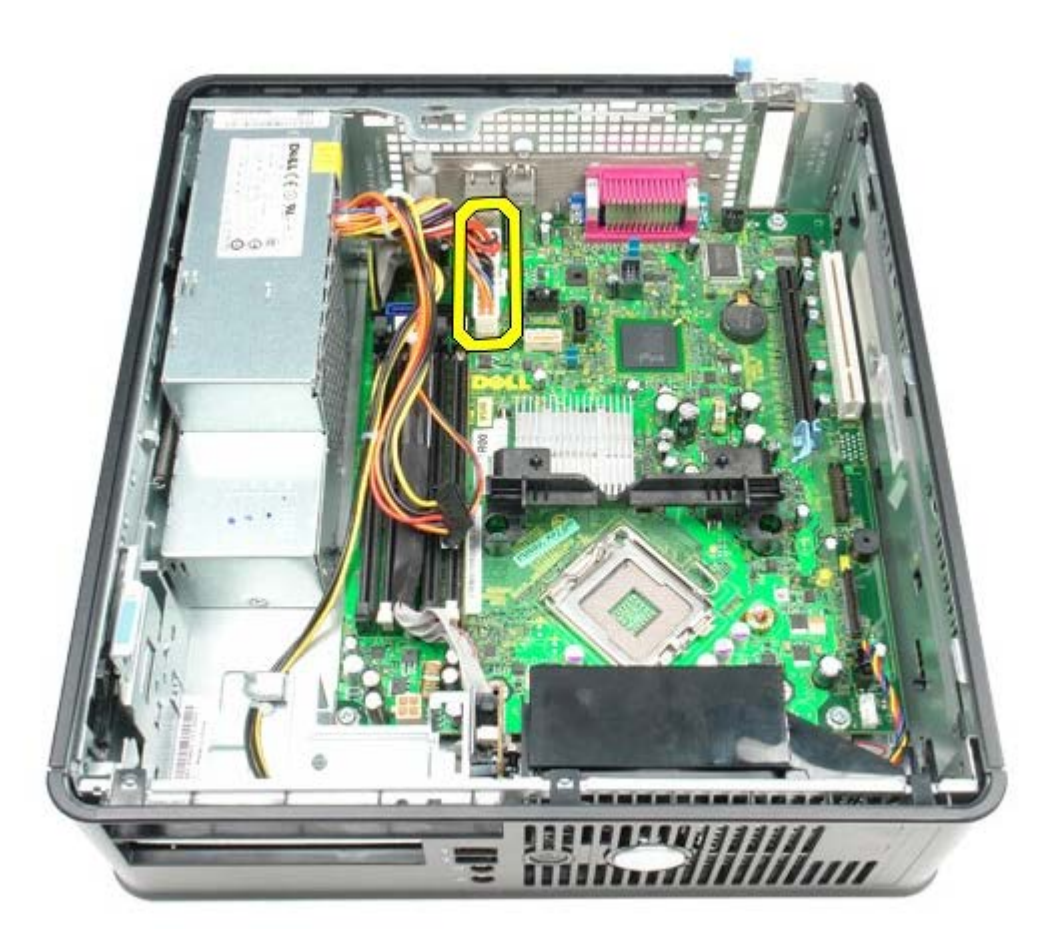

11. Odklopite napajalni kabel V/I plošče iz sistemske plošče.

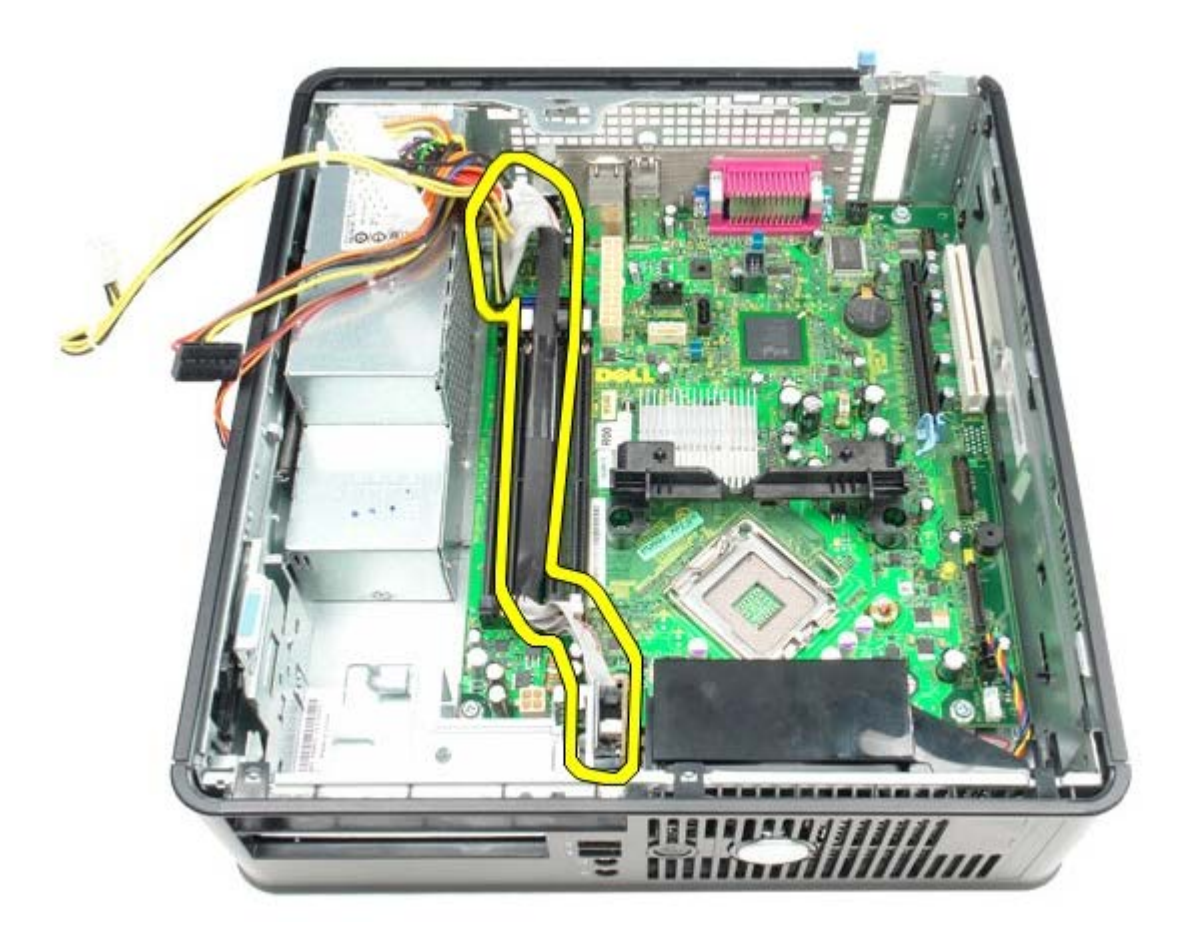

12. Odklopite kabel ventilatorja sistema.

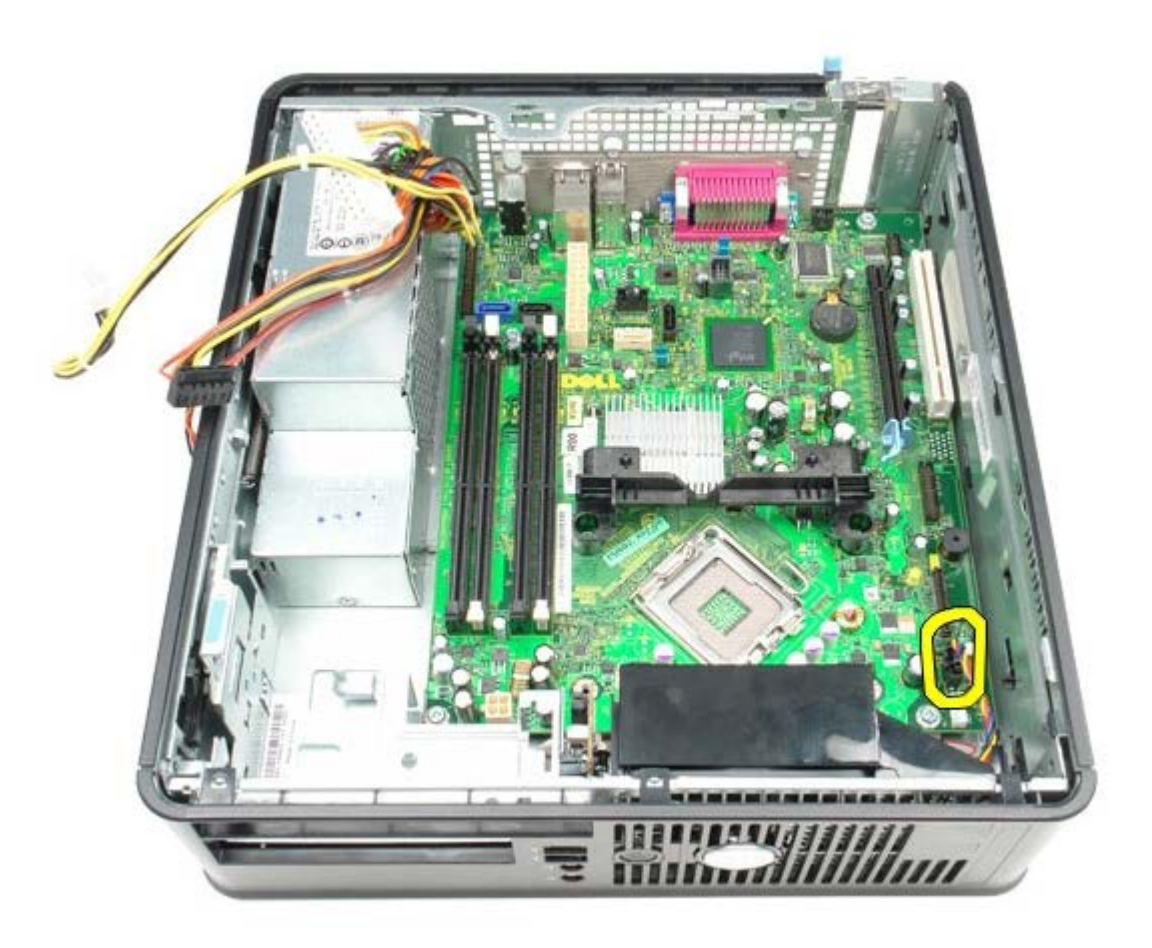

13. Odstranite vijake, s katerimi je pritrdilna konzola hladilnega telesa pritrjena na ohišje.

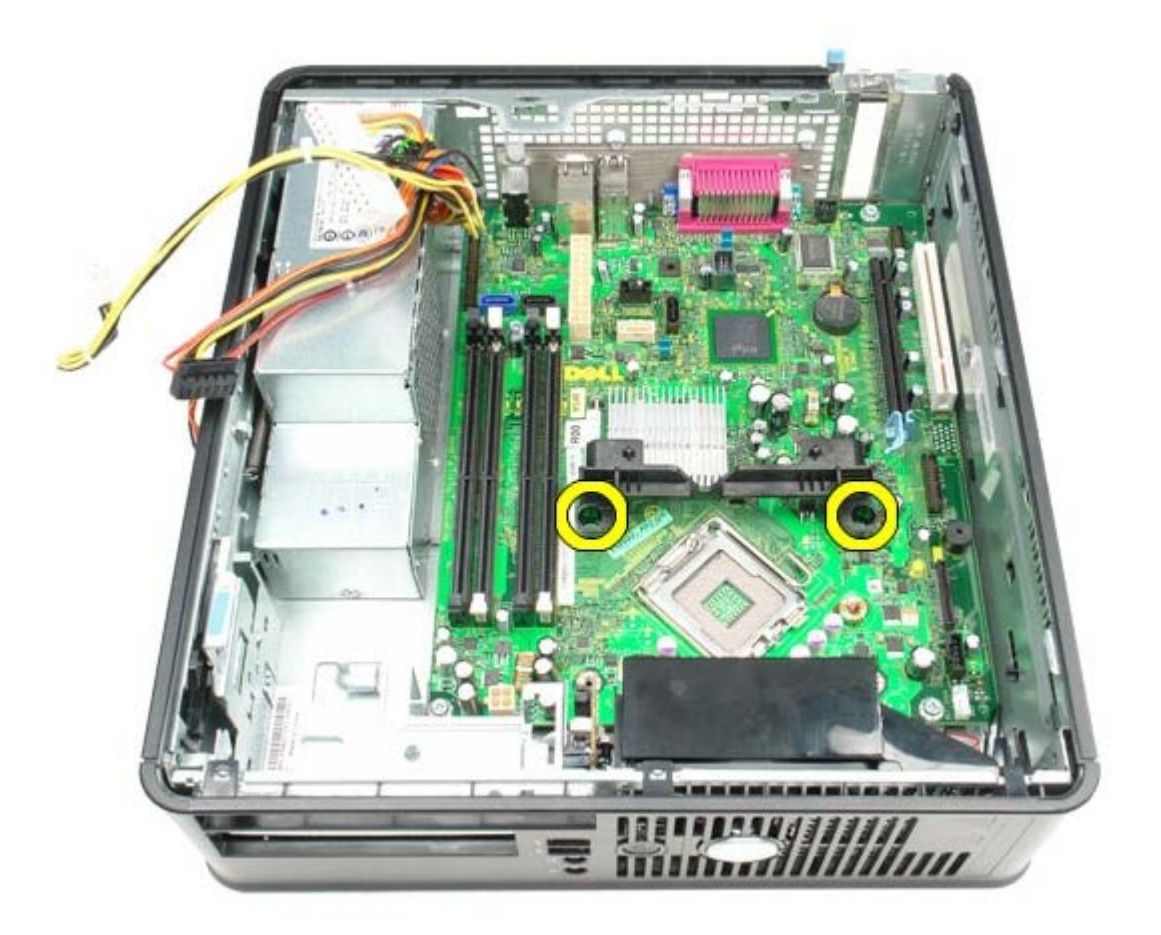

14. Odstranite pritrdilno konzolo hladilnega telesa.

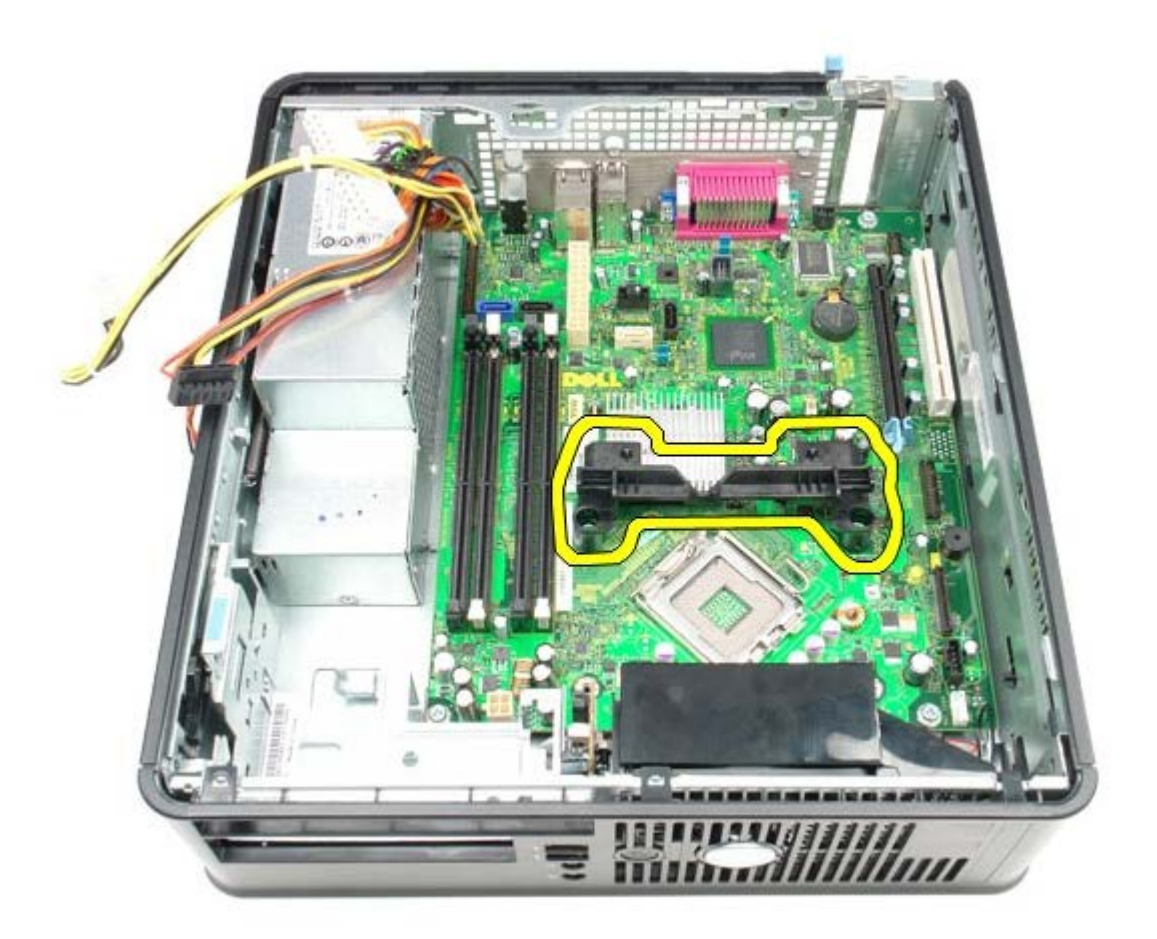

15. Odstranite vijake, s katerimi je sistemska plošča pritrjena na ohišje računalnika.

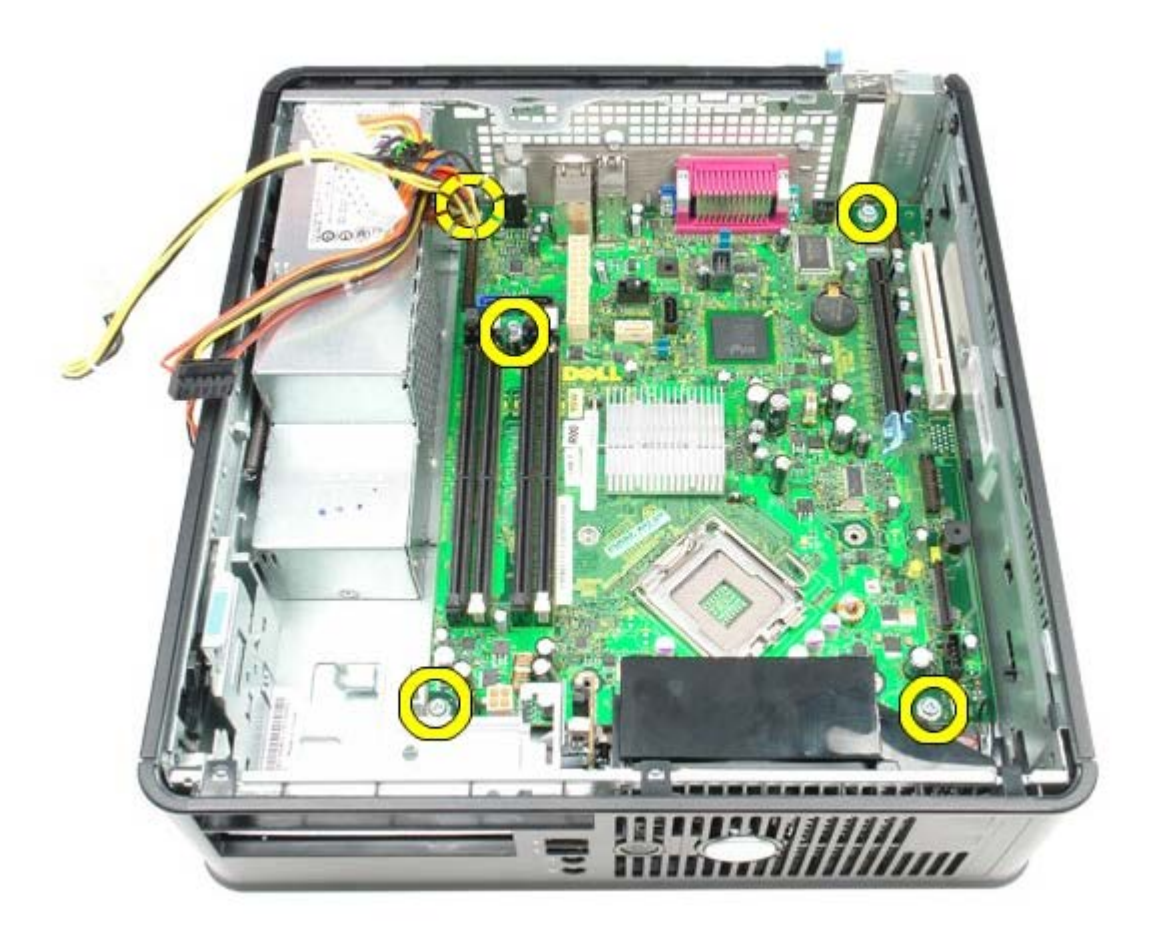

16. Odstranite sistemsko ploščo.

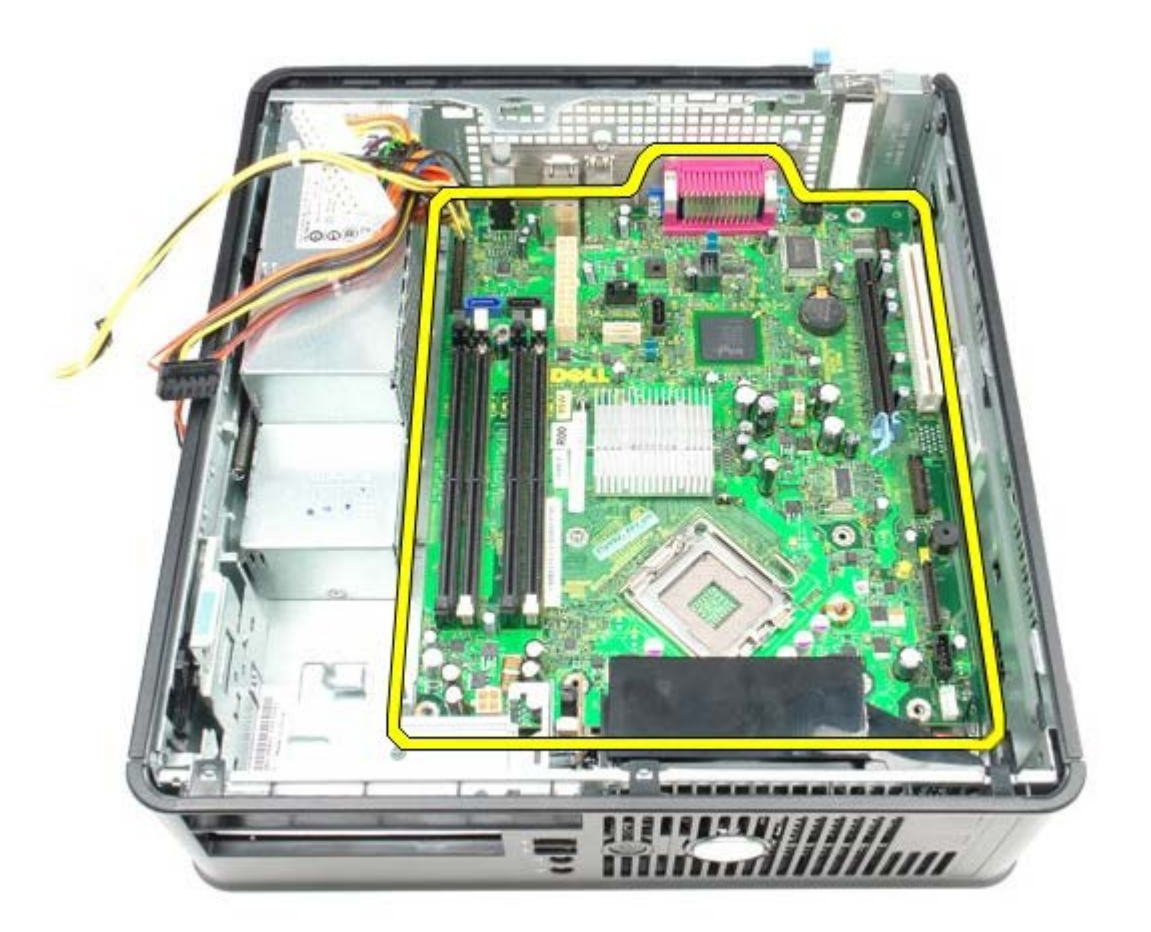

# **Ponovna namestitev sistemske plošče**

Za ponovno namestitev sistemske plošče zgornje korake opravite v obratnem vrstnem redu.

<span id="page-59-0"></span>[Nazaj na vsebino](#page-0-0)

### **Ventilator Dell™ OptiPlex™ 780 Priročnik za servisiranje — računalnik z majhnim ohišjem**

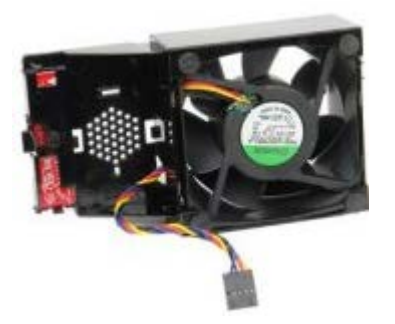

**OPOZORILO: Pred posegom v notranjost računalnika preberite varnostne informacije, ki so priložene računalniku. Za dodatne informacije o varnem delu obiščite domačo stran za skladnost s predpisi na naslovu www.dell.com/regulatory\_compliance.**

## **Odstranjevanje ventilatorja**

- 1. Sledite navodilom v poglavju [Pred posegom v notranjost računalnika.](#page-1-1)
- 2. Odstranite [sistemsko ploščo.](#page-53-0)
- 3. Odstranite kabelski trak diagnostičnih lučk LED.

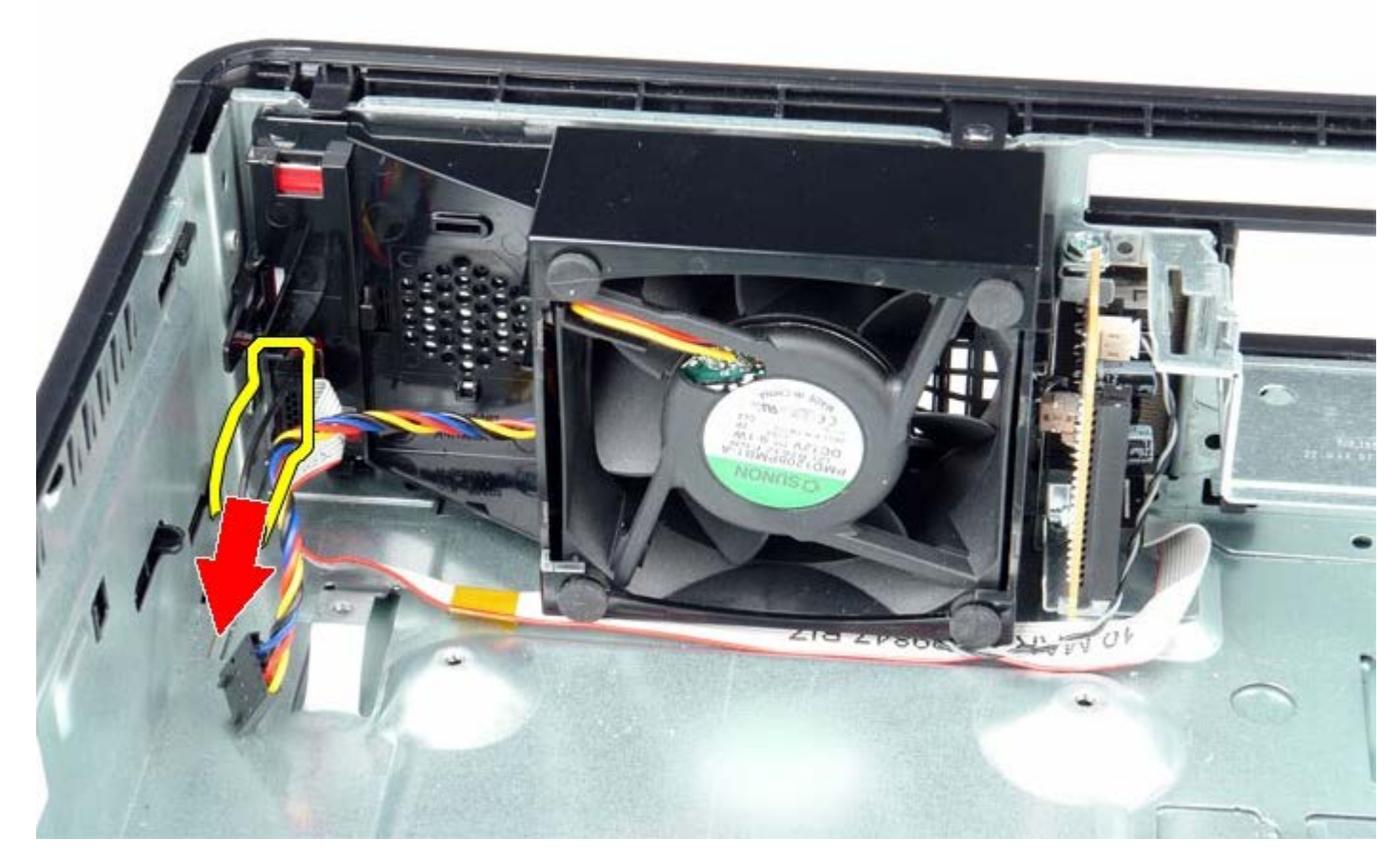

4. Pritisnite pritrditveni jeziček in tako ventilator sprostite z ohišja računalnika.

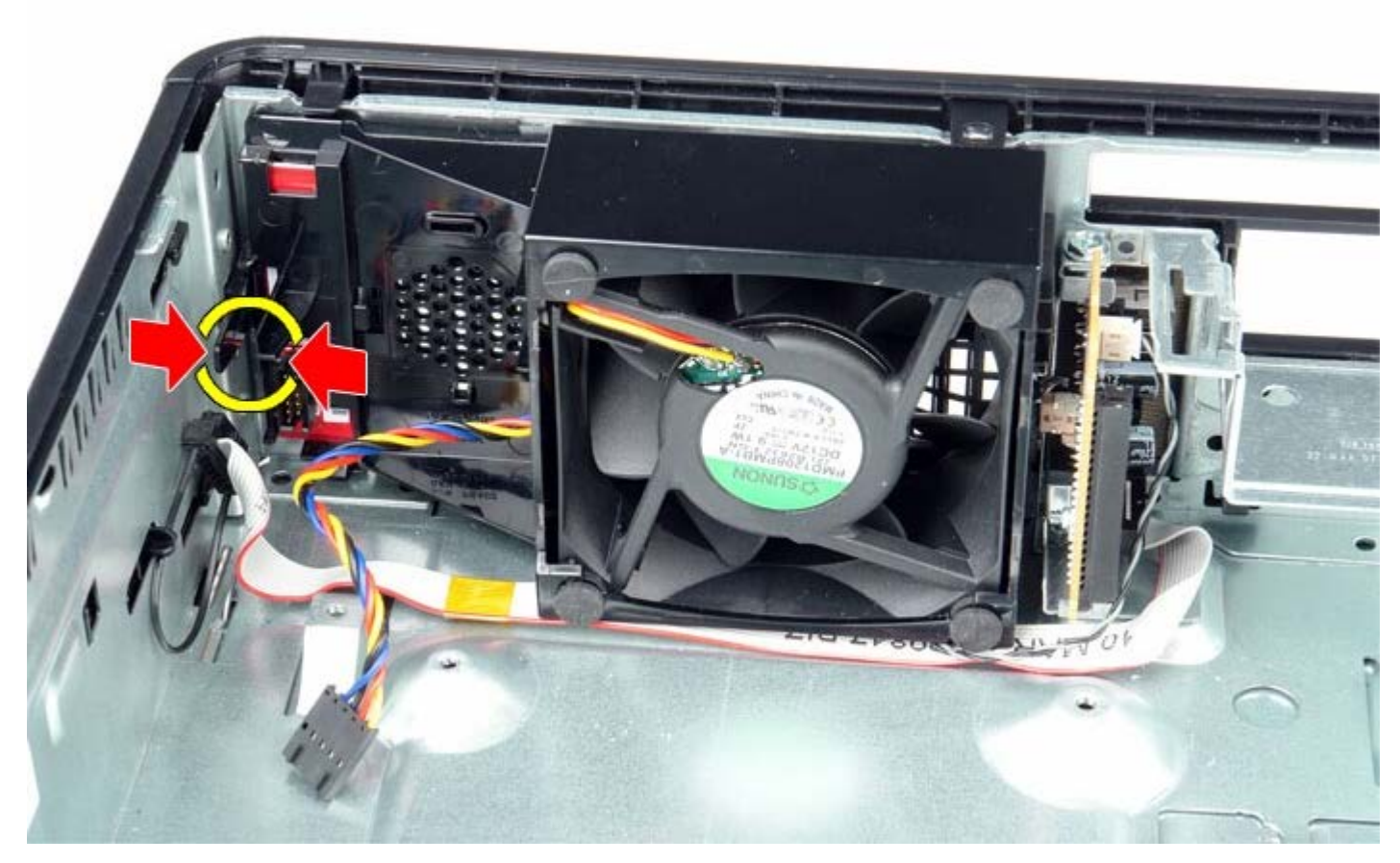

5. Ventilator nagnite naprej in ga odstranite iz računalnika.

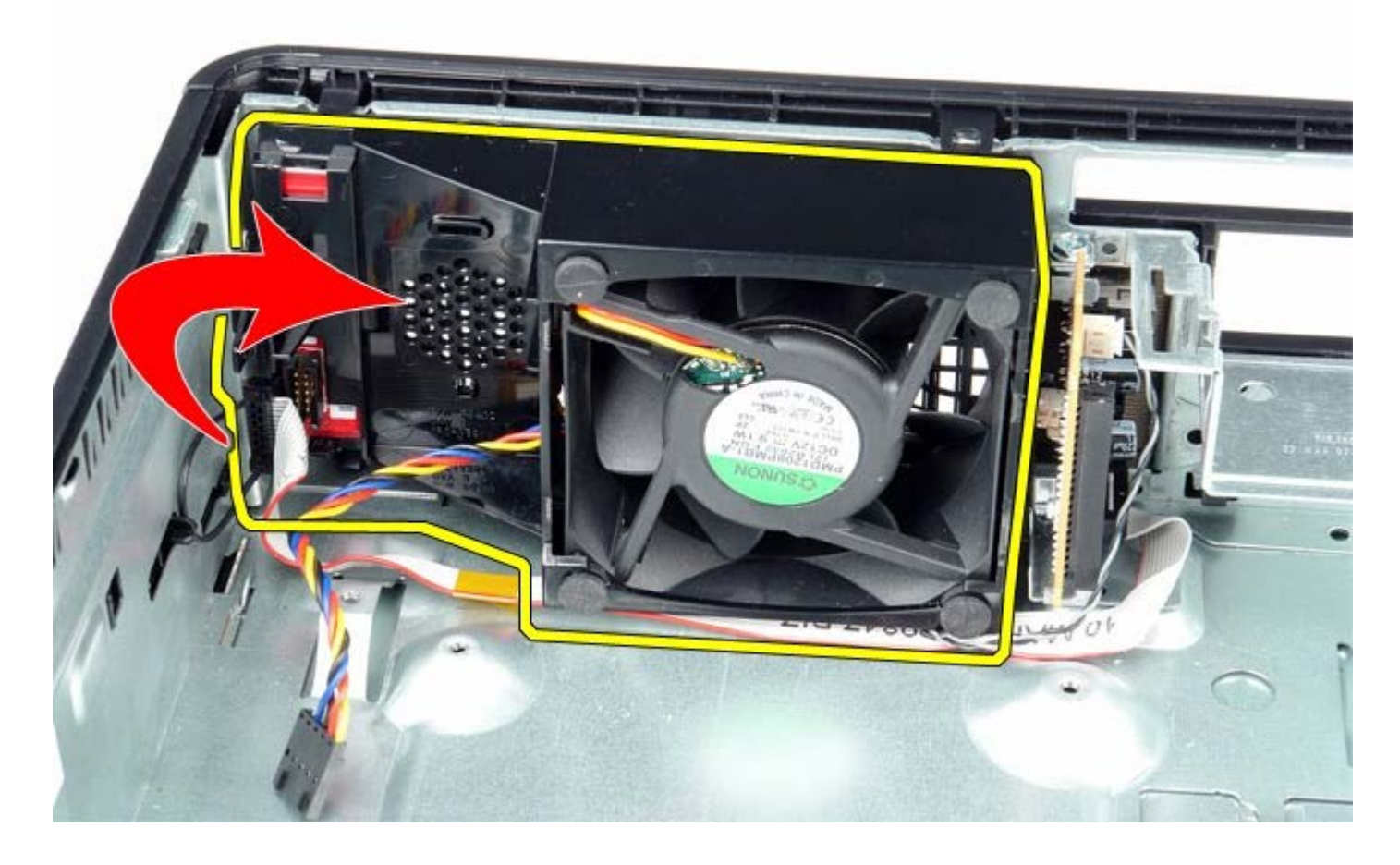

# **Ponovna namestitev ventilatorja**

Za ponovno namestitev ventilatorja zgornje korake opravite v obratnem vrstnem redu.